# HP OpenView ServiceCenter

Per sistemi operativi Windows® e UNIX® supportati

Versione software: 6.2

Guida all'installazione

Data di rilascio del documento: Marzo 2007 Data di rilascio del software: Marzo 2007

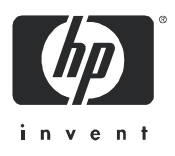

#### Informazioni legali

#### Garanzia

Le uniche garanzie riconosciute per i prodotti e servizi HP sono stabilite nelle dichiarazioni di garanzia esplicite allegate a tali prodotti e servizi. Nulla di quanto contenuto nel presente documento potrà essere interpretato in modo da costituire una garanzia aggiuntiva. HP non è responsabile di errori e omissioni editoriali o tecnici contenuti nel presente documento.

Le informazioni del presente documento sono soggette a modifica senza preavviso.

#### Legenda dei diritti riservati

Software riservato. Per il possesso, l'uso o la copia è necessario disporre di una licenza HP valida. In conformità con le disposizioni FAR 12.211 e 12.212, il software commerciale, la documentazione del software e i dati tecnici per gli articoli commerciali sono concessi in licenza al governo degli Stati Uniti alle condizioni di licenza commerciale standard del fornitore.

#### Informazioni sul copyright

© Copyright 1996-2006 Hewlett-Packard Development Company, L.P.

Questo prodotto contiene software di crittografia scritto da Eric Young (eay@cryptsoft.com). Questo prodotto contiene software scritto da Tim Hudson (tjh@cryptsoft.com). Software Smack copyright © Jive Software, 1998-2004. Software SVG Viewer, Mozilla JavaScript-C (SpiderMonkey) e Rhino copyright © 1998-2004 The Mozilla Organization. Questo prodotto contiene software sviluppato da The OpenSSL Project per l'utilizzo nel toolkit OpenSSL (http://www.openssl.org). Software OpenSSL copyright © 1998-2005 The OpenSSL Project. Tutti i diritti riservati. Questo prodotto contiene software sviluppato dal progetto MX4J (http://mx4j.sourceforge.net). Software MX4J copyright © 2001-2004 MX4J Team. Tutti i diritti riservati. Software JFreeChart © 2000-2004, Object Refinery Limited. Tutti i diritti riservati. Software JDOM copyright © 2000 Brett McLaughlin, Jason Hunter. Tutti i diritti riservati. LDAP, OpenLDAP e Netscape Directory SDK copyright © 1995-2004 Sun Microsystems, Inc. Japanese Morphological Analyzer © 2004 Basis Technology Corp. The Sentry Spelling-Checker Engine copyright © 2000 Wintertree Software Inc. Spell Checker copyright © 1995-2004 Wintertree Software Inc. Software CoolMenu copyright © 2001 Thomas Brattli. Tutti i diritti riservati. Il software coroutine per Java di Neva Object Technology, Inc. è tutelato dalle norme internazionali sul copyright. Software Crystal Reports Pro e Crystal RTE © 2001 Crystal Decisions, Inc. Tutti i diritti riservati. Software Eclipse copyright © 2000, 2004 IBM Corporation e altri. Tutti i diritti riservati. Copyright © 2001-2004 Kiran Kaja e Robert A. van Engelen, Genivia Inc. Tutti i diritti riservati. Xtree copyright © 2004 Emil A. Eklund. Questo prodotto contiene software sviluppato da Indiana University Extreme! Lab (<http://www.extreme.indiana.edu/>). Porzioni copyright © Daniel G. Hyans, 1998. Plugin Eclipse cbg.editor copyright © 2002, Chris Grindstaff. Parte del software incorporato in questo prodotto è software gSOAP. Le porzioni create con gSOAP sono protette da copyright © 2001-2004 Robert A. van Engelen, Genivia Inc. Tutti i diritti riservati. Copyright © 1991-2005 Unicode, Inc. Tutti i diritti riservati. Distribuito secondo le condizioni per l'utilizzo indicate in http://www.unicode.org/copyright.html.

#### Informazioni sui marchi

Java™ e tutti i marchi e loghi basati su Java sono marchi o marchi registrati di Sun Microsystems, Inc., negli Stati Uniti e in altri paesi.

Microsoft® e Windows® sono marchi registrati negli Stati Uniti di Microsoft Corporation.

Oracle® è un marchio registrato negli Stati Uniti di Oracle Corporation, Redwood City, California.

UNIX® è un marchio registrato di The Open Group.

#### Aggiornamenti della documentazione

Nel frontespizio di questo manuale sono contenute le seguenti informazioni di identificazione:

- Versione software, che indica il numero di versione del software.
- Data di rilascio del documento, che cambia ogniqualvolta il documento viene aggiornato.
- Data di rilascio del software, che indica la data di rilascio di questa versione del software.

Per verificare l'esistenza di aggiornamenti recenti o che si stia utilizzando la versione più recente del documento, visitare il sito:

#### **http://ovweb.external.hp.com/lpe/doc\_serv/**

È inoltre possibile ricevere versioni nuove o aggiornate abbonandosi all'apposito servizio di assistenza del prodotto. Per ulteriori informazioni, contattare il rappresentante commerciale di HP.

#### Supporto

#### Assistenza Peregrine

Di seguito sono riportate le informazioni riguardanti l'assistenza per i prodotti precedentemente rilasciati da Peregrine.

- Se si collabora con un partner per l'integrazione di servizi (SVI) di HP OpenView (**[www.hp.com/managementsoftware/svi\\_partner\\_list](http://www.hp.com/managementsoftware/svi_partner_list)**), contattare il proprio agente SVI.
- Se si dispone di un contratto di assistenza HP OpenView attivo, visitare il sito Web dell'Assistenza clienti di HP OpenView e utilizzare lo strumento di ricerca nella Knowledge Base per trovare le risposte a quesiti di carattere tecnico.
- Per informazioni più recenti sugli strumenti e sulle procedure di assistenza disponibili per i prodotti precedentemente rilasciati da Peregrine, visitare il sito Web dell'Assistenza software di HP-Peregrine all'indirizzo **[www.hp.com/managementsoftware/](http://www.hp.com/managementsoftware/peregrine_support) peregrine** support in cui è possibile scaricare il Customer Support Handbook (Guida all'assistenza clienti).
- Per altri quesiti, contattare il proprio rappresentante commerciale HP.

#### Assistenza HP OpenView

È possibile visitare il sito Web dell'Assistenza HP OpenView all'indirizzo: **[www.hp.com/managementsoftware/support](http://www.hp.com/managementsoftware/support)**

L'assistenza online di HP OpenView costituisce un modo efficiente per accedere a strumenti di assistenza tecnica interattiva. Nel sito Web di assistenza è possibile usufruire dei seguenti vantaggi:

- Ricerca di documenti nelle Knowledge Base
- Invio e consultazione di casi di assistenza e richieste di miglioramenti
- Download di patch software
- Gestione di contratti di assistenza
- Ricerca di recapiti di assistenza HP
- Esame delle informazioni relative ai servizi disponibili
- Partecipazione a forum di discussione con altri utenti del software
- Ricerca e iscrizione a eventi di formazione software

La maggior parte delle aree di assistenza richiede la registrazione e l'accesso come utente di HP Passport. In molti casi è inoltre necessario disporre di un contratto di assistenza.

Per ulteriori informazioni sui livelli di accesso, visitare il sito: **[www.hp.com/managementsoftware/access\\_level](http://www.hp.com/managementsoftware/access_level)**

Per registrarsi come utente HP Passport, visitare il sito: **[www.managementsoftware.hp.com/passport-registration.html](http://www.managementsoftware.hp.com/passport-registration.html)**

# Sommario

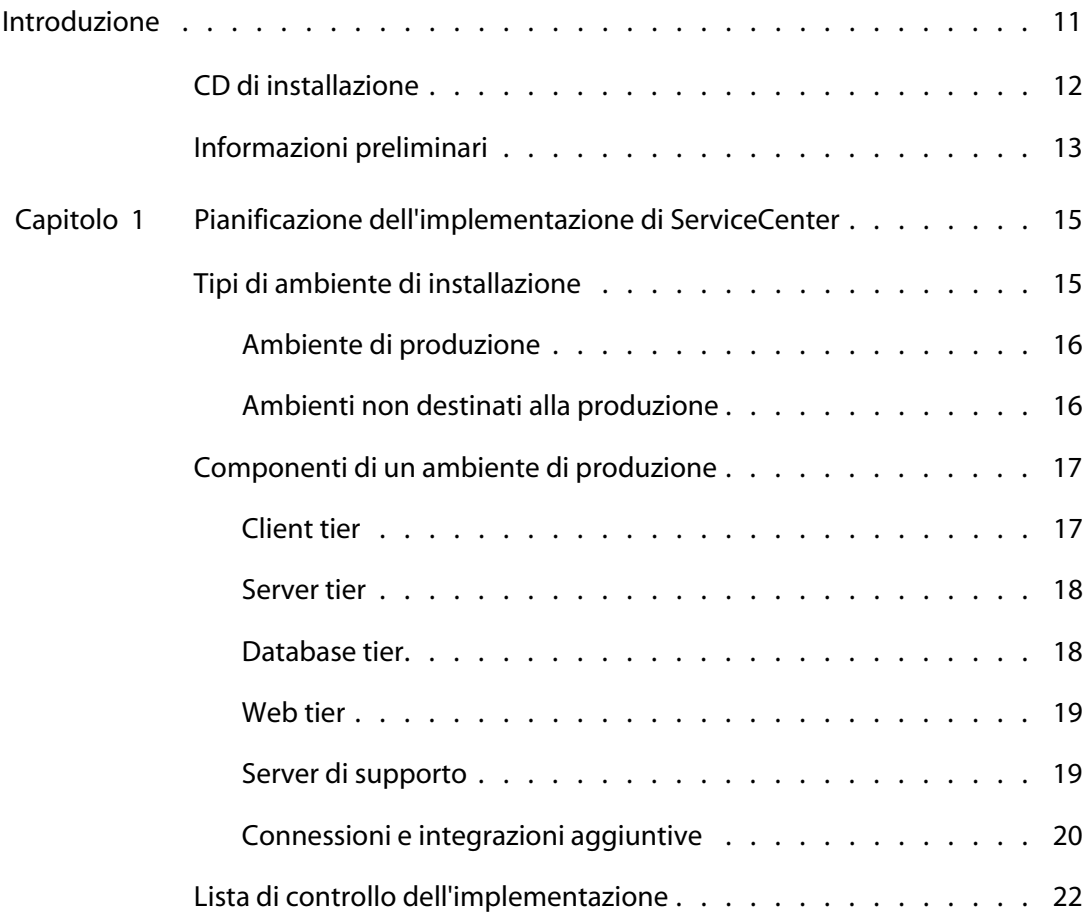

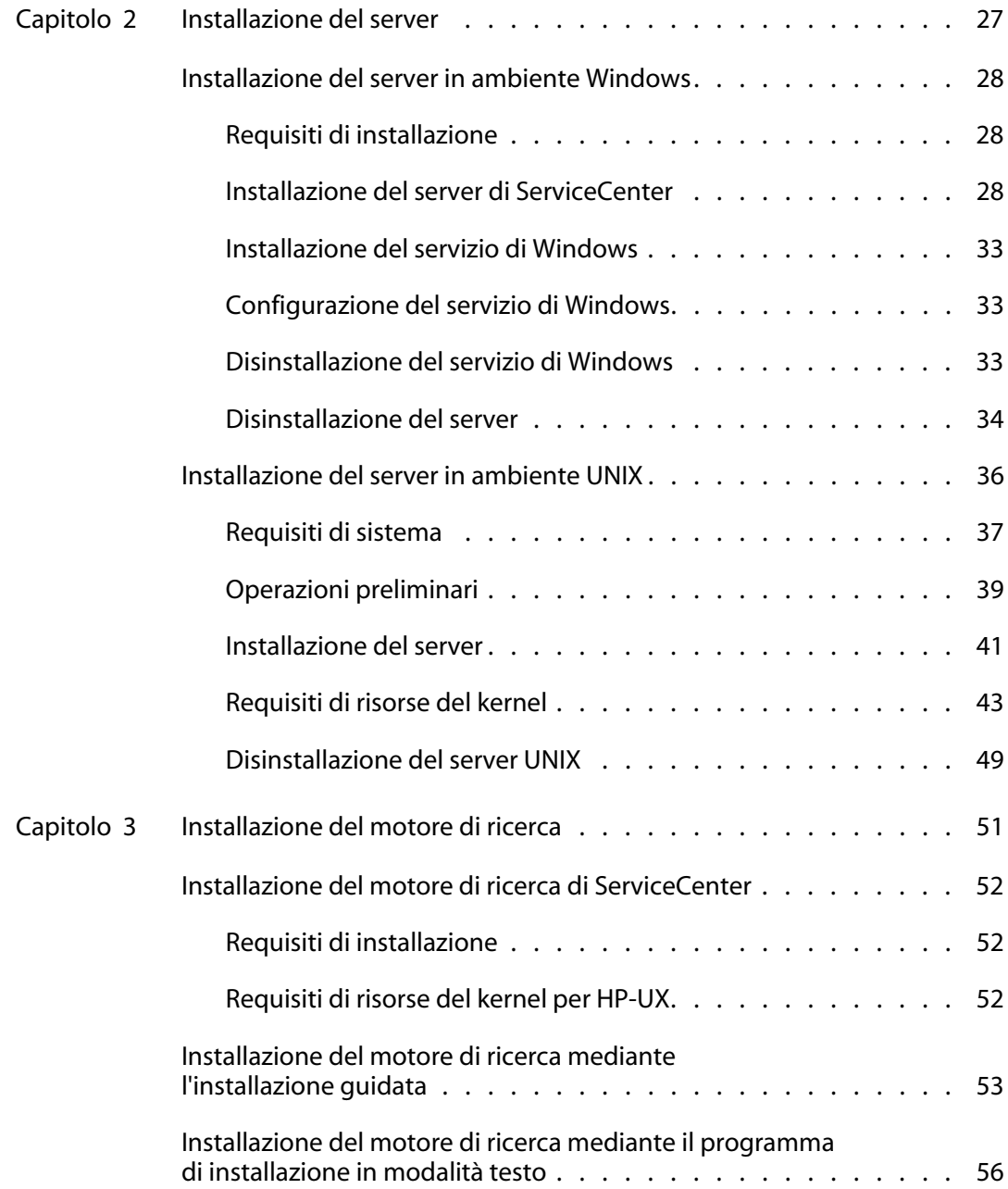

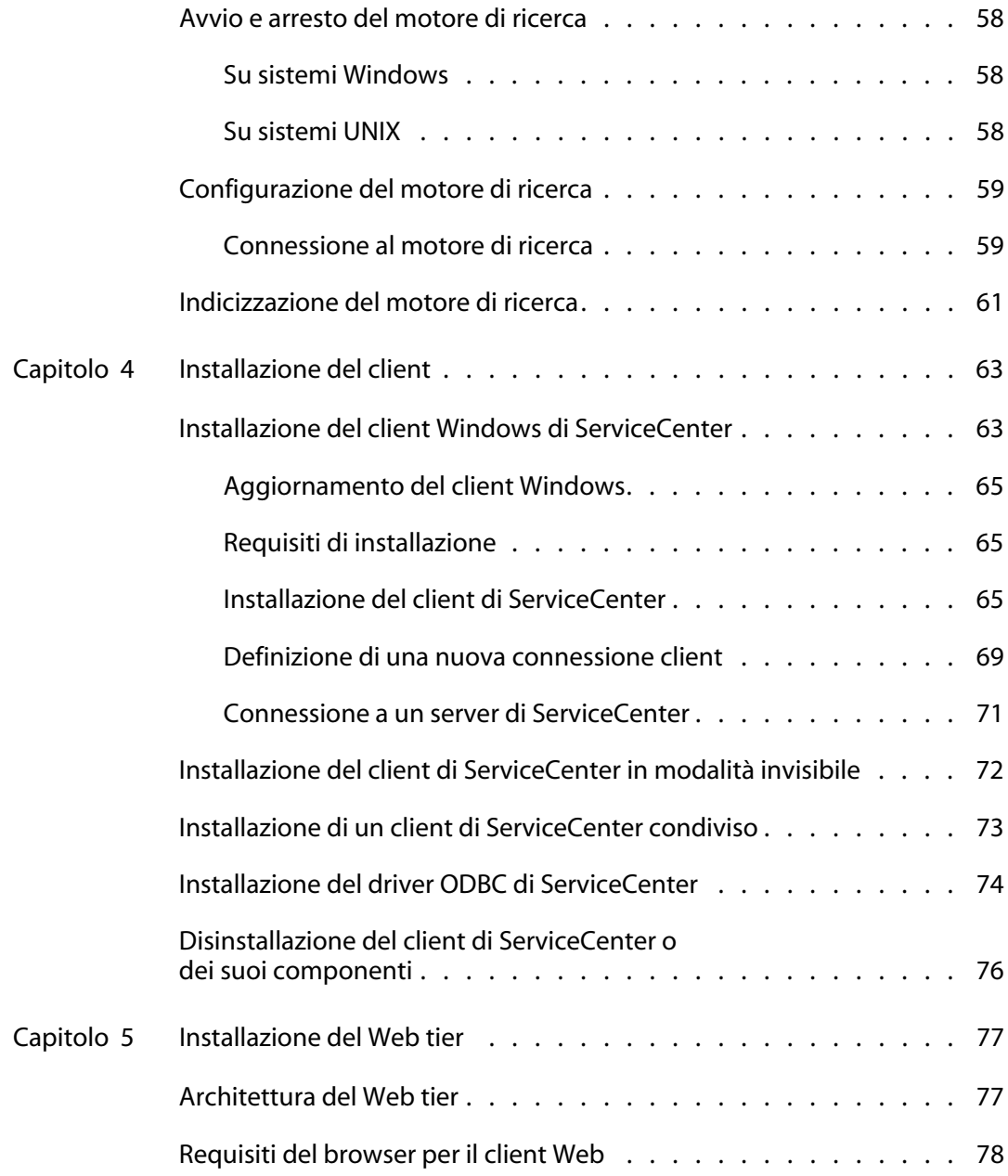

----------------

n n

. . . . . . . . . . . .

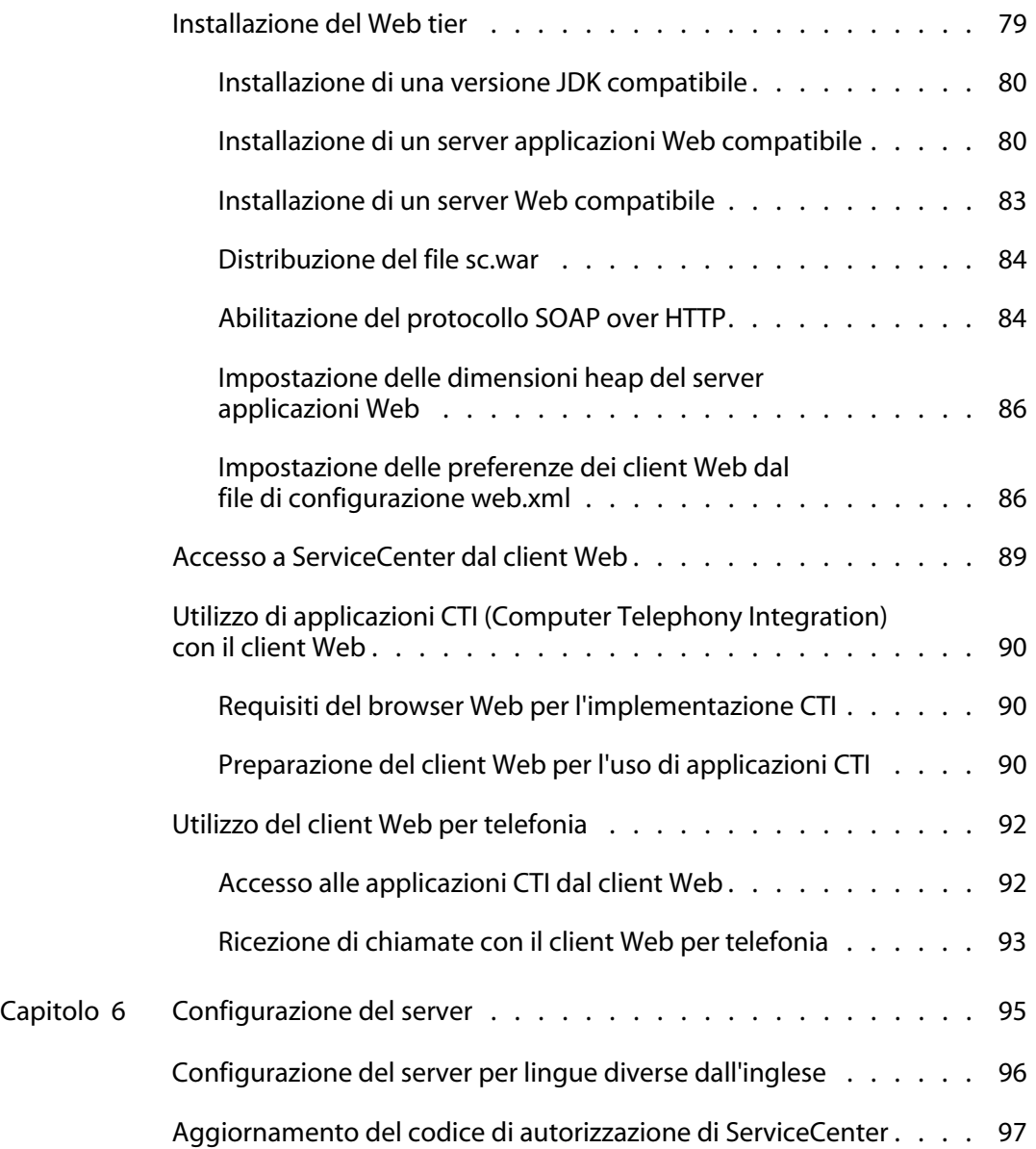

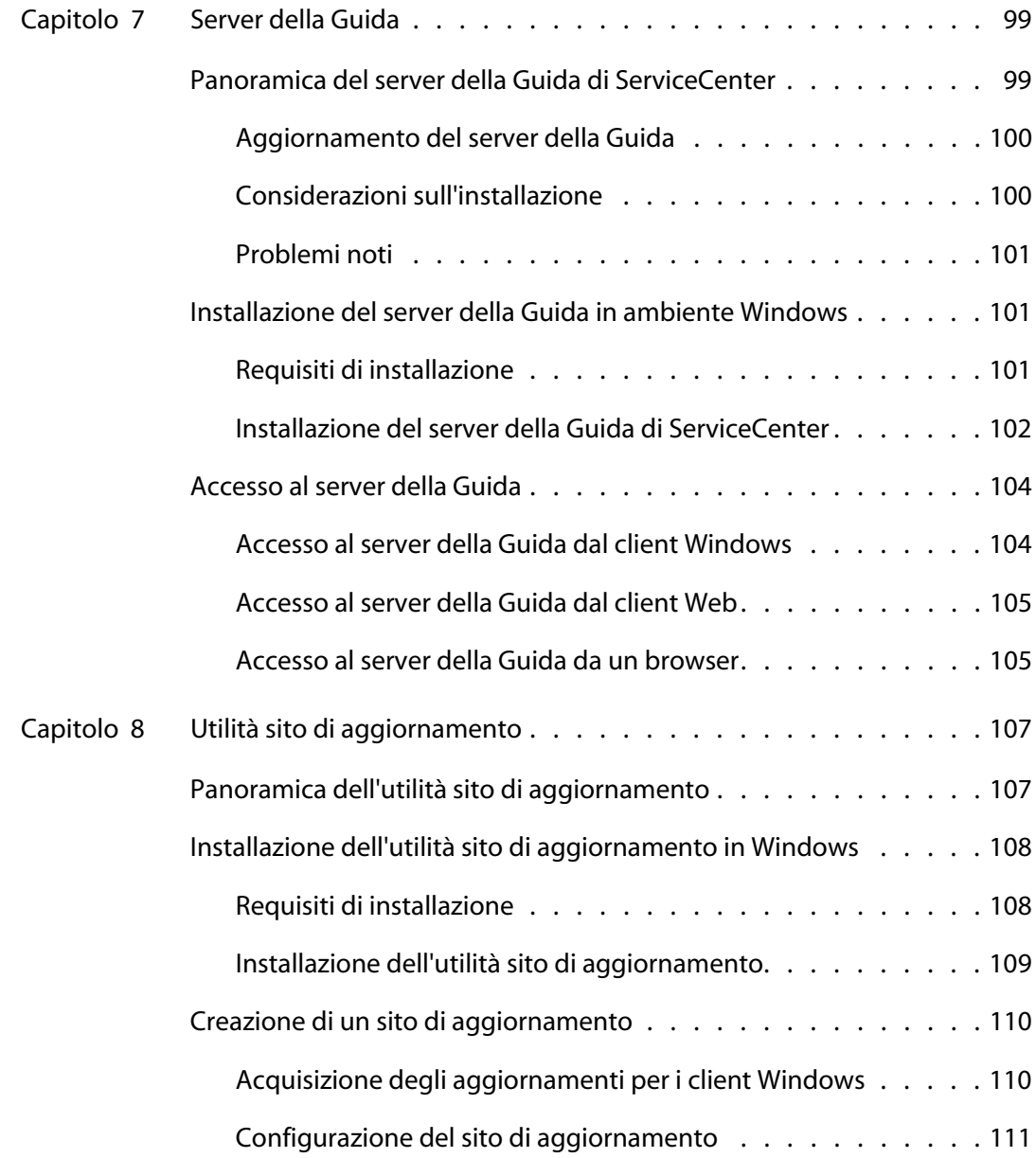

----

---------

77

. . . . . . . . . .

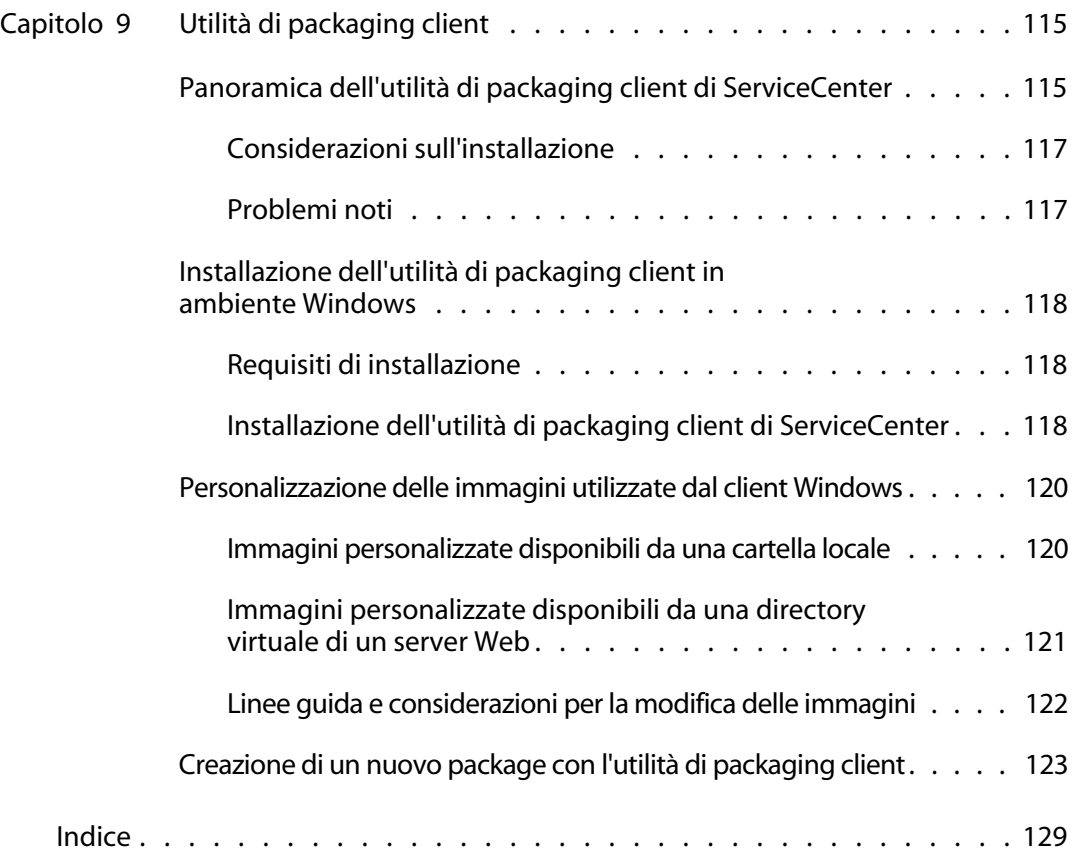

# <span id="page-10-0"></span>Introduzione

La *Guida all'installazione di ServiceCenter 6.2* fornisce istruzioni per l'installazione della piattaforma client/server di ServiceCenter *6.2* e la distribuzione di ServiceCenter su un server Web. Per una corretta installazione, attenersi alle procedure descritte in questa guida.

La *Guida all'installazione di ServiceCenter 6.2* contiene le informazioni riportate di seguito:

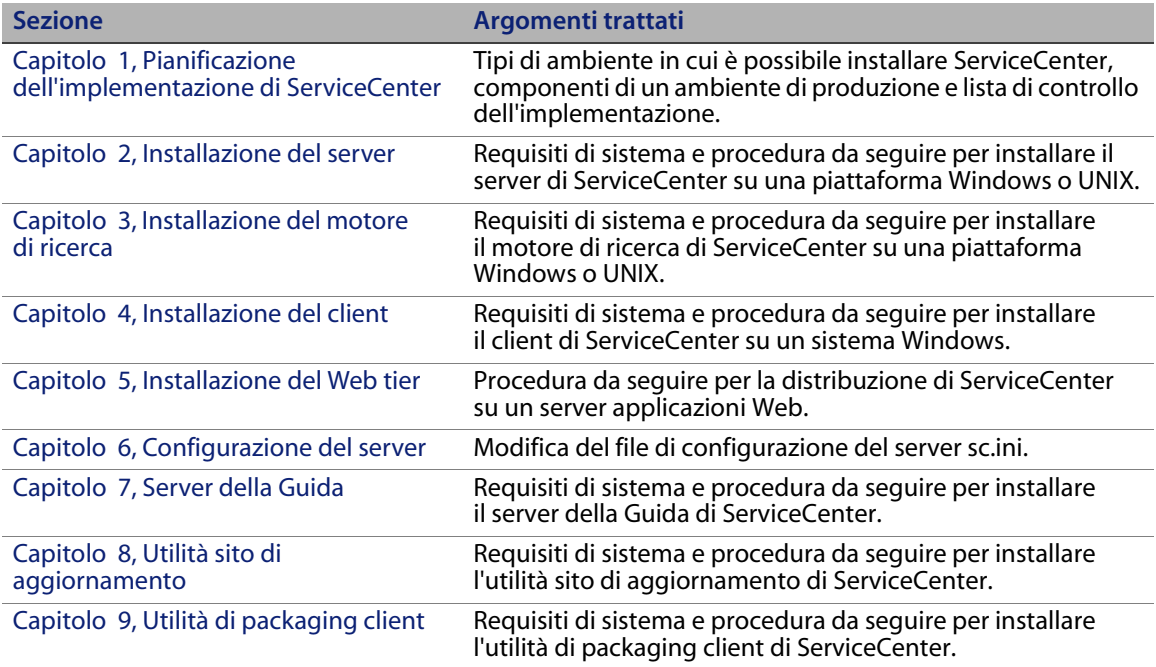

# <span id="page-11-0"></span>**CD di installazione**

Il CD di installazione di HP OpenView ServiceCenter include:

- File di installazione del server di ServiceCenter
- File di installazione del server della Guida di ServiceCenter
- File di installazione del client Windows di ServiceCenter
- File di installazione del driver ODBC di ServiceCenter
- File di installazione dell'utilità di packaging client di ServiceCenter
- **File di Crystal Reports**
- Utilità sito di aggiornamento di ServiceCenter (come archivio)
- Calendario di ServiceCenter (come archivio applicazioni Web sccalendar.war e sc sccalendar.ear)
- $\blacksquare$  Web tier di ServiceCenter (come archivio applicazioni Web sc.war e sc.ear)
- *ServiceCenter 6.2 Accessibility Guide* (in inglese) in formato PDF
- *Guida all'installazione di ServiceCenter 6.2* in formato PDF

I file di installazione del motore di ricerca HP OpenView ServiceCenter sono forniti su un CD separato.

# <span id="page-12-0"></span>**Informazioni preliminari**

Le istruzioni contenute nella guida presuppongono la conoscenza del funzionamento di HP OpenView ServiceCenter e della piattaforma di installazione.

- Per informazioni su una determinata piattaforma, consultare la documentazione relativa alla piattaforma specifica.
- Per informazioni sulla personalizzazione dell'ambiente di lavoro tramite parametri, cercare "parametri" nella Guida in linea di ServiceCenter 6.2.
- Prima di eseguire il server di ServiceCenter, consultare la Guida in linea di ServiceCenter 6.2.
- Per informazioni sulla configurazione e amministrazione del sistema, consultare la Guida in linea di ServiceCenter 6.2.
- Per informazioni sulla configurazione del database, consultare la Guida in linea di ServiceCenter 6.2.

Prima di eseguire l'aggiornamento del server o delle applicazioni, consultare la guida *ServiceCenter 6.2 Upgrade Guide* (in inglese).

**HP OpenView ServiceCenter**

# <span id="page-14-2"></span><span id="page-14-0"></span>**CAPITOLO 1** Pianificazione dell'implementazione di ServiceCenter

Questo capitolo descrive le modalità di implementazione di ServiceCenter nella propria azienda.

Gli argomenti trattati in questa sezione sono:

- [Tipi di ambiente di installazione a pagina 15](#page-14-1)
- [Componenti di un ambiente di produzione a pagina 17](#page-16-0)
- [Lista di controllo dell'implementazione a pagina 22](#page-21-0)

# <span id="page-14-1"></span>**Tipi di ambiente di installazione**

ServiceCenter può essere installato in diversi tipi di ambiente:

- Ambiente di produzione
- Ambienti non destinati alla produzione
	- Ambiente di sviluppo
	- Ambiente di test
	- **Ambiente di reporting**

# <span id="page-15-0"></span>**Ambiente di produzione**

L'installazione di ServiceCenter in un ambiente di produzione consente di implementare le opzioni personalizzate e di offrire servizi alla base di utenti desiderata. La maggior parte degli ambienti di produzione è in funzione 24 ore su 24, 7 giorni su 7, supporta contemporaneamente numerosi utenti ed elabora un gran numero di transazioni e richieste. In genere, nell'ambiente di produzione i vari componenti di ServiceCenter vengono installati su server dedicati per ottimizzare le prestazioni di sistema.

## <span id="page-15-1"></span>**Ambienti non destinati alla produzione**

Nelle seguenti sezioni sono descritte alcune delle applicazioni più comuni per cui è possibile installare ServiceCenter, caratterizzate dal fatto che esulano dalla produzione.

#### **Ambiente di sviluppo**

L'installazione di ServiceCenter in un ambiente di sviluppo consente di valutare le funzioni dell'applicazione e di personalizzare l'installazione prima dell'effettiva implementazione in un ambiente di produzione. In genere, nell'ambiente di sviluppo tutti i componenti di ServiceCenter vengono installati su un unico sistema di test con un numero di utenti e una quantità di dati limitati.

#### **Ambiente di test**

L'ambiente di test è un'installazione che rispecchia fedelmente l'ambiente di produzione dell'utente, utilizzabile per testare le prestazioni, gli aggiornamenti e le procedure di backup e di ripristino. In genere, nell'ambiente di test ServiceCenter viene installato con la stessa configurazione dell'ambiente di produzione.

#### **Ambiente di reporting**

L'ambiente di reporting è un'installazione che rispecchia i dati dell'ambiente di produzione dell'utente, utilizzabile per generare e visualizzare report. In genere, in un ambiente di reporting ServiceCenter viene installato per sincronizzare i dati con l'ambiente di produzione dell'utente, ma limitando il numero di utenti che accedono al sistema.

# <span id="page-16-0"></span>**Componenti di un ambiente di produzione**

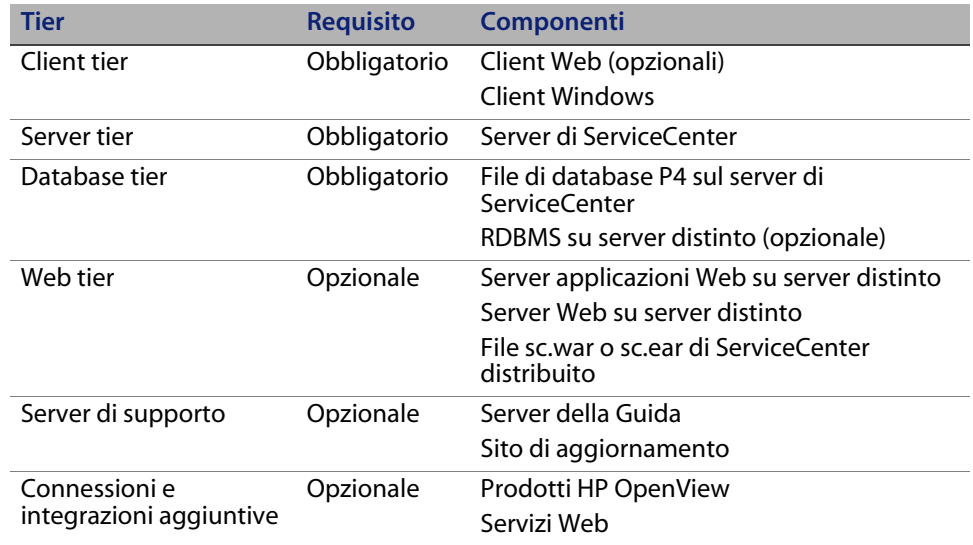

L'ambiente di produzione è composto da:

#### <span id="page-16-1"></span>**Client tier**

Il client tier è composto da:

- Client Web (opzionale)
- Client Windows

Il client Web consente agli utenti di collegarsi al server di ServiceCenter tramite un browser Web. Per poter utilizzare client Web, è necessario installare il Web tier. Non è necessario installare o scaricare altri componenti software sul computer dell'utente.

Il client Windows consente agli utenti di collegarsi al server di ServiceCenter tramite un client dedicato. È necessario installare il client Windows separatamente su ciascun sistema che dovrà connettersi a ServiceCenter.

Per un elenco delle differenze tra i client Web e Windows, vedere Nuove funzioni di ServiceCenter nella Guida in linea di ServiceCenter 6.2.

### <span id="page-17-0"></span>**Server tier**

Il server tier è composto da:

Server di ServiceCenter

Il server di ServiceCenter esegue le applicazioni di ServiceCenter e gestisce i collegamenti tra client tier e Web tier da un lato, e database tier dall'altro.

Per un elenco delle modifiche al server di ServiceCenter, vedere Nuove funzioni di ServiceCenter nella Guida in linea di ServiceCenter 6.2. Prima di aggiornare il server, consultare la guida *ServiceCenter 6.2 Upgrade Guide* (in inglese).

#### <span id="page-17-1"></span>**Database tier**

Il database tier è composto da:

- File system P4 (predefinito)
- Server RDBMS (opzionale)

Per impostazione predefinita, ServiceCenter memorizza i dati delle applicazioni in formato file system P4 sul proprio server.

È anche possibile convertire integralmente o parzialmente i dati delle applicazioni di ServiceCenter in un server RDBMS esterno.

Per le differenze tra la memorizzazione dei dati delle applicazioni di ServiceCenter su un file system P4 e su un RDBMS, consultare la guida *ServiceCenter 6.2 Database Conversion and RDBMS Support Guide* (in inglese). Prima di aggiornare le applicazioni, consultare la guida *ServiceCenter 6.2 Upgrade Guide* (in inglese).

#### <span id="page-18-0"></span>**Web tier**

Il Web tier è una funzionalità opzionale composta da:

- Server applicazioni Web
- Server Web
- File sc.war o sc.ear di ServiceCenter

I server applicazioni Web consistono in software per server di terze parti sui quali installare i file sc. war o sc. ear al fine di consentire le connessioni dai client Web di ServiceCenter.

I server Web consistono in software per server di terze parti che forniscono i contenuti HTTP o HTTPS ai client Web di ServiceCenter. Alcuni server applicazioni Web includono anche server Web incorporati.

Il file sc.war o sc.ear di ServiceCenter è un'applicazione Web da installare su un server applicazioni Web compatibile, con la funzione di supportare le connessioni dai client Web di ServiceCenter.

Per un elenco dei server applicazioni Web e dei server Web compatibili, consultare la tabella delle compatibilità di ServiceCenter.

### <span id="page-18-1"></span>**Server di supporto**

I server di supporto consistono in funzionalità opzionali composte da:

- Server della Guida
- Sito di aggiornamento

Il server della Guida è un server Web preconfigurato che fornisce una Guida in linea in formato HTML ai client di ServiceCenter e una pagina Web autonoma. Per maggiori informazioni su questa funzione opzionale, vedere [Server della](#page-98-2)  [Guida a pagina 99](#page-98-2).

Il sito di aggiornamento è un sito Web su cui i client Windows di ServiceCenter possono verificare la presenza di aggiornamenti forniti da HP OpenView e scaricarli. È possibile creare un sito di aggiornamento utilizzando l'utilità sito di aggiornamento. Per maggiori informazioni su questa funzione opzionale, vedere [Utilità sito di aggiornamento a pagina 107](#page-106-2).

# <span id="page-19-0"></span>**Connessioni e integrazioni aggiuntive**

Le connessioni e integrazioni aggiuntive consistono in altri prodotti o servizi Web di HP OpenView in grado di connettersi al server di ServiceCenter. Queste connessioni includono:

- **Prodotti HP OpenView** 
	- **AssetCenter**
	- **Enterprise Discovery**
	- **Network Discovery**
	- **Desktop Inventory**
	- Get-Services
	- Get-Resources
	- Get-Answers
	- **ReportCenter**
	- BI Portal
	- **DecisionCenter**
- Servizi Web compatibili con l'API per servizi Web di HP OpenView

Per un elenco delle possibili connessioni e integrazioni, consultare la tabella delle compatibilità di ServiceCenter.

#### La connessione logica tra questi componenti è illustrata nel diagramma seguente.

![](_page_20_Figure_2.jpeg)

Connessioni ad ambienti Connessioni a database Connessioni di aggiornamento \* Per l'elenco dei componenti compatibili, consultare la tabella delle compatibilità

# <span id="page-21-0"></span>**Lista di controllo dell'implementazione**

La versione 6.2 di ServiceCenter offre un gran numero di interessanti nuove funzionalità. Esistono varie opzioni di configurazione e distribuzione da considerare fin dall'inizio per ottimizzare i vantaggi offerti dal prodotto, agevolarne l'integrazione nell'ambiente dell'utente e creare un valido punto di partenza per il supporto e gli aggiornamenti futuri. La lista di controllo riportata di seguito include una serie di considerazioni e suggerimenti da valutare in fase di pianificazione dell'implementazione e degli aggiornamenti.

Per implementare ServiceCenter

**1** Determinare l'hardware necessario per il proprio ambiente di produzione di ServiceCenter.

Per una valutazione dell'hardware necessario per il server, consultare le istruzioni fornite nel foglio di lavoro Basic Server Sizing (in inglese). Questo foglio di lavoro può essere scaricato dalla Knowledge Base del sito Web dell'Assistenza Clienti.

**2** Si tratta di un aggiornamento da una versione precedente di ServiceCenter?

Sì. Per istruzioni, consultare la guida *ServiceCenter 6.2 Upgrade Guide* (in inglese).

**3** Si intende convertire i dati di ServiceCenter residenti su un RDBMS esistente nella nuova codifica UTF8/Unicode di ServiceCenter 6.2?

Sì. Consultare la guida *ServiceCenter 6.2 Upgrade Guide* (in inglese) per istruzioni e considerazioni sulla codifica.

**4** Si intende utilizzare ServiceCenter con un RDBMS di terze parti?

Sì. Consultare la guida *ServiceCenter 6.2 Database Conversion and RDBMS Support Guide* (in inglese) per istruzioni.

**5** Installare il server di ServiceCenter in un ambiente di sviluppo.

Vedere [Installazione del server a pagina 27](#page-26-1) per istruzioni.

**6** Stabilire i client (Windows e/o Web) che dovranno connettersi a ServiceCenter.

Consultare il foglio di lavoro Choosing Clients (in inglese) per istruzioni. Questo foglio di lavoro può essere scaricato dalla Knowledge Base del sito Web dell'Assistenza Clienti.

**7** Si prevede di installare dei client Windows?

Sì. Esaminare i requisiti di installazione per client Windows. Vedere [Installazione del client a pagina 63](#page-62-2) per istruzioni.

**8** Si prevede di dover supportare dei client Web?

Sì. Installare il Web tier di ServiceCenter in un ambiente di sviluppo. Vedere [Installazione del Web tier a pagina 77](#page-76-2) per istruzioni.

**9** Si intende eseguire la migrazione dei dati di ServiceCenter esistenti a ServiceCenter 6.2?

Sì. Per istruzioni, consultare la guida *ServiceCenter 6.2 Upgrade Guide* (in inglese).

**10** Si intende fornire una Guida in linea da un server centrale?

Sì. Installare il server della Guida. Vedere [Server della Guida a pagina 99](#page-98-2) per istruzioni.

**11** Si intende fornire aggiornamenti automatici del software HP OpenView ai propri client Windows?

Sì. Installare l'utilità sito di aggiornamento. Vedere [Utilità sito di](#page-106-2)  [aggiornamento a pagina 107](#page-106-2) per istruzioni.

No. Andare al [Passaggio 13](#page-23-0).

**12** Creare un sito di aggiornamento con l'utilità sito di aggiornamento.

Vedere [Utilità sito di aggiornamento a pagina 107](#page-106-2) per istruzioni.

<span id="page-23-0"></span>**13** Si intende apportare delle personalizzazioni ai propri client Windows, ad esempio modificare la schermata iniziale, aggiungere immagini personalizzate, salvare impostazioni e connessioni predefinite e configurare connessioni a un server della Guida o un sito di aggiornamento?

Sì. Installare l'utilità di packaging client. Vedere [Utilità di packaging client a](#page-114-2)  [pagina 115](#page-114-2) per istruzioni.

No. Installare i client Windows nel proprio ambiente di sviluppo, quindi andare al [Passaggio 16.](#page-23-1)

**14** Personalizzare un client Windows con l'utilità di packaging client.

Vedere [Utilità di packaging client a pagina 115](#page-114-2) per istruzioni.

- **15** Distribuire il programma di installazione del client Windows personalizzato nell'ambiente di sviluppo dell'utente.
- <span id="page-23-1"></span>**16** Personalizzare le applicazioni di ServiceCenter nell'ambiente di sviluppo dell'utente.

Consultare la Guida in linea di ServiceCenter 6.2 per istruzioni.

**17** Aggiungere o aggiornare i record operatore nell'ambiente di sviluppo con nuovi parametri di abilitazione.

Per istruzioni sull'aggiunta di operatori e l'elenco dei nuovi parametri di abilitazione, consultare la Guida in linea di ServiceCenter 6.2.

**18** Ottimizzare l'interfaccia di ServiceCenter nell'ambiente di sviluppo. Ad esempio, è possibile aggiungere elementi preferiti e dashboard pubblici, personalizzare i moduli da visualizzare nel Web tier o personalizzare i moduli per gli utenti che utilizzano l'accesso facilitato.

Per istruzioni sull'aggiunta di elementi preferiti e dashboard, sulla personalizzazione di moduli per il Web tier e su come rispondere alle esigenze degli utenti che utilizzano l'accesso facilitato, consultare la Guida in linea di ServiceCenter 6.2.

**19** Configurare il server di ServiceCenter in modo da supportare le connessioni e integrazioni provenienti da origini dati e applicazioni esterne quali Connect-It, Get-It, ODBC e Servizi Web.

Consultare la Guida in linea di ServiceCenter 6.2 per istruzioni sull'abilitazione delle integrazioni di altre applicazioni.

Per un elenco di applicazioni in grado di collegarsi a ServiceCenter e condividerne i dati, consultare la tabella delle compatibilità di ServiceCenter.

**20** Testare il proprio ambiente di sviluppo.

Esaminare le proprie opzioni personalizzate per client e server, le connessioni client e le prestazioni di sistema complessive. Eliminare eventuali problemi e testare nuovamente l'ambiente di sviluppo.

**21** Convertire o trasferire il proprio ambiente di sviluppo nell'ambiente di produzione.

Per convertire l'ambiente di sviluppo, collegare il server di ServiceCenter alla rete dell'ambiente di produzione e distribuire nell'ambiente di produzione i client necessari.

Per trasferire l'ambiente di sviluppo nell'ambiente di produzione, creare un file di scaricamento contenente le personalizzazioni dell'applicazione e dell'operatore e caricare il file sul sistema dell'ambiente di produzione. Consultare la Guida in linea di ServiceCenter 6.2 per istruzioni.

**HP OpenView ServiceCenter**

# <span id="page-26-1"></span><span id="page-26-0"></span>**CAPITOL 2** Installazione del server

ServiceCenter può essere installato su un server Windows oppure UNIX. Questa sezione fornisce informazioni sui requisiti di installazione e su come installare il server. Per informazioni sull'avvio e arresto dei server, consultare la Guida in linea di ServiceCenter.

Gli argomenti trattati in questa sezione sono:

- **[Installazione del server in ambiente Windows a pagina 28](#page-27-0)**
- [Installazione del server in ambiente UNIX a pagina 36](#page-35-0)

Per istruzioni sulle modalità di aggiornamento del server, consultare la guida *ServiceCenter Upgrade Guide* (in inglese).

Per istruzioni su come installare il motore di ricerca di Gestione Knowledge Base, vedere [Installazione del motore di ricerca a pagina 51.](#page-50-1)

# <span id="page-27-0"></span>**Installazione del server in ambiente Windows**

Il server viene installato tramite tecnologia Microsoft Installer (MSI). Al termine dell'installazione sarà possibile configurare le impostazioni del server.

# <span id="page-27-1"></span>**Requisiti di installazione**

- Sistema operativo Windows compatibile (consultare la tabella delle compatibilità di ServiceCenter)
- Gli aggiornamenti più recenti di Windows per il sistema operativo in uso
- 350 MB di spazio su disco
- Almeno 256 MB di RAM (consigliati)
	- Per l'esecuzione di test sono sufficienti 128 MB di RAM.
	- Per il funzionamento in produzione, la RAM dipende dal numero di utenti previsto.
- Privilegi di amministratore locale per eseguire l'installazione sul server Windows.

#### <span id="page-27-2"></span>**Installazione del server di ServiceCenter**

Attenersi alla procedura seguente per installare il server di ServiceCenter.

Per installare il server di ServiceCenter

- **1** Accedere al server Windows come utente in possesso dei privilegi di amministratore locale.
- **2** Inserire il CD-ROM di installazione di ServiceCenter nell'unità corrispondente del server.

Se l'installazione viene eseguita in un sistema nel quale è abilitata l'esecuzione automatica, si avvierà automaticamente l'esplorazione del CD. Se l'esecuzione automatica è disabilitata, è possibile avviare manualmente l'esplorazione del CD in uno dei modi seguenti:

- Passare alla directory del CD-ROM utilizzando Esplora risorse. Fare doppio clic su autorun.exe.
- Avviare l'installazione di ServiceCenter dal prompt dei comandi di Windows. Digitare il seguente comando:

D:\>autorun

dove D identifica l'unità CD-ROM. Utilizzare la lettera di identificazione corretta della propria unità.

**3** Fare clic su **Install ServiceCenter Server**.

Verrà avviata la procedura di installazione guidata del server di ServiceCenter.

- **4** Fare clic su **Next** per leggere e accettare il contratto di licenza.
- **5** Selezionare l'opzione **I accept the terms in the License Agreement**.

Il pulsante **Next** diventa attivo.

Verrà visualizzata la pagina di selezione della cartella di installazione.

- **6** Effettuare una delle seguenti operazioni:
	- Fare clic su **Next** per accettare la cartella di installazione predefinita. La cartella di installazione predefinita è: C:\Programmi\Peregrine Systems\ServiceCenter 6.2\Server\
- **Nota:** L'installazione della versione 6.2 del server non sostituisce eventuali altre versioni di ServiceCenter installate. In presenza di una versione precedente, il programma di installazione offre la possibilità di rimuovere ServiceCenter.
	- Fare clic su **Change** per specificare un percorso di installazione diverso.
- **7** Fare clic su **Next** per selezionare il tipo di installazione desiderato.
	- Per installare tutte le funzionalità del programma, selezionare l'opzione di installazione **Complete**. Andare al [Passaggio 9.](#page-30-0)
	- Per poter scegliere le specifiche funzionalità del programma da installare, selezionare **Custom**.

Verrà visualizzata la pagina relativa all'installazione personalizzata.

- **8** Per ciascuna funzionalità, selezionare una delle seguenti opzioni:
	- **This feature will be installed on local hard drive**: installa solo la funzionalità selezionata.
	- **This feature, and all subfeatures, will be installed on local hard drive**: installa la funzionalità selezionata e tutte le sottofunzionalità ad essa correlate.

![](_page_29_Picture_150.jpeg)

![](_page_29_Picture_151.jpeg)

**Suggerimento:** Non è necessario installare i file Data se si sta eseguendo l'aggiornamento da una versione precedente di ServiceCenter. Per ulteriori informazioni sull'aggiornamento del server da versioni precedenti di ServiceCenter, consultare la guida *ServiceCenter 6.2 Upgrade Guide* (in inglese).

**a** Se si desidera cambiare il percorso della cartella di installazione, fare clic su **Change**.

La cartella di installazione predefinita è: C:\Programmi\Peregrine Systems\ServiceCenter 6.2\Server\

- **Nota:** L'installazione della versione 6.2 del server non sostituisce eventuali altre versioni di ServiceCenter installate. In presenza di una versione precedente, il programma di installazione offre la possibilità di rimuovere ServiceCenter.
	- **b** Per informazioni sulle icone dell'installazione, fare clic su **Help**.
	- **c** Fare clic su **Space** per verificare lo spazio su disco richiesto per ciascuna funzionalità e l'effettiva disponibilità di spazio nel sistema.
- <span id="page-30-0"></span>**9** Fare clic su **Next** per predisporre il processo di installazione.

Verrà visualizzata la pagina di inizio dell'installazione.

**10** Fare clic su **Install** per avviare la copia dei file di installazione.

È possibile interrompere l'installazione facendo clic su **Cancel**.

Al termine dell'installazione verrà visualizzata la pagina di conferma del completamento dell'installazione del server di ServiceCenter.

- **11** Per configurare automaticamente il server, selezionare l'opzione **Configure ServiceCenter Service**.
- **Nota:** Il server di ServiceCenter può essere configurato anche modificando il file di configurazione sc.ini.
- **12** Per uscire dall'installazione guidata fare clic su **Finish**.

L'installazione del server è completata.

Se è stata selezionata l'opzione Configure ServiceCenter Service, verrà aperta la procedura guidata per la configurazione del server di HP OpenView ServiceCenter.

- **13** Fare clic su **Next** per visualizzare o modificare il file di configurazione sc.ini predefinito.
- **Parametro Valore predefinito Descrizione** path ..\Data Percorso locale in cui si desidera salvare i file (di applicazione) del database di ServiceCenter. shared\_memory 32000000 Quantità di memoria da allocare per la gestione delle risorse e degli utenti. log ..\logs\sc.log Percorso in cui si desidera salvare i file registro di ServiceCenter. auth Codice di autorizzazione necessario per l'avvio di ServiceCenter. Contattare l'Assistenza Clienti se non si conosce il proprio codice. system 13080 Numero della porta di comunicazione su cui ServiceCenter riceverà le richieste di connessione del client. ntservice ServiceCenter Nome del servizio con cui verrà eseguito ServiceCenter.
- **14** Aggiornare i seguenti parametri in base alle proprie esigenze.

**Importante:** È necessario cambiare il nome del servizio di ServiceCenter se si intende installare più istanze del server di ServiceCenter sullo stesso computer. A ciascuna istanza del server di ServiceCenter andrà assegnato un nome di servizio univoco.

- Nota: L'elenco completo dei parametri memorizzati nel file sc. ini è disponibile nella Guida in linea di ServiceCenter.
- **15** Fare clic su **Next** per installare il servizio di Windows.
- **Nota:** Il servizio di Windows può essere installato anche in un secondo momento utilizzando i collegamenti del menu Start. Vedere [Installazione del servizio](#page-32-0)  [di Windows a pagina 33.](#page-32-0)
- **16** Fare clic su **Finish** per completare la configurazione.
- **17** Nel browser del CD di installazione fare su **Exit Install**.

Per consentire agli utenti di accedere a ServiceCenter, è necessario avviare il server. Per informazioni sull'avvio del server, consultare la Guida in linea di ServiceCenter.

#### <span id="page-32-0"></span>**Installazione del servizio di Windows**

Il servizio di Windows può essere installato manualmente su qualsiasi computer su cui sia già installato il server di ServiceCenter.

Per installare il servizio di Windows

- **1** Accedere al server Windows come utente in possesso dei privilegi di amministratore locale.
- **2** Fare clic su **Start** > **Programmi** > **ServiceCenter 6.2** > **Server** > **Install Service**.

#### <span id="page-32-1"></span>**Configurazione del servizio di Windows**

Per configurare i parametri di avvio utilizzati dal servizio di Windows per avviare ServiceCenter, modificare il file sc.cfg. Questo file di configurazione risiede nella sottocartella RUN dell'installazione del server ServiceCenter. I parametri della riga di comando di ServiceCenter digitati in questo file verranno eseguiti dal servizio di Windows all'avvio di ServiceCenter. Ad esempio, è possibile modificare la voce predefinita per il contenitore di servlet nel modo seguente:

scenter -servletcontainer -httpPort:16200 -httpsPort:16201

Ciascun parametro deve essere immesso su una riga separata. Per ulteriori informazioni, consultare la Guida in linea di ServiceCenter.

#### <span id="page-32-2"></span>**Disinstallazione del servizio di Windows**

È possibile rimuovere manualmente il servizio di Windows da qualsiasi computer su cui sia già installato il server di ServiceCenter.

Per disinstallare il servizio di Windows

- **1** Accedere come amministratore al server di ServiceCenter.
- **2** Fare clic su **Start** > **Programmi** > **ServiceCenter 6.2** > **Server** > **Remove Service**.

Un file batch rimuoverà il servizio di Windows.

## <span id="page-33-0"></span>**Disinstallazione del server**

Il server viene disinstallato tramite tecnologia Microsoft Installer (MSI). Il server può essere disinstallato in uno dei seguenti modi:

- Disinstallazione del server da Installazione applicazioni. Vedere [Disinstallazione da Installazione applicazioni a pagina 34](#page-33-1).
- Disinstallazione del server dal CD di installazione di ServiceCenter. Vedere [Disinstallazione dal CD di installazione a pagina 35.](#page-34-0)

**Importante:** Il processo di disinstallazione del server conserva tutti i file di database e le impostazioni di configurazione del server. Questi file devono essere rimossi manualmente se si intende disinstallare completamente ServiceCenter dal sistema. Hewlett-Packard Development Company, L.P. consiglia di eliminare l'intera cartella di installazione del server, qualora non si desideri conservare dati esistenti del server.

#### <span id="page-33-1"></span>**Disinstallazione da Installazione applicazioni**

Per disinstallare il server da Installazione applicazioni

**1** Arrestare il servizio di ServiceCenter.

Per informazioni sull'arresto del server, consultare la Guida in linea di ServiceCenter.

**2** Dal menu principale di Windows selezionare **Start** > **Impostazioni** > **Pannello di controllo** > **Installazione applicazioni**.

Verrà visualizzata la finestra di dialogo Installazione applicazioni.

**3** Scorrere fino al programma ServiceCenter Server e fare clic su **Rimuovi**.

Verrà richiesto di confermare l'eliminazione del programma.

**4** Fare clic su **Sì**.

Il processo potrebbe richiedere alcuni minuti. Altri messaggi comunicano lo stato di avanzamento dell'operazione di disinstallazione.

Al termine della disinstallazione verrà nuovamente visualizzata la finestra di dialogo Installazione applicazioni.

**5** Fare clic su **Chiudi**.

#### <span id="page-34-0"></span>**Disinstallazione dal CD di installazione**

Per disinstallare il server dal CD di installazione

**1** Arrestare il servizio di ServiceCenter.

Per informazioni sull'arresto del server, consultare la Guida in linea di ServiceCenter.

**2** Inserire il CD-ROM di installazione di ServiceCenter nell'unità corrispondente del server.

Se l'installazione viene eseguita in un sistema nel quale è abilitata l'esecuzione automatica, si avvierà automaticamente l'esplorazione del CD. Se l'esecuzione automatica è disabilitata, è possibile avviare manualmente l'esplorazione del CD in uno dei modi seguenti:

- Passare alla directory del CD-ROM utilizzando Esplora risorse. Fare doppio clic su autorun.exe.
- Avviare l'installazione di ServiceCenter dal prompt dei comandi di Windows. Digitare il seguente comando:

D:\>autorun

dove D identifica l'unità CD-ROM. Utilizzare la lettera di identificazione corretta della propria unità.

#### **3** Fare clic su **Install ServiceCenter Server**.

Verrà avviata l'installazione guidata di ServiceCenter.

**4** Fare clic su **Next**.

Verrà visualizzata la finestra Remove the Program.

**5** Fare clic su **Remove**.

Il processo potrebbe richiedere alcuni minuti. Altri messaggi comunicano lo stato di avanzamento dell'operazione di disinstallazione. Al termine della disinstallazione, verrà visualizzata la pagina di conferma del completamento dell'installazione guidata.

- **6** Fare clic su **Finish**.
- **7** Nel browser del CD fare clic su **Exit Install**.

# <span id="page-35-0"></span>**Installazione del server in ambiente UNIX**

Questa sezione relativa all'installazione in ambiente UNIX tratta i seguenti argomenti:

- [Requisiti di sistema a pagina 37](#page-36-0)
- [Operazioni preliminari a pagina 39](#page-38-0)
- [Installazione del server a pagina 41](#page-40-0)
- [Requisiti di risorse del kernel a pagina 43](#page-42-0)

Per informazioni complete sui requisiti e sulla compatibilità della piattaforma corrente, visitare il sito Web dell'Assistenza Clienti all'indirizzo *<http://www.hp.com/managementsoftware/support>*.
# **Requisiti di sistema**

Prima di installare ServiceCenter, assicurarsi che il sistema soddisfi i requisiti elencati di seguito.

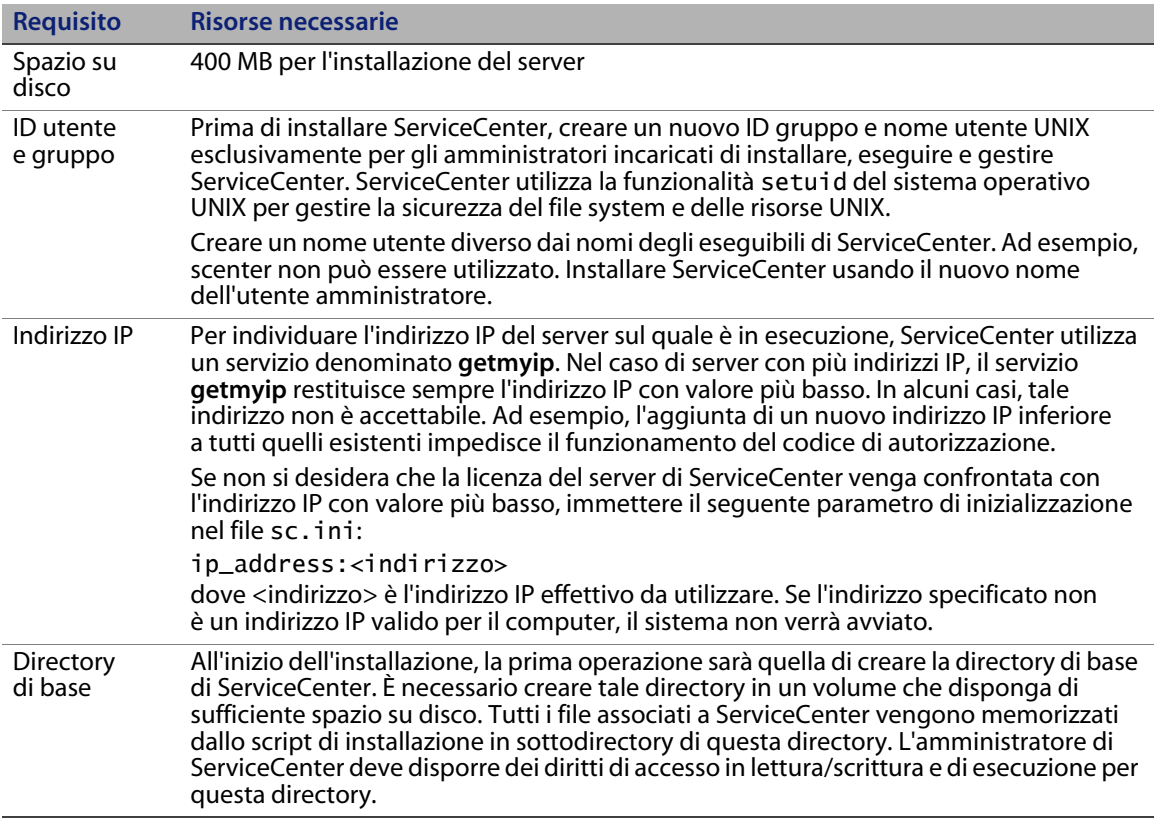

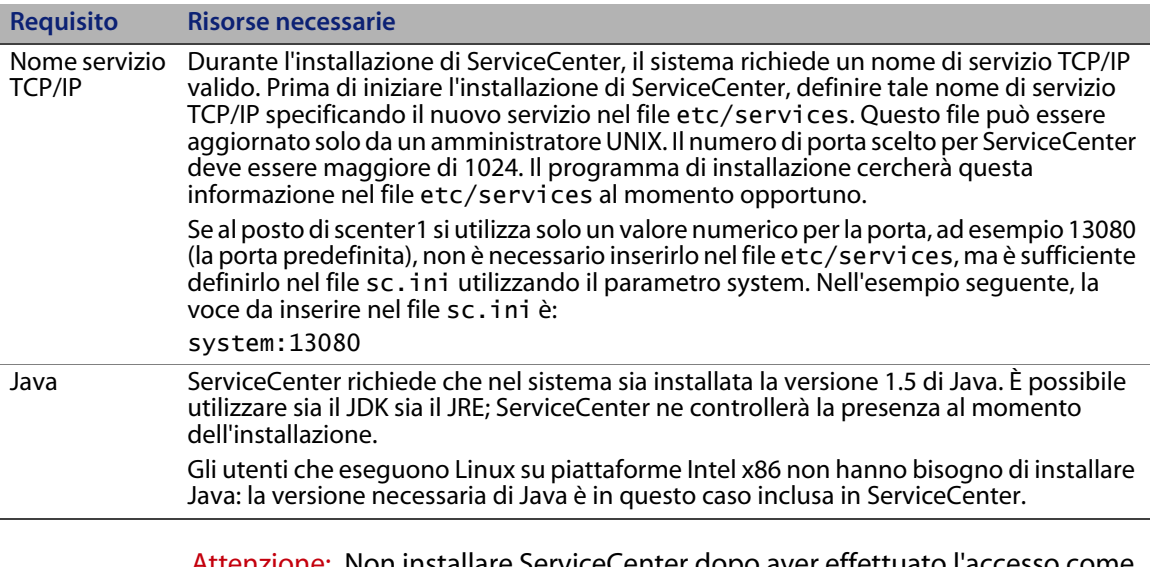

Attenzione: Non installare ServiceCenter dopo aver effettuato l'accesso come utente root. Se il sistema viene installato da un account root, non sarà possibile eseguire il servizio ServiceCenter.

### **Risorse del server**

Il server di ServiceCenter utilizza le seguenti risorse.

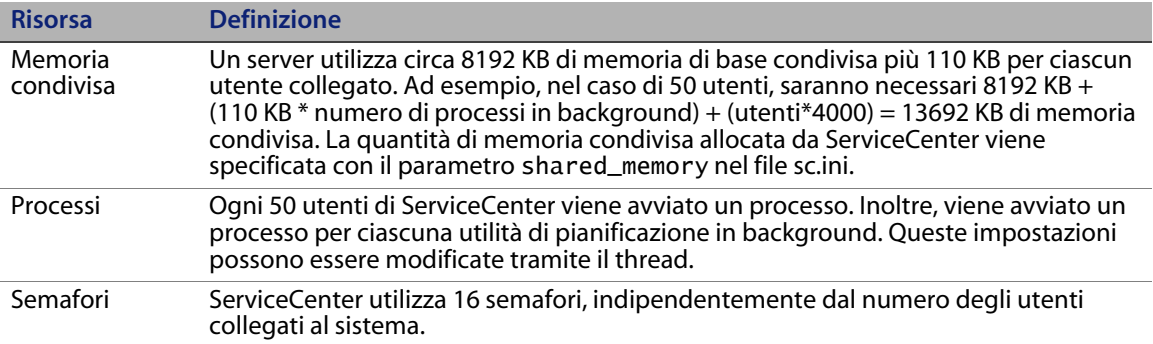

### **Altre informazioni**

Prima di installare ServiceCenter leggere le informazioni riportate di seguito.

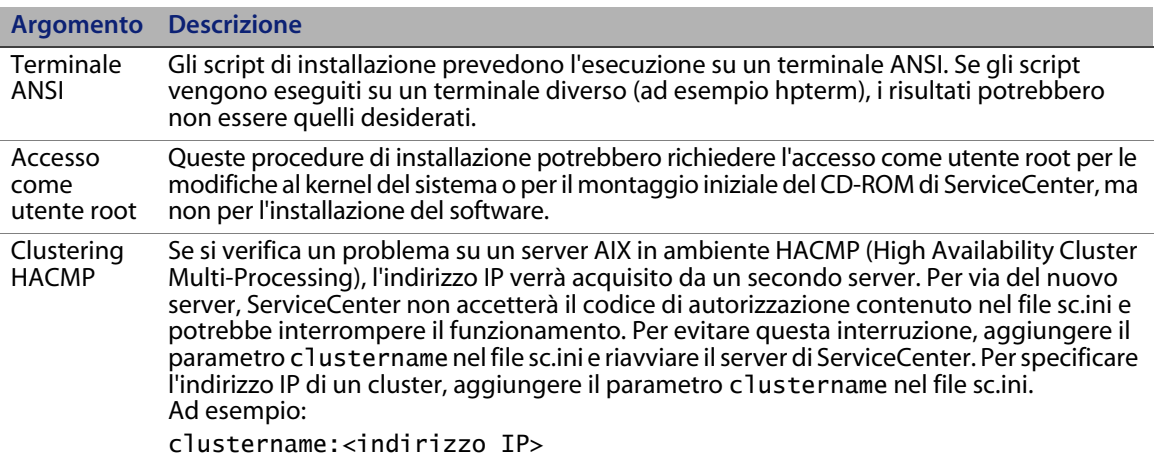

# **Operazioni preliminari**

La seguente convenzione identifica le variabili che possono cambiare in base alla propria installazione specifica:

<variabile>

Procedendo nell'installazione, tenere presente che è possibile assegnare un valore diverso alle variabili indicate tra parentesi angolari. Non digitare le parentesi angolari (< >) come parte del comando che si sta immettendo.

Prima dell'installazione

- Determinare il percorso di installazione di ServiceCenter. Effettuare una delle seguenti operazioni:
	- Creare una directory per l'installazione di ServiceCenter.

Ad esempio, al prompt dei comandi digitare mkdir <sc> dove <sc> è la directory di base dell'installazione di ServiceCenter.

 Creare la directory mediante lo script di installazione. L'utente che esegue lo script di installazione deve disporre delle autorizzazioni necessarie per creare la nuova directory.

 Aggiungere una variabile di ambiente a uno script shell appropriato, ad esempio login.profile.

I file binari di ServiceCenter dipendono da numerose librerie per l'esecuzione. Per far sì che il sistema utilizzi i file binari corretti, il percorso delle librerie di sistema deve includere la directory RUN di ServiceCenter. Per specificare il percorso delle librerie, modificare le seguenti variabili di ambiente.

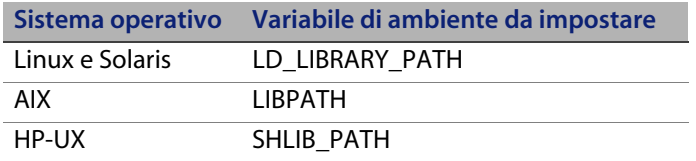

Per poter avviare ServiceCenter utilizzando il comando scstart, è necessario aggiungere le directory . e <sc>/RUN al percorso della libreria. Queste directory possono essere aggiunte come parte della shell di login o di uno script di profilo. Per ulteriori informazioni sull'impostazione delle variabili di ambiente, consultare la documentazione del proprio sistema operativo.

Ad esempio, su un sistema Linux che utilizza la shell Bash, i seguenti comandi aggiunti al file ~/.profile impostano correttamente il percorso delle librerie:

set LD\_LIBRARY\_PATH=.:<sc>/RUN:\$LD\_LIBRARY\_PATH export LD\_LIBRARY\_PATH

In questo esempio sostituire <sc> con la directory di base dell'installazione di ServiceCenter.

Attenzione: Non installare ServiceCenter dopo aver effettuato l'accesso come utente root. Se si è installato il sistema da un account root, per eseguire il servizio ServiceCenter sarà necessario attribuire la proprietà e le autorizzazioni all'utente amministratore di ServiceCenter. Creare un ID utente proprietario di ServiceCenter.

### **Installazione del server**

Per installare il server di ServiceCenter

- **1** Inserire il CD-ROM di ServiceCenter nella relativa unità.
- **2** Montare l'unità CD-ROM.
- **3** Avviare lo script eseguibile:

./install.sh

Lo script di installazione rileverà il sistema operativo in esecuzione.

**Nota:** Lo script di installazione risiede nella directory principale del CD.

- **4** Alla richiesta dello script di installazione, digitare yes per accettare il contratto di licenza.
- **5** Alla richiesta dello script di installazione, immettere la directory di installazione di ServiceCenter.
- **Nota:** Il sistema esegue la convalida del nome di directory specificato. Se si specifica una directory non valida, verrà generato un messaggio di errore.
- **6** Effettuare una delle seguenti operazioni:

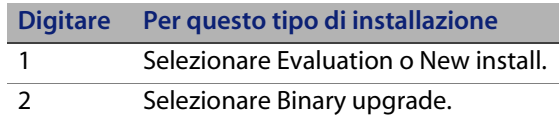

Il sistema impiegherà alcuni minuti per leggere il contenuto del CD-ROM, decomprimere i file e creare la directory logs.

**7** Digitare un numero di porta TCP/IP oppure un servizio denominato, quindi premere Invio.

Il servizio denominato può essere utilizzato solo se l'utente specifica il nome del servizio nel file services del sistema. Questo valore deve essere maggiore di 1024.

Se si specifica un numero di porta invece di un servizio denominato, un messaggio di errore segnala che il nome del servizio è inesistente. In questo caso:

**8** Per utilizzare la porta specificata, digitare y e premere Invio.

Per selezionare una nuova porta, digitare n e premere Invio. Specificare una nuova porta e premere Invio.

**9** Digitare il proprio codice di autorizzazione e premere Invio.

Il codice di autorizzazione viene fornito al momento dell'acquisto del prodotto. Per ulteriori informazioni, vedere [Aggiornamento del codice di](#page-96-0)  [autorizzazione di ServiceCenter a pagina 97.](#page-96-0) Per informazioni su come ottenere il codice di autorizzazione, contattare l'Assistenza Clienti.

Verrà eseguito lo script di installazione che genererà un file sc.ini di esempio.

**10** Premere Invio.

Lo script di installazione raccoglie i dati di configurazione del kernel e salva tali informazioni in un file denominato kernel.data. Il file kernel.data si trova nella sottodirectory di installazione di ServiceCenter.

**11** Premere Invio.

L'installazione del server è completata.

## **Requisiti di risorse del kernel**

L'esecuzione del server di ServiceCenter richiede sia memoria condivisa che semafori. Sulla maggior parte dei sistemi UNIX, è possibile configurare queste risorse attraverso parametri di configurazione del kernel.

La configurazione del kernel ha lo scopo di supportare l'utilizzo delle funzioni IPC (comunicazione interprocesso) di UNIX da parte di ServiceCenter. Ciascuna nuova connessione genera un nuovo processo **scenter**. Tutti questi processi quindi utilizzano l'IPC per comunicare tra loro e per gestire le risorse condivise.

**Importante:** I seguenti requisiti di risorse del kernel rappresentano i valori minimi richiesti per l'esecuzione del server di ServiceCenter. Tali valori devono essere aggiunti alle impostazioni correnti o predefinite per consentire l'esecuzione di ServiceCenter contemporaneamente ad altri programmi o prodotti sul sistema.

**Nota:** Per tutte le piattaforme, i valori massimi di memoria condivisa sono espressi in megabyte (MB). Ad esempio, il valore shmmax per un server HP-UX con 30 utenti è 11534336 byte (11 MB).

#### **Server AIX**

I sistemi AIX si autoconfigurano e pertanto non è necessario modificare la configurazione del kernel.

### **Server HP-UX**

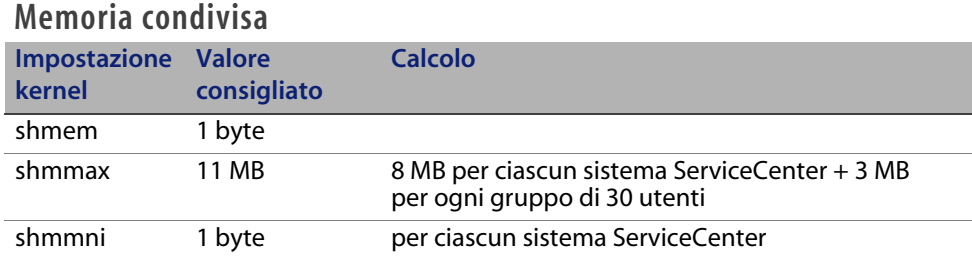

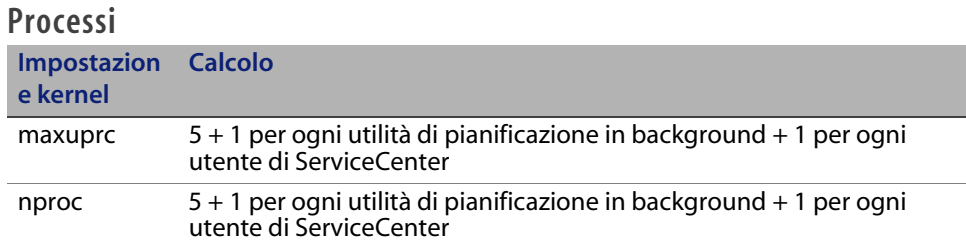

#### <span id="page-43-0"></span>**Parametri IPC**

Utilizzare l'utilità SAM per configurare i parametri IPC del kernel su HP-UX.

**Nota:** Prima di avviare l'utilità SAM, è necessario accedere come utente root o essere abilitati come superuser.

Prima di avviare SAM, definire la variabile di ambiente DISPLAY. Ad esempio, se il nome del computer host (o X-Terminal) è eagle, al prompt della shell digitare il comando di seguito indicato.

Se si utilizza la shell Bourne o Korn:

DISPLAY=eagle:0 # export DISPLAY

 $\blacksquare$  Se si utilizza la shell C:

setenv DISPLAY eagle:0

Per configurare i parametri IPC del kernel

- **1** Avviare SAM.
- **2** Selezionare l'opzione Kernel Configuration dal menu principale.
- **3** Selezionare l'opzione Configurable Parameters.
- **4** Modificare i parametri del kernel come specificato in [Parametri IPC a](#page-43-0)  [pagina 44](#page-43-0).

Dopo aver modificato i parametri necessari, l'utilità SAM guida l'utente attraverso le operazioni necessarie per riavviare il sistema e rendere effettive le modifiche apportate.

#### **Parametro Maxdsiz**

Il parametro **maxdsiz** di HP-UX imposta la dimensione massima del segmento dati per ciascun processo. Questo segmento dati può essere composto da memoria virtuale (spazio di swapping) e da memoria fisica. Il sistema cercherà di soddisfare i requisiti utilizzando la memoria fisica, quindi utilizzerà lo spazio di swapping per colmare la differenza fino a quando non raggiunge il valore di **maxdsiz**.

Ciascun utente di ServiceCenter richiede circa 1 MB di memoria fisica (Resident Set Size in ambiente UNIX). La dimensione della memoria della piattaforma server deve essere impostata in modo tale da supportare il numero massimo di utenti che si collegheranno contemporaneamente a ServiceCenter. Ad esempio, per 100 utenti di ServiceCenter, impostare il parametro **maxdsiz** su un valore di almeno 100 MB.

Non è necessario impostare il parametro **maxdsiz** su un valore superiore al numero di utenti che accedono al sistema, a meno che non vi siano processi che utilizzano grandi quantità di spazio di archiviazione di dati statici. Non impostare il parametro **maxdsiz** sul valore massimo di 944 MB, in quanto i file mappati nella memoria privata e i dati delle librerie condivise occupano a loro volta spazio nell'area di archiviazione dinamica.

Di seguito sono riportati i valori consentiti.

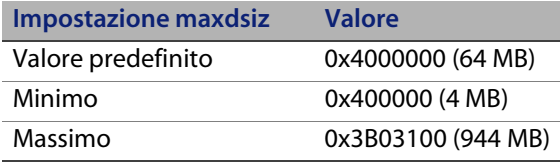

Se **maxdsiz** è impostato su un valore troppo basso per il numero di utenti connessi e di processi in esecuzione, il sistema restituirà un errore al processo chiamante. Un'impostazione troppo bassa può causare la terminazione del processo.

È possibile modificare il parametro **maxdsiz** utilizzando la procedura dell'utilità SAM descritta in [Parametri IPC a pagina 44.](#page-43-0)

### **Variabili di ambiente**

Per eseguire la modalità servlet 6.2 su HP-UX, è necessario impostare la variabile di ambiente LD\_PRELOAD. La variabile è impostata dallo script preconfigurato scstart. Se, tuttavia, si adopera uno script personalizzato al posto di scstart, accertarsi di impostare la variabile nello script.

**Importante:** Non impostare la variabile in file come .profile o .cshrc, perché potrebbe impedire l'esecuzione corretta di programmi diversi da ServiceCenter.

Se lo script di avvio non imposta la variabile di ambiente LD\_PRELOAD, vengono visualizzati i seguenti messaggi di errore:

- Can't shl\_load() a library containing Thread Local Storage: <DIRECTORY\_RUN\_SC>/jre/lib/PA\_RISC2.0/server/libjvm.sl
- /usr/lib/dld.sl: Can't shl\_load() a library containing Thread Local Storage: .../RUN/jre/lib/PA\_RISC2.0/server/libjvm.sl
- /usr/lib/dld.sl: Exec format error

### **Server Linux**

Il limite predefinito della memoria condivisa (sia SHMMAX che SHMALL) è 32 MB, tuttavia può essere modificato nel file system proc senza riavviare il sistema. Ad esempio, per specificare 128 MB:

# echo 134217728 >/proc/sys/kernel/shmall # echo 134217728 >/proc/sys/kernel/shmmax

Per controllare questi parametri è possibile utilizzare il file **sysctl.conf**. Aggiungere le seguenti righe al file **/etc/sysctl.conf**:

kernel.shmall = 134217728 kernel.shmmax = 134217728W

Di solito, il file **sysctl.conf** viene elaborato all'avvio, tuttavia può essere anche richiamato in un secondo momento.

All'avvio del server di ServiceCenter, la funzione di protezione di Linux, **exec-shield-randomize**, deve essere disattivata. Se le funzione **exec-shield-randomize** è attivata, lo script preconfigurato scstart invia un messaggio di errore e il server non viene avviato. Se, tuttavia, si adopera uno script personalizzato al posto di scstart, sarà possibile avviare il server con la funzione **exec-shield-randomize** attivata, ma successivamente si verificherà un arresto anomalo.

Il file **/proc/sys/kernel/exec-shield-randomize** controlla se Exec-Shield randomizza la mappatura VM. Disattivare **exec-shield-randomize** in uno dei modi descritti di seguito.

Utilizzare il seguente comando:

echo 0 > /proc/sys/kernel/exec-shield-randomize

Il valore predefinito per **/proc/sys/kernel/exec-shield-randomize** è 1.

Aggiungere la seguente riga al file **/etc/sysctl.conf**:

```
kernel.exec-shield-randomize=0
```
Aggiungere la seguente riga al file **/etc/grub.conf**:

```
exec-shield=0
```
### **Server Solaris**

#### **Memoria condivisa**

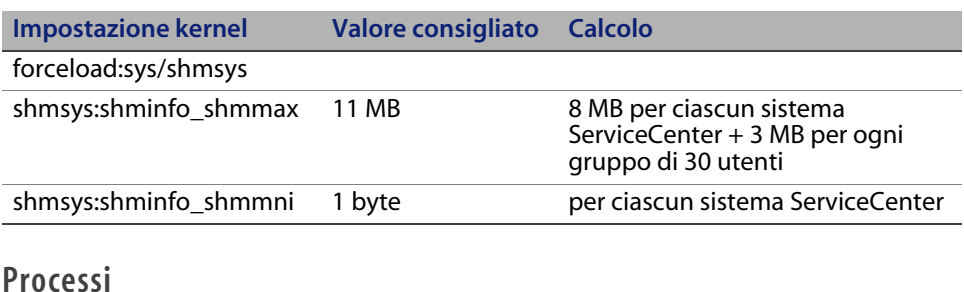

### **Impostazione kernel Calcolo** maxuprc: 5 + 1 per ogni utilità di pianificazione in background + 1 per ogni utente di ServiceCenter max\_nprocs: maxuprc

#### **Parametri IPC**

È possibile gestire i parametri del kernel tramite il file **/etc/system**. In fase di inizializzazione, il sistema operativo legge il file **/etc/system** per definire i parametri iniziali del kernel.

Per configurare i parametri IPC del kernel

**1** Modificare il file **/etc/system** per cambiare i parametri del kernel. Per impostazione predefinita, il sistema IPC non è attivato. Aggiungere le seguenti istruzioni alla fine del file:

```
* esempio di file /etc/system
* Personalizzazione dei parametri del kernel
* Queste istruzioni inizializzano il sottosistema IPC
forceload: sys/shmsys
forceload: sys/semsys
forceload: sys/msgsys
*
* SEM
set semsys:seminfo_semmap=60
set semsys:seminfo_semmni=100
set semsys:seminfo_semmns=1000
set semsys:seminfo_semmnu=30
set semsys:seminfo_semmsl=50
set semsys:seminfo_semopm=10
set semsys:seminfo_semume=15
set semsys:seminfo_semvmx=32767
set semsys:seminfo_semaem=16384
*
* SHM
set shmsys:shminfo_shmmax=67108864
set shmsys:shminfo_shmmni=100
set shmsys:shminfo_shmmin=1
set shmsys:shminfo_shmseg=10
*
set max_nprocs=1200
set maxusers=64
set maxuprc=800
```
**2** Riavviare il sistema per rendere effettive le modifiche apportate. Digitare:

```
cd /
usr/sbin/shutdown -i6 -y -g0
```
### **Dimensioni del set di dati del server AIX**

Il limite superiore predefinito per il set di dati è 1 GB. Aumentare questo valore per gestire file scdb di dimensioni superiori a questo limite.

Per aumentare il limite superiore

- **1** Accedere al server AIX.
- **2** Eseguire **ulimit -a**:

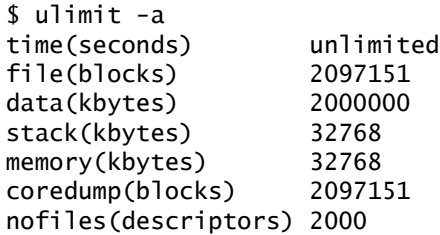

Se il risultato di data (kilobyte) è 2000000 (blocchi) e ciascun blocco contiene 512 byte, la dimensione massima del file di dati per questo utente UNIX sarà di 2.000.000 blocchi moltiplicato per 512 byte, ossia 1 GB, che rappresenta il limite superiore predefinito.

**3** Per aumentare questo valore a 2 GB, digitare il seguente comando:

\$ ulimit -f 4005000

Per specificare uno spazio illimitato per un set di dati

Digitare il seguente comando:

\$ ulimit -f unlimited

### **Disinstallazione del server UNIX**

Per disinstallare il server di ServiceCenter

- **1** Arrestare il server di ServiceCenter.
- **2** Eliminare tutte le directory e sottodirectory del server di ServiceCenter.

**HP OpenView ServiceCenter**

# **CAPITOL 3** Installazione del motore di ricerca

Il motore di ricerca di HP OpenView ServiceCenter può essere installato su un server Windows o UNIX. Questa sezione fornisce informazioni sui requisiti di installazione, nonché su come installare e configurare il motore di ricerca.

Durante l'installazione del server vengono installate le applicazioni di Gestione Knowledge Base, ma non il motore di ricerca, che deve essere installato separatamente.

Gli argomenti trattati in questa sezione sono:

- **[Installazione del motore di ricerca di ServiceCenter a pagina 52](#page-51-0)**
- [Installazione del motore di ricerca mediante l'installazione](#page-52-0)  [guidata a pagina 53](#page-52-0)
- [Installazione del motore di ricerca mediante il programma di](#page-55-0)  [installazione in modalità testo a pagina 56](#page-55-0)
- [Avvio e arresto del motore di ricerca a pagina 58](#page-57-0)
- [Configurazione del motore di ricerca a pagina 59](#page-58-0)
- [Indicizzazione del motore di ricerca a pagina 61](#page-60-0)

# <span id="page-51-0"></span>**Installazione del motore di ricerca di ServiceCenter**

Il motore di ricerca di ServiceCenter può essere installato in due modi: tramite l'installazione guidata o mediante un programma di installazione in modalità testo. Al termine dell'installazione, è possibile configurare le impostazioni del motore di ricerca.

**Importante:** Il programma di installazione del motore di ricerca necessita di una JVM.

# **Requisiti di installazione**

- 512 MB di RAM
- 3 GB di spazio su disco
- **Processore da 800 MHz o superiore**
- $\blacksquare$  400 MB di spazio per /tmp (UNIX) e \TEMP (Windows)

# <span id="page-51-1"></span>**Requisiti di risorse del kernel per HP-UX**

Configurare i seguenti parametri del kernel per eseguire Gestione Knowledge Base su HP-UX.

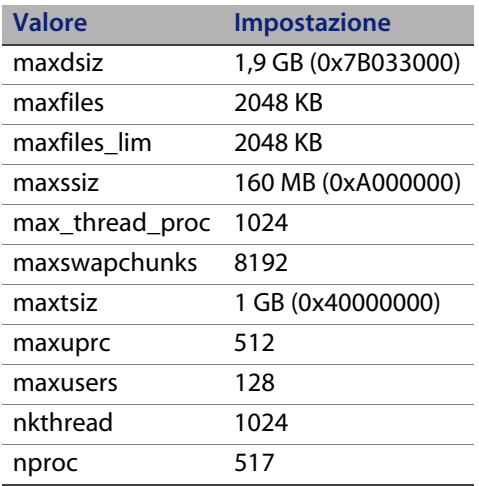

# <span id="page-52-0"></span>**Installazione del motore di ricerca mediante l'installazione guidata**

Per installare il motore di ricerca di ServiceCenter mediante l'installazione guidata

- **1** Inserire il CD-ROM di installazione del motore di ricerca nell'unità corrispondente del server.
- **2** Avviare l'installazione guidata del motore di ricerca di HP OpenView ServiceCenter.

Se l'installazione viene eseguita in un sistema Windows nel quale è abilitata l'esecuzione automatica, l'installazione guidata si avvierà automaticamente. Se l'esecuzione automatica è disabilitata, è possibile avviare manualmente l'installazione guidata in uno dei modi seguenti.

Su sistemi Windows

- Passare alla directory del CD-ROM tramite l'interfaccia utente. Fare doppio clic su setupwin32.exe.
- Dal prompt dei comandi: Digitare il seguente comando:

D:\>setupwin32

dove D identifica l'unità CD-ROM. Utilizzare la lettera di identificazione corretta della propria unità.

#### Su sistemi UNIX

Per HP-UX, accertarsi di aver impostato i parametri di configurazione del kernel descritti in [Requisiti di risorse del kernel per HP-UX a pagina 52](#page-51-1).

Dalla GUI:

Montare il CD-ROM e passare alla directory del CD-ROM.

Fare doppio clic sullo script eseguibile corrispondente al sistema UNIX, ad esempio setupsolaris per sistemi Solaris o setupaix per sistemi AIX.

Dal prompt dei comandi:

Montare il CD-ROM e passare al percorso montato.

Eseguire lo script eseguibile corrispondente al sistema Unix utilizzato, ad esempio ./setupsolaris per sistemi Solaris o ./setupaix per sistemi AIX.

Verrà visualizzata l'installazione guidata del motore di ricerca di ServiceCenter.

- **3** Fare clic su **Next** per leggere e accettare il contratto di licenza.
- **4** Selezionare l'opzione **I accept the terms in the License Agreement**.

Il pulsante **Next** diventa attivo.

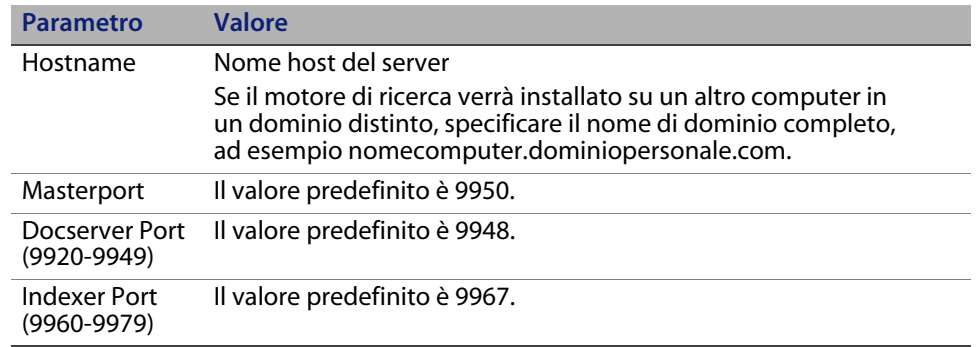

**5** Fare clic su **Next** per impostare i seguenti parametri di installazione.

**Importante:** Annotare queste impostazioni. Esse serviranno per configurare la comunicazione tra ServiceCenter e il motore di ricerca.

**6** Fare clic su **Next** per specificare la directory di installazione.

La directory di installazione predefinita per Windows è: C:\Programmi\Peregrine Systems\ServiceCenter 6.2\Search Engine

Se necessario, fare clic su **Browse** per scegliere un percorso diverso.

- **7** Fare clic su **Next** ed esaminare le informazioni di riepilogo dell'installazione.
- **8** Fare clic su **Install** per avviare la copia dei file di installazione. Per interrompere l'installazione fare clic su **Cancel**.

Al termine dell'installazione verrà visualizzata una finestra di dialogo.

- **9** Su un sistema UNIX, eseguire InstallConfiguration.sh nella directory <percorso di installazione motore di ricerca>/.
- **10** Per uscire dall'installazione guidata fare clic su **Finish**.

# <span id="page-55-0"></span>**Installazione del motore di ricerca mediante il programma di installazione in modalità testo**

Per installare il motore di ricerca di ServiceCenter mediante il programma di installazione in modalità testo

- **1** Inserire il CD-ROM di installazione del motore di ricerca nell'unità corrispondente del server.
- **2** Eseguire il programma di installazione.

Su sistemi Windows

Aprire il prompt dei comandi e digitare il seguente comando:

D:\>setupwin32 -console

dove D identifica l'unità CD-ROM. Utilizzare la lettera di identificazione corretta della propria unità.

Su sistemi UNIX

- **a** Montare il CD-ROM e passare al percorso montato.
- **b** Eseguire lo script eseguibile corrispondente al sistema Unix utilizzato, ad esempio ./setupsolaris -console per sistemi Solaris o ./setupaix -console per sistemi AIX.
- **3** Alla richiesta dello script di installazione, digitare yes per accettare il contratto di licenza.
- **4** Alla richiesta dello script di installazione, immettere il percorso della directory di installazione di ServiceCenter.
- **Nota:** Il sistema esegue la convalida del nome di directory specificato. Se si specifica una directory non valida, verrà generato un messaggio di errore.

Il sistema impiegherà alcuni minuti per leggere il contenuto del CD-ROM, decomprimere i file e creare la directory logs.

- **5** Alla richiesta dello script di installazione, immettere il nome host e premere Invio.
- **Nota:** Se il motore di ricerca verrà installato in un dominio distinto, specificare il nome di dominio completo, ad esempio nomecomputer.dominiopersonale.com.
- **6** Alla richiesta dello script di installazione, immettere un valore per Masterport e premere Invio. Il valore predefinito è 9950.
- **7** Alla richiesta dello script di installazione, immettere un valore per Docserver Port (9920-9949) e premere Invio. Il valore predefinito è 9948.
- **8** Alla richiesta dello script di installazione, immettere un valore per Indexer Port (9960-9979) e premere Invio. Il valore predefinito è 9967.

**Importante:** Annotare queste impostazioni. Esse serviranno per configurare la comunicazione tra ServiceCenter e il motore di ricerca.

L'installazione del server è completata.

**9** Su un sistema UNIX, eseguire InstallConfiguration.sh nella directory <percorso di installazione motore di ricerca>/.

# <span id="page-57-0"></span>**Avvio e arresto del motore di ricerca**

## **Su sistemi Windows**

Il programma di installazione crea il servizio **KMSearch**, che consente di avviare e arrestare il motore di ricerca. Questo servizio si avvia automaticamente dopo l'installazione.

# **Su sistemi UNIX**

Aggiungere la seguente riga al file sc.ini:

#### **Per HP-UX**

plugin0:libkmplugin.sl

#### **Per tutte le altre versioni di UNIX**

plugin0:libkmplugin.so

Nella cartella di installazione sono presenti tre script eseguibili.

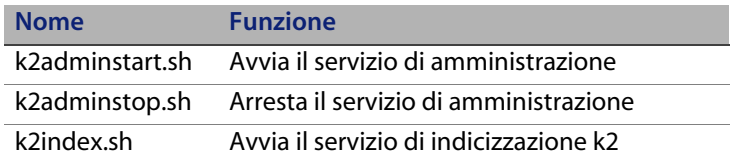

Per avviare il servizio di indicizzazione del motore di ricerca, è necessario prima eseguire lo script k2adminstart.sh, quindi k2index.sh.

# <span id="page-58-0"></span>**Configurazione del motore di ricerca**

Per poter utilizzare il motore di ricerca, è necessario configurarne la connettività e indicizzarlo.

### **Connessione al motore di ricerca**

Per connettersi al motore di ricerca

- **1** Effettuare l'accesso con il profilo KM ADMIN.
- **2** Aprire **Servizi > Gestione Knowledge Base > Amministrazione > Ambiente**.
- **3** Se desiderato, selezionare la casella di controllo **Assegna gruppo visualizzazione Knowledge predefinito a tutti gli operatori**.
- **4** Specificare il **Nome host server ricerca**, che deve corrispondere al nome host indicato durante l'installazione del server.

È possibile verificare la correttezza delle informazioni a disposizione esaminando il file di configurazione situato in C:\Programmi\Peregrine Systems\ServiceCenter 6.2\Search Engine\KMSearch.cfg.

Selezionare **Verifica server** per verificare la connettività al motore di ricerca.

**5** Specificare la **Unità mappata per file di stile.** Il percorso predefinito è C:\Programmi\Peregrine Systems\ServiceCenter 6.2\Search Engine \data\stylesets.

Selezionare **Verifica percorso** per verificare che le impostazioni di percorso e mappatura siano corrette.

- **6** Accertarsi che il motore di ricerca e il server di ServiceCenter dispongano di privilegi di scrittura e lettura nella cartella stylesets.
- **Nota:** Se il motore di ricerca è installato su un computer diverso, sarà necessario condividere la cartella stylesets del motore di ricerca con il server di ServiceCenter. Utilizzare il nome e percorso di condivisione per questa impostazione in modo da specificare come percorso dei file di stile del modulo Ambiente la cartella stylesets.
- **7** Specificare il valore del campo **Numero porta amministrazione motore di ricerca.** Questo valore deve corrispondere al numero di porta indicato durante l'installazione del server. Se il numero predefinito della porta non è stato modificato, utilizzare il valore predefinito nel campo.
- **8** Specificare il valore del campo **Numero porta indicizzatore motore di ricerca.** Questo valore deve corrispondere al numero di porta indicato durante l'installazione del server. Se il numero predefinito della porta non è stato modificato, utilizzare il valore predefinito nel campo.
- **9** Specificare il valore del campo **Numero porta motore di ricerca.**  Questo valore deve corrispondere al numero di porta indicato durante l'installazione del server. Se il numero predefinito della porta non è stato modificato, utilizzare il valore predefinito nel campo.
- **10** Specificare il **Numero massimo documenti restituiti dalla ricerca.**
- **11** Specificare il **Periodo di scadenza predefinito.** Il limite di tempo specificato in questo campo sarà ignorato se la scadenza viene specificata durante la creazione di un documento mediante la funzione Scrittura nuovi documenti.
- **12** Specificare lo **Stile testo per risultati di ricerca**. Il foglio di stile specificato consente di controllare l'aspetto delle informazioni restituite dalla ricerca, analogamente a un foglio di stile css HTML.
- **13** Chiudere la sessione di ServiceCenter ed effettuare nuovamente l'accesso.

# <span id="page-60-0"></span>**Indicizzazione del motore di ricerca**

Di seguito sono riportate alcune operazioni che necessitano di una reindicizzazione completa.

- Configurazione iniziale (assenza completa di indici)
- Modifica di valori nella scheda "Informazioni tipo" oppure "Definizioni campi"

Può inoltre essere opportuno eseguire una reindicizzazione completa nei seguenti casi:

- Presenza di un grande numero di modifiche o di nuovi documenti
- Rallentamento delle prestazioni del motore di ricerca

Gli aggiornamenti applicati all'indice vengono aggiunti come file di indice incrementali. Se alla Knowledge Base sono state applicate molte modifiche, questi file di indice incrementali possono rallentare il motore di ricerca, poiché la query deve essere eseguita su ciascuno di essi. Una reindicizzazione completa crea un nuovo indice che assicura migliori prestazioni, analogamente alla deframmentazione di un disco rigido. L'indicizzazione completa di una Knowledge Base di grandi dimensioni può influire in maniera significativa sulle risorse del sistema perché rimuove dalla cache tutte le modifiche apportate alla Knowledge Base.

**Nota:** Se il motore di ricerca è stato correttamente configurato nel modulo Ambiente, è possibile solo reindicizzare o visualizzare lo stato della Knowledge Base. Se non è possibile trovare il motore di ricerca, verrà visualizzato un messaggio.

Per indicizzare il motore di ricerca

- **1** Effettuare l'accesso con il profilo KM ADMIN.
- **2** Aprire **Servizi > Gestione Knowledge Base > Amministrazione > Gestione Knowledge Base**.
- **3** Fare clic su **Cerca** per caricare l'elenco delle Knowledge Base.
- **4** Controllare che le informazioni relative a ciascuna Knowledge Base siano corrette e scegliere **Reindicizza tutto**. Per la descrizione di ciascun campo, consultare la guida corrispondente.
- **5** Se l'indice non esiste, verrà creato; se esiste, verrà eliminato e ricreato. Dopo la creazione dell'indice il campo **Documenti** non sarà vuoto.

Una volta creati gli indici, al successivo accesso gli utenti potranno accedere ai documenti indicizzati.

# **CAPITOL 4** Installazione del client

Su una workstation Windows può essere installato solo il client Windows di ServiceCenter. Per il supporto di client in esecuzione su altri sistemi operativi, è necessario installare il Web tier di ServiceCenter. Questa sezione fornisce informazioni sui requisiti di installazione e su come installare il client Windows.

Gli argomenti trattati in questa sezione sono:

- **[Installazione del client Windows di ServiceCenter a pagina 63](#page-62-0)**
- **[Installazione del client di ServiceCenter in modalità invisibile a pagina 72](#page-71-0)**
- **[Installazione di un client di ServiceCenter condiviso a pagina 73](#page-72-0)**
- [Installazione del driver ODBC di ServiceCenter a pagina 74](#page-73-0)
- [Disinstallazione del client di ServiceCenter o dei suoi componenti a](#page-75-0)  [pagina 76](#page-75-0)

# <span id="page-62-0"></span>**Installazione del client Windows di ServiceCenter**

Il client viene installato tramite tecnologia Microsoft Installer (MSI). Al termine dell'installazione del client Windows sarà possibile configurare le connessioni ai server di ServiceCenter.

Per installare il client di ServiceCenter, è necessario disporre dei privilegi di amministratore locale. Per utilizzare il client di ServiceCenter, gli utenti finali devono disporre di autorizzazioni di scrittura nella directory di installazione.

L'amministratore può concedere autorizzazioni di lettura, scrittura ed esecuzione nella directory di installazione del client per tutti gli utenti che eseguono il client di ServiceCenter oppure impostare l'area di lavoro e le cartelle di configurazione in un percorso abilitato alla scrittura tramite i seguenti passaggi.

Per impostare l'area di lavoro e le cartelle di configurazione in un percorso abilitato alla scrittura

- **1** Digitare set nella riga di comando per visualizzare i dati sul profilo utente.
- **2** Fare clic su Start > Programmi > ServiceCenter 6.2 > ServiceCenter Client, quindi fare clic con il pulsante destro del mouse su ServiceCenter Client > Proprietà.
- **3** Modificare la directory di destinazione come segue (se non si utilizza il percorso predefinito, modificare in base alle necessità):

```
"C:\Programmi\Peregrine Systems\ServiceCenter 6.2\Client\
ServiceCenter.exe" -data \"%USERPROFILE%\scworkspace\" 
-configuration \"%USERPROFILE%\scworkspace\configuration" 
-vmargs -Xmx128M
```
- Il parametro -data %USERPROFILE%\scworkspace crea la directory scworkspace contenente le cartelle e i file .metadata per ciascun accesso.
- Il parametro –configuration forza i file temporanei nella cartella di configurazione in scworkspace.

Le informazioni sulla configurazione e sull'area di lavoro del client vengono quindi memorizzate nella directory C:\Documents and Settings\nome\_utente\scworkspace.

# **Aggiornamento del client Windows**

I client di versioni precedenti di ServiceCenter non possono essere aggiornati al client Windows di ServiceCenter 6.2. È necessario installare il client Windows di ServiceCenter 6.2 in una nuova cartella. Si consiglia di eliminare i client di versioni precedenti di ServiceCenter (tuttavia, questa operazione non è obbligatoria).

**Importante:** Creare una copia di backup di tutti i file della Guida in linea personalizzati eventualmente creati per i propri client di ServiceCenter. Il programma di installazione per il client Windows di ServiceCenter 6.2 sovrascriverà qualsiasi file della Guida personalizzato relativo ai client di ServiceCenter 6.0.x o 6.1.x.

### **Requisiti di installazione**

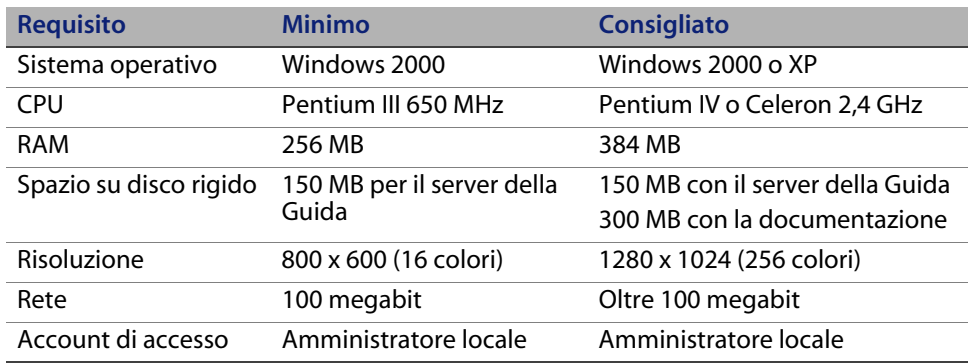

## **Installazione del client di ServiceCenter**

L'installazione del client Windows di ServiceCenter viene visualizzata nella stessa lingua del sistema operativo.

Per installare il client Windows di ServiceCenter

**1** Accedere al sistema Windows come utente in possesso dei privilegi di amministratore locale.

**2** Inserire il CD-ROM di installazione di ServiceCenter nell'unità corrispondente del server.

Se l'installazione avviene in un sistema nel quale è abilitata l'esecuzione automatica, si avvierà automaticamente l'esplorazione del CD. Se l'esecuzione automatica è disabilitata, è possibile avviare manualmente l'esplorazione del CD in uno dei modi seguenti:

- Passare alla directory del CD-ROM utilizzando Esplora risorse. Fare doppio clic su autorun.exe.
- Avviare l'installazione di ServiceCenter dal prompt dei comandi di Windows. Digitare il seguente comando:

D:\>autorun

dove D definisce l'unità CD-ROM. Utilizzare la lettera di identificazione corretta della propria unità CD-ROM.

**3** Fare clic su **Install Windows Client**.

Verrà visualizzata l'installazione guidata del client di ServiceCenter.

- **4** Fare clic su **Next** per leggere e accettare il contratto di licenza.
- **5** Selezionare l'opzione **I accept the terms in the License Agreement**.

Il pulsante **Next** diventa attivo.

Verrà visualizzata la pagina di selezione della cartella di installazione.

- **6** Procedere in uno dei seguenti modi:
	- Fare clic su **Next** per accettare la cartella di installazione predefinita.

La cartella di installazione predefinita è: C:\Programmi\Peregrine Systems\ServiceCenter 6.2\Client

Fare clic su **Change** per specificare un percorso di installazione diverso.

- **7** Fare clic su **Next** per selezionare il tipo di installazione desiderato.
	- Per installare tutte le funzionalità del programma, selezionare l'opzione di installazione **Complete**. Andare al [Passaggio 9](#page-67-0).
	- Per poter scegliere le specifiche funzionalità del programma da installare, selezionare **Custom**.

Verrà visualizzata la pagina relativa all'installazione personalizzata.

- **8** Per ciascuna funzionalità, selezionare una delle seguenti opzioni:
	- **This feature will be installed on local hard drive**: installa solo la funzionalità selezionata.
	- **This feature, and all subfeatures, will be installed on local hard drive**: installa la funzionalità selezionata e tutte le sottofunzionalità ad essa correlate.

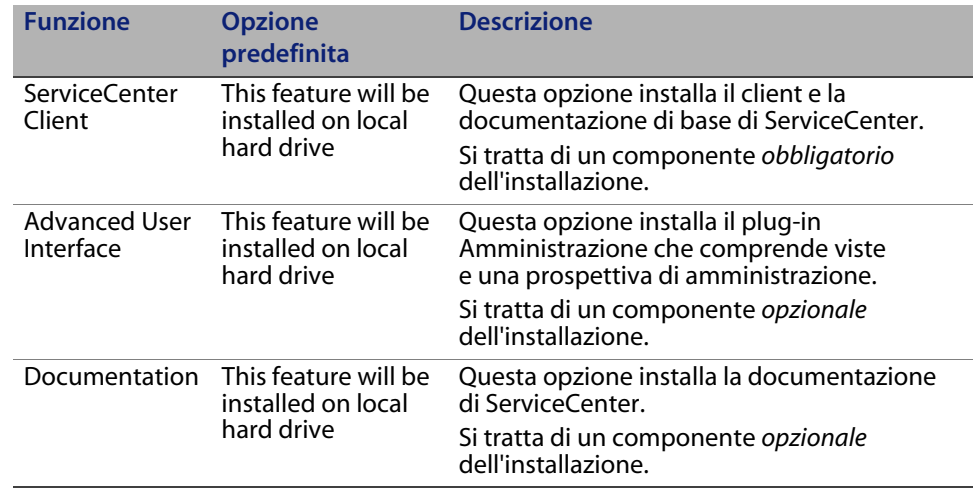

**This feature will not be available**: non installa la funzionalità selezionata.

**Suggerimento:** È possibile offrire la Guida in linea di ServiceCenter da una postazione centrale installando il server della Guida (per ulteriori informazioni, vedere il capitolo Server della Guida in questo manuale).

 Per modificare il percorso della cartella di installazione, fare clic su **Change**.

La cartella di installazione predefinita è: C:\Programmi\Peregrine Systems\ServiceCenter 6.2\Client

- Per informazioni sulle icone dell'installazione, fare clic su **Help**.
- Fare clic su **Space** per verificare lo spazio su disco richiesto per ciascuna funzionalità e l'effettiva disponibilità di spazio nel sistema.
- <span id="page-67-0"></span>**9** Fare clic su **Next** per predisporre il processo di installazione.

Verrà visualizzata la pagina di inizio dell'installazione.

**10** Fare clic su **Install** per avviare la copia dei file di installazione.

È possibile interrompere l'installazione facendo clic su **Cancel**.

Al termine dell'installazione verrà visualizzata la finestra di dialogo di conferma del completamento dell'installazione del client di ServiceCenter.

**11** Per uscire dall'installazione guidata fare clic su **Finish**.

L'installazione del client è completata.

**12** Nella finestra di esplorazione del CD di installazione fare clic su **Exit Install**.

### **Definizione di una nuova connessione client**

Al primo accesso al client viene visualizzata la finestra Connections, in cui è possibile definire una connessione a un server host di ServiceCenter. Dalla finestra Connections è possibile aggiungere e salvare le impostazioni di varie connessioni.

È necessario impostare la connessione ai processi di un server attivo. Nel file sc.cfg vengono impostati diversi processi predefiniti di avvio durante l'installazione.

- Un listener sulla porta specificata durante l'installazione (valore predefinito 12670) per Get-It, Connect-It e il driver ODBC.
- Un listener sulla porta 12690 per SCAuto.
- Un contenitore di servlet sulle porte 13080 (http) e 13443 (https/SSL) per i client HTTP, tra cui Windows, Web e API SOAP.

Se si cambiano queste impostazioni, il client deve connettersi al nuovo processo.

Per definire una nuova connessione client

**1** Dal menu principale di Windows selezionare **Start** > **Programmi** > **ServiceCenter 6.2** > **ServiceCenter Client**.

Verrà visualizzata la finestra Connections.

**2** Fare clic su **New**.

Nella finestra Connections appare un nuovo nodo nel riquadro Configurations.

**3** Digitare o selezionare i parametri nella scheda Connessione.

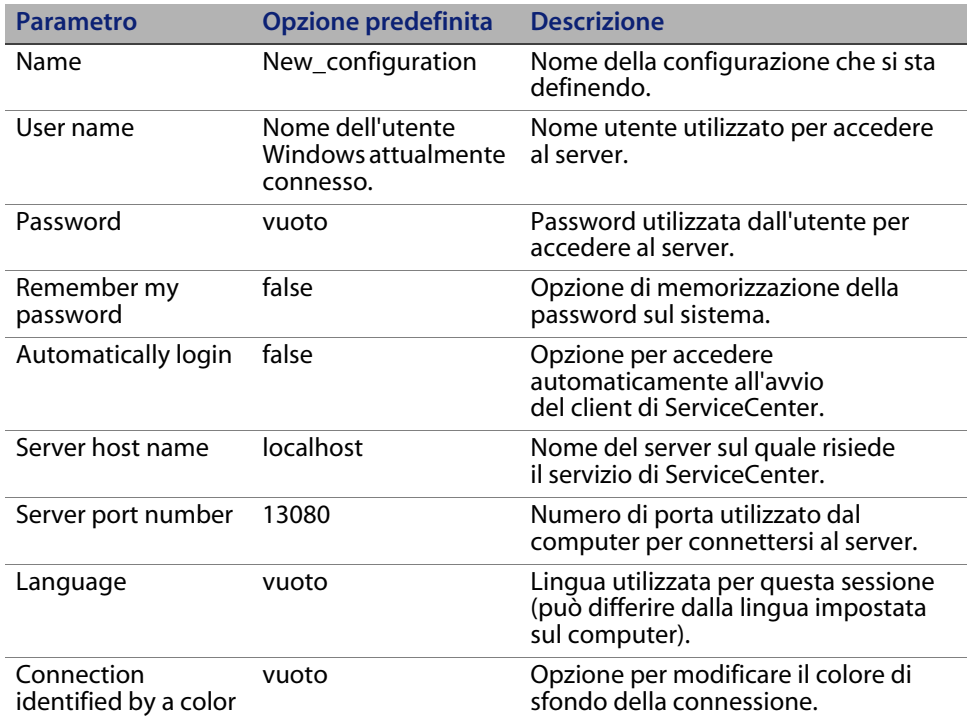

**4** Fare clic su **Advanced** per impostare altre opzioni di connessione.

Le funzioni avanzate sono facoltative.

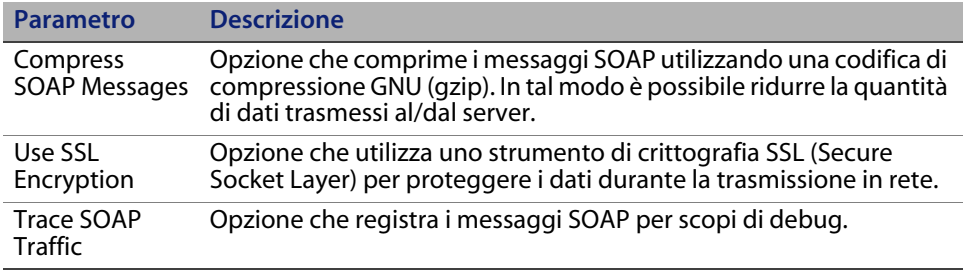

**Importante:** È necessario definire un file di certificati CA validi per abilitare la crittografia SLL. Nell'installazione è disponibile un file di certificati CA esemplificativi denominato cacerts. Il percorso predefinito del file cacerts in un'installazione Windows è: C:\Programmi\Peregrine Systems\ServiceCenter 6.2\ Client\plugins\com.peregrine.commons\_6.2.0.0\

- **5** Fare clic su **OK** per aggiungere funzioni avanzate.
- **6** Fare clic su **Apply** per aggiungere la connessione.
- **7** Per aggiungere altre connessioni, ripetere i passaggi dal 2 al 6.
- **Nota:** Per ulteriori informazioni sulla configurazione del client Windows, consultare la Guida in linea di ServiceCenter.

### **Connessione a un server di ServiceCenter**

È possibile connettersi a più server da un unico client di ServiceCenter. Ciascuna connessione prevede una specifica finestra.

Per connettersi a un server di ServiceCenter

**1** Dal menu principale di Windows selezionare **Start** > **Programmi** > **ServiceCenter 6.2** > **ServiceCenter Client**.

Verrà visualizzata la finestra Connections.

- **2** Procedere in uno dei seguenti modi:
	- Fare doppio clic su una connessione.
	- Fare clic su una connessione poi su **Connect**.

# <span id="page-71-0"></span>**Installazione del client di ServiceCenter in modalità invisibile**

È possibile installare il client di ServiceCenter in modalità invisibile dal prompt dei comandi di Windows. L'esecuzione dell'installazione in modalità invisibile equivale ad accettare tutte le opzioni predefinite dell'installazione guidata del client di ServiceCenter.

Per installare il client di ServiceCenter in modalità invisibile

**1** Fare clic su **Start** > **Programmi** > **Accessori** > **Prompt dei comandi**.

Verrà visualizzato il prompt dei comandi di Windows.

**2** Digitare uno dei seguenti comandi:

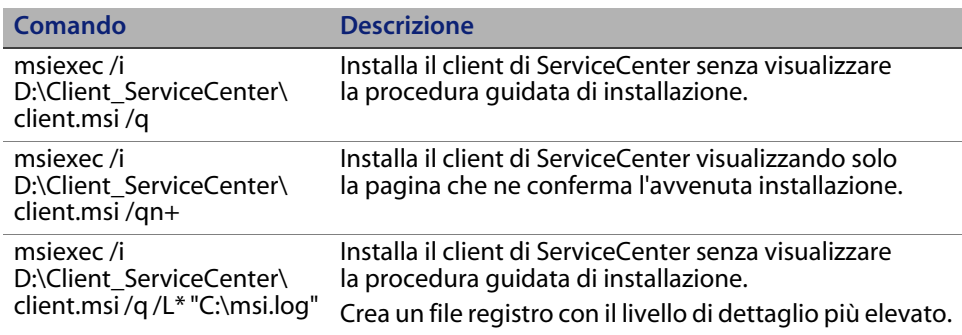

- **Nota:** Al posto di D:\, digitare la lettera corrispondente all'unità CD-ROM. Al posto di C:\msi.log, digitare il nome e il percorso del file registro da utilizzare per salvare le informazioni di installazione.
- **3** Premere **Invio**.

La procedura guidata di installazione del client di ServiceCenter installerà il programma in modalità invisibile.
# **Installazione di un client di ServiceCenter condiviso**

È possibile installare il client di ServiceCenter su una condivisione di rete per consentire a più utenti l'esecuzione dall'installazione client condivisa. In una configurazione client condivisa, è possibile configurare impostazioni locali per ciascun utente o forzare gli utenti a utilizzare impostazioni comuni. Il server di ServiceCenter tiene traccia di ciascuna connessione client separatamente, a prescindere dalla sua origine.

Per installare un'istanza condivisa del client di ServiceCenter

- **1** Installare il client di ServiceCenter su un server di rete. Per ulteriori informazioni, vedere [Installazione del client Windows di ServiceCenter](#page-62-0)  [a pagina 63.](#page-62-0)
- **2** Creare una condivisione di rete Windows alla cartella in cui è installato il client di ServiceCenter e consentire l'accesso degli utenti alla condivisione di rete. Per ulteriori informazioni, consultare la Guida in linea di Windows. Ad esempio:

#### *\\nome\_server\ServiceCenter Client*

- **3** Accedere al computer di ciascun utente che avrà accesso al client condiviso.
- **4** Mappare la condivisione di rete a una lettera di unità sul sistema locale. Ad esempio:

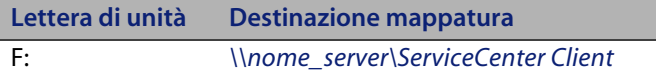

**5** Creare un collegamento di Windows al file ServiceCenter.exe nella condivisione di rete. Ad esempio:

F:\ServiceCenter.exe

Per impostazione predefinita, tutti gli utenti condividono le stesse impostazioni client. Per configurare impostazioni locali per ciascun utente, andare al passaggio successivo.

**6** Modificare le proprietà di destinazione del collegamento Windows aggiungendo la seguente stringa al nome del file eseguibile:

-data %USERPROFILE%\scworkspace\

Il parametro -data consente di specificare il percorso per la memorizzazione delle impostazioni del client. Il percorso di esempio sopra riportato crea una cartella workspace nella cartella Documents and Settings dell'utente correntemente collegato.

**Nota:** Per utilizzare un percorso contenente spazi, racchiuderlo tra doppi apici. Ad esempio:

F:\ServiceCenter.exe -data "%USERPROFILE%\HP Openview ServiceCenter\workspace"

# **Installazione del driver ODBC di ServiceCenter**

L'utilizzo di ReportCenter richiede il driver ODBC di ServiceCenter.

Per installare il driver ODBC di ServiceCenter

**1** Inserire il CD-ROM di installazione di ServiceCenter nell'unità corrispondente del server.

Se l'installazione avviene in un sistema nel quale è abilitata l'esecuzione automatica, si avvierà automaticamente l'esplorazione del CD. Se l'esecuzione automatica è disabilitata, è possibile avviare manualmente l'esplorazione del CD in uno dei modi seguenti:

- Passare alla directory del CD-ROM utilizzando Esplora risorse. Fare doppio clic su autorun.exe.
- Avviare l'installazione di ServiceCenter dal prompt dei comandi di Windows. Digitare il seguente comando:

D:\>autorun

dove D definisce l'unità CD-ROM. Utilizzare la lettera di identificazione corretta della propria unità.

**2** Fare clic su **Install ODBC Driver**.

Verrà visualizzata l'installazione guidata del driver ODBC di ServiceCenter.

- **3** Fare clic su **Next** per leggere e accettare il contratto di licenza.
- **4** Selezionare l'opzione **I accept the terms in the License Agreement**.

Il pulsante **Next** diventa attivo.

**5** Fare clic su **Next** per selezionare la cartella di installazione.

La cartella di installazione predefinita è: C:\Programmi\Peregrine Systems\ServiceCenter 6.2\ODBC Driver

- **6** Se necessario, fare clic su **Change** per scegliere un percorso diverso.
- **7** Fare clic su **Next** per predisporre il processo di installazione.
- **8** Fare clic su **Install** per avviare la copia dei file di installazione.

È possibile interrompere l'installazione facendo clic su Cancel.

Al termine dell'installazione verrà visualizzata la finestra di dialogo di conferma del completamento dell'installazione del driver ODBC di ServiceCenter.

- **9** Per uscire dall'installazione guidata fare clic su **Finish**.
- **10** Nella finestra di esplorazione del CD di installazione fare clic su **Exit Install**.

# **Disinstallazione del client di ServiceCenter o dei suoi componenti**

È possibile disinstallare il client di ServiceCenter tramite Installazione applicazioni di Windows.

Per disinstallare il client di ServiceCenter o i suoi componenti

**1** Dal menu principale di Windows selezionare **Start** > **Impostazioni** > **Pannello di controllo** > **Installazione applicazioni**.

Verrà visualizzata la finestra Installazione applicazioni.

**2** Scorrere fino al programma ServiceCenter Client, quindi selezionare **Rimuovi**.

Verrà richiesto di confermare l'eliminazione del programma.

**3** Fare clic su **Sì**.

Il processo di disinstallazione potrebbe richiedere alcuni minuti. Altri messaggi comunicano lo stato di avanzamento dell'operazione di disinstallazione.

Al termine della disinstallazione verrà nuovamente visualizzata la finestra di dialogo Installazione applicazioni.

- **4** Fare clic su **Chiudi**.
- **Importante:** Il processo di disinstallazione del client conserva le impostazioni di configurazione del client. Questi file devono essere rimossi manualmente se si intende disinstallare completamente ServiceCenter dal sistema. Hewlett-Packard Development Company, L.P. consiglia di eliminare l'intera cartella di installazione del client, qualora non si desideri conservare dati esistenti del client.

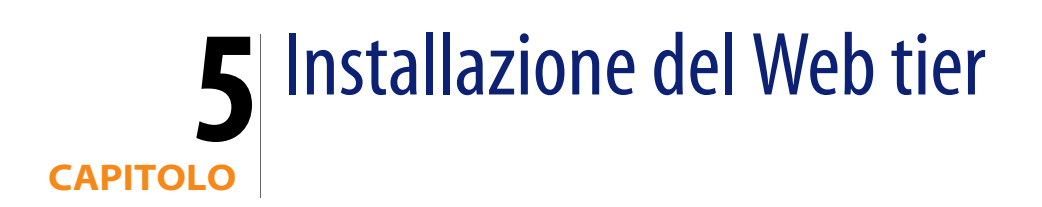

L'installazione del Web tier consente ai client di utilizzare un'interfaccia Web per accedere al server di ServiceCenter.

Gli argomenti trattati in questa sezione sono:

- [Architettura del Web tier a pagina 77](#page-76-0)
- [Requisiti del browser per il client Web a pagina 78](#page-77-0)
- **[Installazione del Web tier a pagina 79](#page-78-0)**
- [Accesso a ServiceCenter dal client Web a pagina 89](#page-88-0)
- [Utilizzo di applicazioni CTI \(Computer Telephony Integration\) con il client](#page-89-0)  [Web a pagina 90](#page-89-0)
- [Utilizzo del client Web per telefonia a pagina 92](#page-91-0)

## <span id="page-76-0"></span>**Architettura del Web tier**

Il Web tier di ServiceCenter utilizza sia un server Web che un server applicazioni Web per consentire l'accesso ai moduli di ServiceCenter tramite un browser Web. Il server Web gestisce le richieste HTTP in entrata mentre il server applicazioni Web esegue il codice Java e JSP necessario per la connessione a ServiceCenter.

**Nota:** Alcuni server applicazioni Web, ad esempio Tomcat e WebSphere, includono anche server Web incorporati.

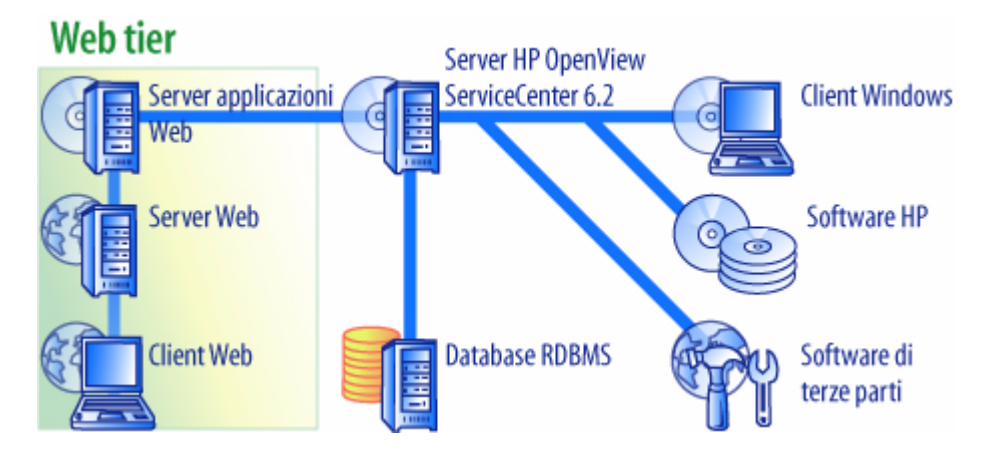

Per installare il Web tier su piattaforme Windows o UNIX, distribuire il file sc.war sul server applicazioni Web. La maggior parte dei server applicazioni Web richiede anche l'installazione di Sun J2SE Java Development Kit (JDK). Vedere [Installazione di una versione JDK compatibile a pagina 80](#page-79-0).

# <span id="page-77-0"></span>**Requisiti del browser per il client Web**

Per consentire agli utenti l'accesso al client Web tramite browser, è necessario effettuare le seguenti operazioni:

- Abilitare i cookie
- Abilitare Java
- Abilitare JavaScript
- Abilitare le finestre popup. È possibile aggiungere l'URL del server di ServiceCenter all'elenco delle eccezioni delle finestre popup.

Per visualizzare graficamente il flusso di lavoro, installare uno dei seguenti componenti Java:

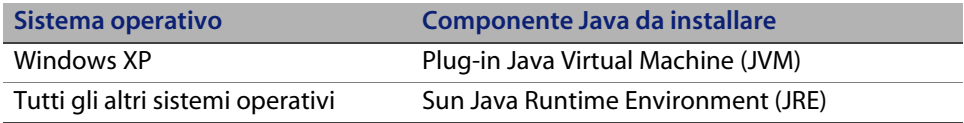

# <span id="page-78-0"></span>**Installazione del Web tier**

Per installare il Web tier di ServiceCenter è necessario completare i seguenti passaggi:

- **Passaggio 1** Installare una versione di Java Development Kit (JDK) compatibile. Vedere [Installazione di una versione JDK compatibile a pagina 80.](#page-79-0)
- **Passaggio 2** Installare un server applicazioni Web compatibile. Vedere [Installazione di un server applicazioni Web compatibile a](#page-79-1)  [pagina 80](#page-79-1).
- **Passaggio 3** Installare un server Web compatibile. Vedere [Installazione di](#page-82-0)  [un server Web compatibile a pagina 83.](#page-82-0)
- **Passaggio 4** Distribuire il file sc.war sul server applicazioni Web. Vedere [Distribuzione del file sc.war a pagina 84.](#page-83-0)
- **Passaggio 5** Abilitare il protocollo SOAP over HTTP. Vedere [Abilitazione del](#page-83-1)  [protocollo SOAP over HTTP a pagina 84.](#page-83-1)
- **Passaggio 6** Configurare le impostazioni di memoria del server applicazioni Web per l'ambiente di produzione. Vedere [Impostazione delle](#page-85-0)  [dimensioni heap del server applicazioni Web a pagina 86](#page-85-0).
- **Passaggio 7** Impostare le preferenze globali del client Web nel file web.xml. Vedere [Impostazione delle preferenze dei client Web dal file di](#page-85-1)  [configurazione web.xml a pagina 86.](#page-85-1)

## <span id="page-79-0"></span>**Installazione di una versione JDK compatibile**

Per eseguire il server applicazioni Web è necessario installare un Java Development Kit (JDK). Consultare la documentazione del server applicazioni Web in uso per determinare la versione del JDK compatibile. Le istruzioni seguenti si riferiscono all'installazione di Sun J2SE SDK da utilizzare con Tomcat.

Per installare Sun J2SE SDK

- **1** Visitare il sito Web all'indirizzo *[http://java.sun.com/downloads](http://www.java.sun.com/downloads)*.
- **2** Cercare **J2SE SDK** e individuare la versione più recente.
- **3** Dopo aver individuato il proprio sistema operativo (ad esempio Solaris), scaricare l'SDK più recente per il sistema operativo in uso.

**Importante:** Verificare che si tratti dell'SDK e non del Java Runtime Environment (JRE).

### <span id="page-79-1"></span>**Installazione di un server applicazioni Web compatibile**

Come server applicazioni Web è possibile installare Apache Tomcat, WebLogic o WebSphere Application Server. Per un elenco completo dei componenti supportati per il Web tier, consultare la tabella delle compatibilità di ServiceCenter.

#### **Server applicazioni Apache Tomcat**

Per installare un server applicazioni Apache Tomcat

- **1** Visitare il sito Web all'indirizzo *<http://jakarta.apache.org>*.
- **2** Fare clic sul collegamento **Tomcat** e scorrere fino alla versione compatibile più recente di Tomcat.
- **3** Scaricare il file corrispondente al proprio sistema operativo.
- **4** Definire la variabile di ambiente JAVA\_HOME.

Vedere [Definizione della variabile di ambiente JAVA\\_HOME a pagina 81](#page-80-0).

**5** Installare i file JAR aggiuntivi o più recenti eventualmente necessari.

Vedere [Installazione di file JAR aggiuntivi per il server applicazioni Web a](#page-84-0)  [pagina 85](#page-84-0).

#### <span id="page-80-0"></span>**Definizione della variabile di ambiente JAVA\_HOME**

Se si utilizza Tomcat come server applicazioni, prima di avviare il server per la prima volta è necessario definire manualmente una variabile di ambiente JAVA\_HOME. Questa variabile specifica l'ubicazione dei file del Java Development Kit (JDK).

Per aggiungere la variabile di ambiente JAVA\_HOME

- **1** Dal desktop, fare clic con il pulsante destro del mouse su **Risorse del computer** e selezionare **Proprietà** per aprire la finestra di dialogo Proprietà del sistema.
- **2** Fare clic su **Avanzate** > **Variabili d'ambiente**.

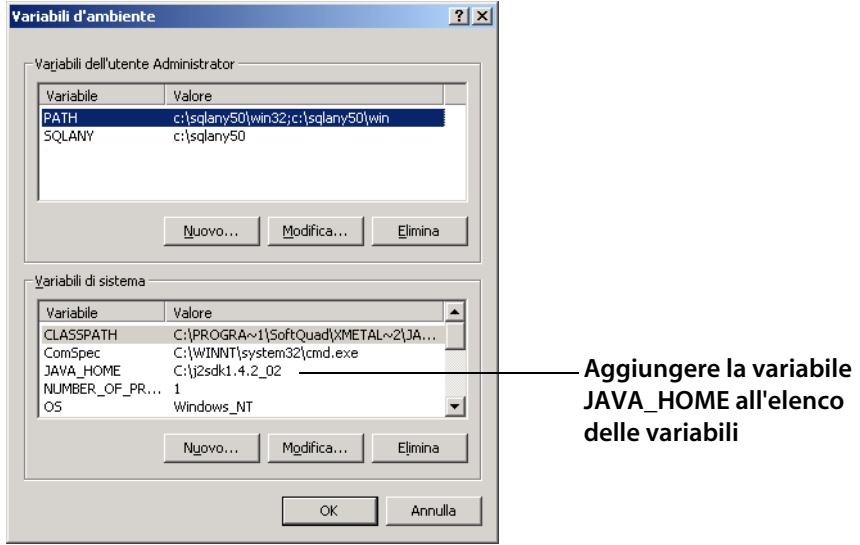

**3** In Variabili di sistema fare clic su Nuovo per aprire la finestra di dialogo Nuova variabile di sistema.

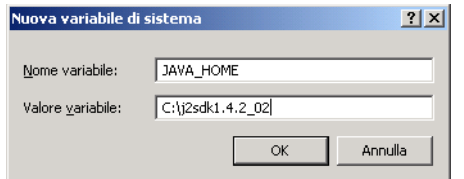

- **a** Digitare JAVA\_HOME nel campo Nome variabile.
- **b** Digitare il percorso dei file del Java Development Kit (JDK) nel campo Valore variabile. Ad esempio, C:\j2sdk1.4.2\_02.
- **4** Fare clic su **OK** tre volte per chiudere la finestra di dialogo.

Per informazioni su come avviare e arrestare i server, consultare la Guida in linea di ServiceCenter.

#### **WebSphere Application Server**

Per installare una versione compatibile di WebSphere Application Server, attenersi alla seguente procedura.

**1** Acquistare e installare una versione compatibile di IBM WebSphere Application Server.

WebSphere Application Server comprende IBM HTTP Server.

**2** Definire la variabile di ambiente WAS\_HOME.

Per istruzioni, consultare la documentazione di WebSphere disponibile.

**3** Impostare PARENT\_LAST al livello modulo Web come modalità ClassLoader per il Web tier di ServiceCenter.

Per istruzioni, consultare la documentazione WebSphere disponibile.

**4** Installare i file JAR aggiuntivi o più recenti eventualmente necessari.

Vedere [Installazione di file JAR aggiuntivi per il server applicazioni Web](#page-84-0)  [a pagina 85.](#page-84-0)

#### **Server applicazioni WebLogic**

Per installare una versione compatibile del server applicazioni WebLogic

**1** Acquistare e installare una versione compatibile del server applicazioni Web WebLogic.

WebLogic comprende un Java Development Kit.

**2** Definire la variabile di ambiente BEA\_HOME.

Per istruzioni, consultare la documentazione di WebLogic disponibile.

**3** Installare i file JAR aggiuntivi o più recenti eventualmente necessari.

Vedere [Installazione di file JAR aggiuntivi per il server applicazioni Web a](#page-84-0)  [pagina 85](#page-84-0).

### <span id="page-82-0"></span>**Installazione di un server Web compatibile**

Il server applicazioni Web in uso non include sempre un server Web incorporato. In un ambiente di sviluppo, è possibile configurare il server applicazioni Web come server Web per l'elaborazione di richieste HTTP. In un ambiente di produzione si otterranno prestazioni migliori utilizzando un server Web di livello di produzione, come Apache o IBM HTTP Server. Per un elenco completo dei componenti del Web tier, consultare la tabella delle compatibilità di ServiceCenter.

Per installare un server Web Apache

- **1** [Visitare il sito Web all'indirizzo](http://www.apache.org/) *http://www.apache.org/*.
- **2** Fare clic sui collegamenti per scaricare una versione compatibile di Apache HTTP Server.

Per installare IBM HTTP Server

WebSphere Application Server comprende IBM HTTP Server.

## <span id="page-83-0"></span>**Distribuzione del file sc.war**

Il file sc.war contiene un'applicazione Web compatibile J2EE, eseguibile sul server applicazioni Web dell'utente. Ciascun server applicazioni Web ha un proprio metodo di distribuzione delle applicazioni Web. Consultare la documentazione del proprio server applicazioni Web per istruzioni sulla distribuzione di un file archivio Web (WAR).

Altre informazioni sono disponibili nei seguenti articoli della Knowledge Base.

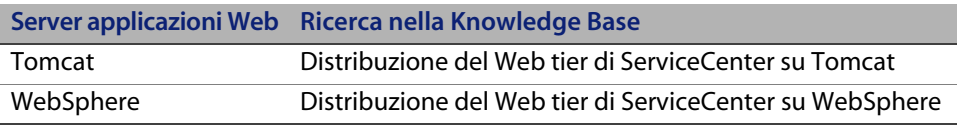

## <span id="page-83-1"></span>**Abilitazione del protocollo SOAP over HTTP**

Il protocollo SOAP (Simple Object Access Protocol) è un protocollo generico standard per l'interazione e la messaggistica di servizi Web. ServiceCenter è dotato di due implementazioni SOAP: Sun e Apache Axis.

#### **Sun SOAP**

È l'implementazione SOAP consigliata per l'esecuzione del server in modalità servlet 6.2. Consente al server e al Web tier di comunicare mediante protocollo SOAP con codifica dei messaggi xml Fast Infoset, che contribuisce a migliorare le prestazioni grazie alla riduzione della dimensione dei dati xml scambiati e al miglioramento dell'elaborazione xml.

Per ulteriori informazioni su Fast Infoset, visitare il sito Web *<https://fi.dev.java.net/standardization.html>*.

Per configurare il protocollo Sun SOAP, collocare i file situati in redistributable/java/lib/endorsed sul supporto di distribuzione nella directory endorsed, secondo quanto riportato nella seguente tabella. Questi file sostituiscono i file eventualmente presenti nella directory endorsed. Se la directory endorsed non esiste ancora, sarà necessario crearla.

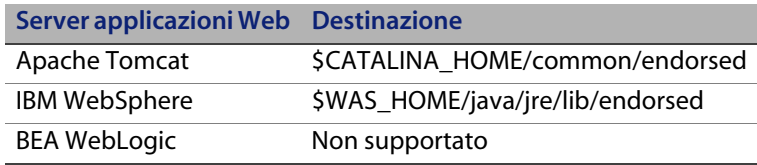

#### **Apache Axis SOAP**

È l'implementazione SOAP predefinita. Se si utilizza questa implementazione, può essere necessario installare il file jar aggiuntivo sul server applicazioni Web.

<span id="page-84-0"></span>**Installazione di file JAR aggiuntivi per il server applicazioni Web** Per l'esecuzione del Web tier, il server applicazioni Web potrebbe richiedere file JAR aggiuntivi o più recenti.

Nella seguente tabella sono elencati i file JAR necessari per vari server applicazioni Web e JDK.

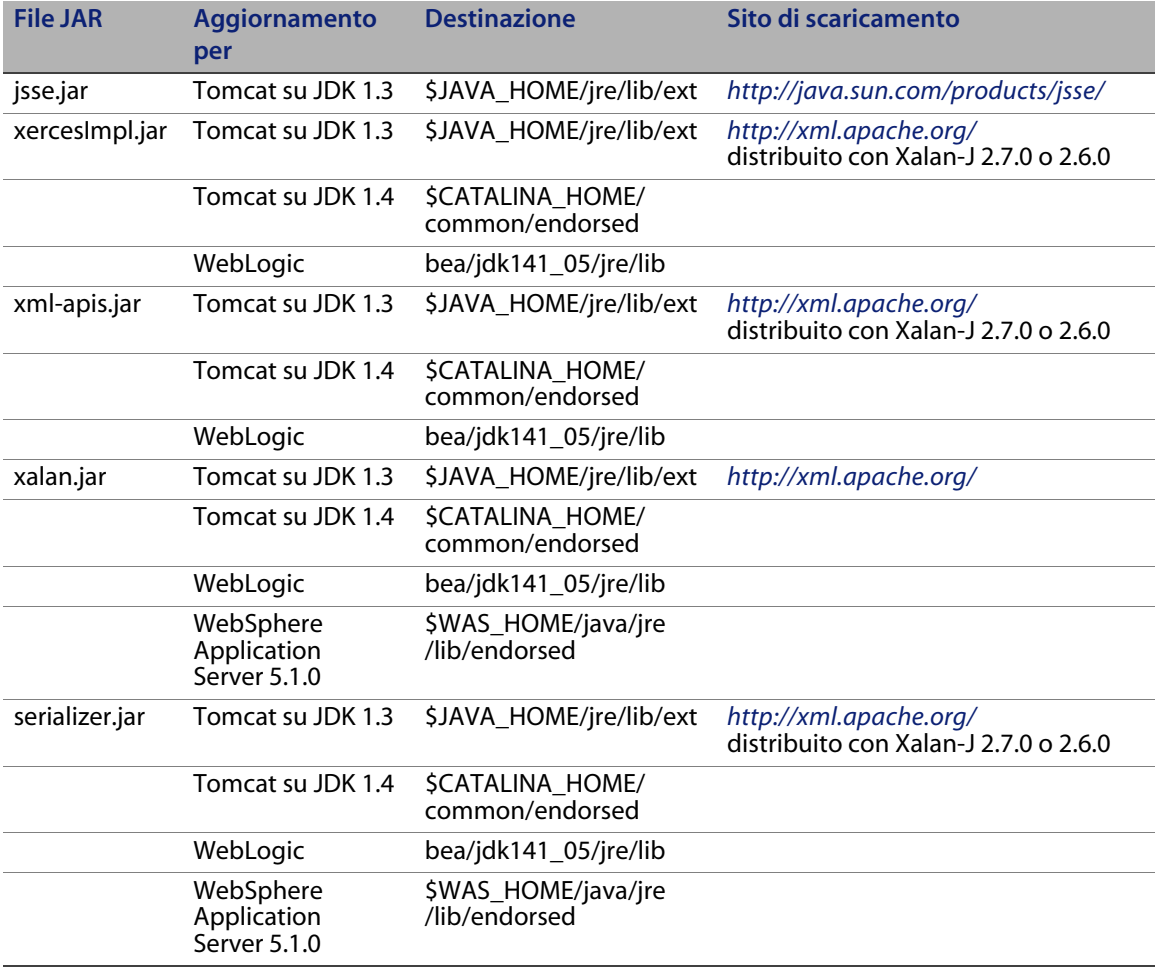

# <span id="page-85-0"></span>**Impostazione delle dimensioni heap del server applicazioni Web**

Le dimensioni dell'heap del server applicazioni Web determinano direttamente il numero di connessioni che possono essere gestite da ciascun server applicazioni Web. Per garantire prestazioni ottimali, la maggior parte dei server applicazioni richiede dimensioni dell'heap pari ad almeno 256 MB. Se le prestazioni delle connessioni client Web risultano insoddisfacenti, aumentare le dimensioni heap del server applicazioni Web. Consultare la documentazione del proprio server applicazioni Web per istruzioni sull'impostazione delle dimensioni heap.

# <span id="page-85-1"></span>**Impostazione delle preferenze dei client Web dal file di configurazione web.xml**

È possibile definire le preferenze globali dei client Web a partire dal file web.xml sul server del Web tier. Le impostazioni definite in questo file determinano le preferenze di tutti i client Web. Per un elenco completo dei parametri e informazioni dettagliate su ciascuno di essi, consultare la Guida in linea di ServiceCenter.

Per impostare le preferenze dei client dal file web.xml

**1** Aprire il file sc.war con un programma di gestione archivi.

Questo file può essere scaricato dal CD di installazione di ServiceCenter.

- **2** Estrarre il file web.xml dall'archivio Web al sistema locale.
- **Suggerimento:** Estrarre questo file nel relativo percorso predefinito (WEB-INF\) in modo da conservarne le informazioni sul percorso quando viene archiviato nuovamente.
- **3** Aprire il file web.xml con un editor di testo.

**4** Aggiungere o modificare le preferenze nel file.

È necessario impostare almeno i parametri **sc.host** e **sc.port**.

```
<?xml version="1.0" encoding="UTF-8"?>
              <!DOCTYPE web-app PUBLIC "-//Sun Microsystems, Inc.//
             DTD Web Application 2.2//EN" "http://java.sun.com/
              j2ee/dtds/web-app_2_2.dtd">
              <web-app>
              <display-name>ServiceCenter</display-name>
                 <description>HP OpenView ServiceCenter</
             description>
              ...
              <init-param>
                <param-name>sc.host</param-name>
                <param-value>localhost</param-value>
             </init-param>
             <init-param>
                <param-name>sc.port</param-name>
                <param-value>13080</param-value>
              </init-param>
Impostazione 
di sc.host
Impostazione 
di sc.port
```
Per un elenco dei parametri Web più frequenti, vedere [Parametri Web più](#page-87-0)  [frequenti a pagina 88](#page-87-0).

- **5** Salvare il file.
- **6** Reinserire il file web.xml aggiornato nell'archivio sc.war.

**Importante:** Il file web.xml deve includere il percorso WEB-INF\.

A questo punto i client Web utilizzeranno le preferenze client definite nel file web.xml quando l'archivio sc.war verrà distribuito sul Web tier.

#### **File registro del Web tier**

Il Web tier di ServiceCenter registra le attività nel file registro e nel percorso predefiniti utilizzati dal server applicazioni Web. Per il nome e il percorso del file registro, consultare la documentazione del server applicazioni Web in uso.

### <span id="page-87-0"></span>**Parametri Web più frequenti**

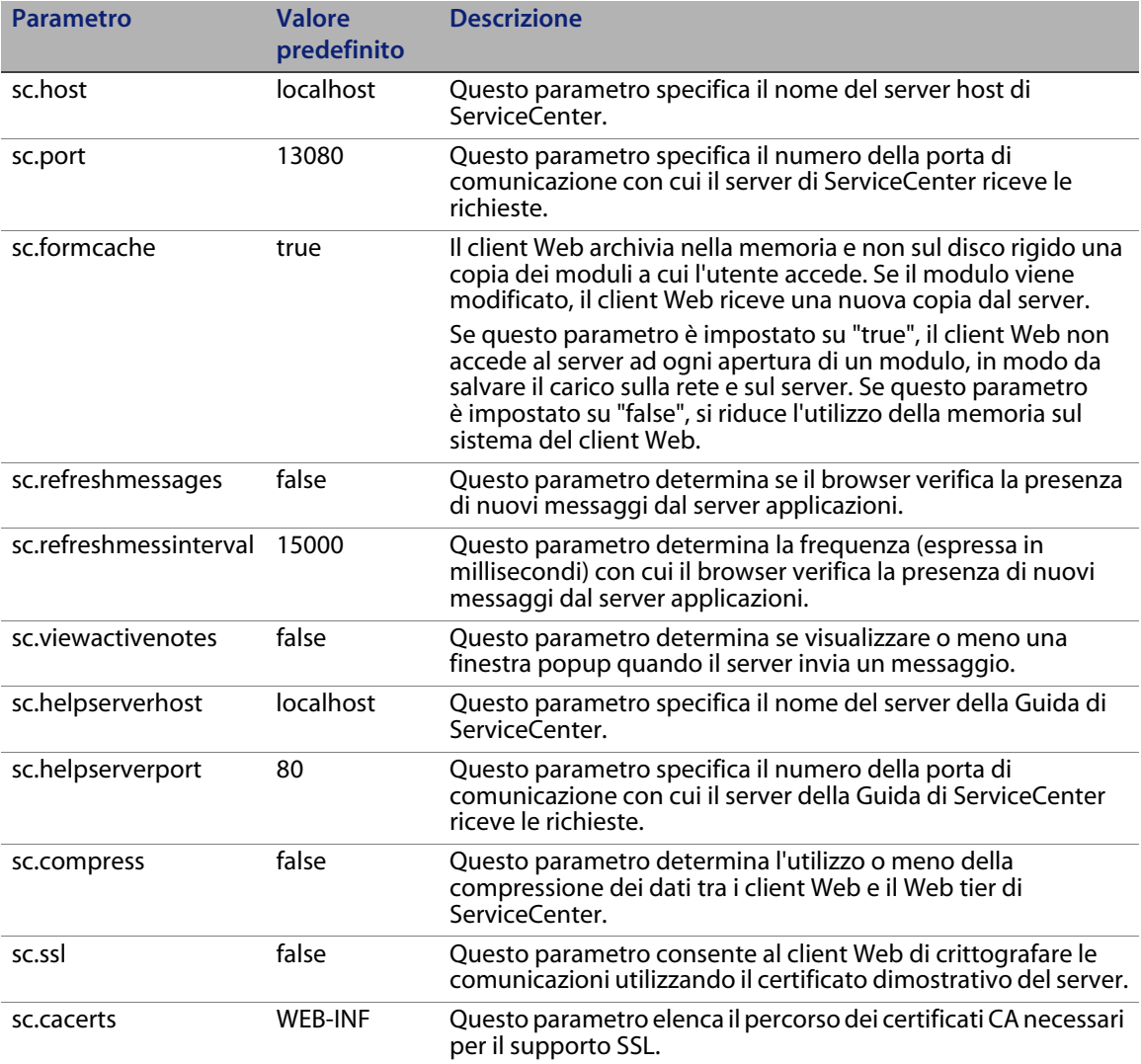

## <span id="page-88-0"></span>**Accesso a ServiceCenter dal client Web**

Utilizzare gli URL indicati di seguito per accedere a ServiceCenter dal Web tier.

- Indirizzo del client Web standard: *http://<server>:<porta>/sc/index.do*
- **Indirizzo del client Web ESS (Employee Self-Service):** *http://<server>:<porta>/sc/ess.do*
- Indirizzo del client Web con accesso facilitato: *http://<server>:<porta>/sc/accessible.do* Questo indirizzo disattiva la modalità Elenco record e il menu classico, non conformi ai requisiti di accesso facilitato.
- Indirizzo del client Web ESS (Employee Self-Service) con accesso facilitato: *http://<server>:<porta>/sc/accessible\_ess.do*

al posto di *<server>,* digitare il nome del server Web sul quale è in esecuzione il Web tier. Al posto di <porta>, digitare il numero della porta di comunicazione per la connessione al Web tier.

**Suggerimento:** Se si utilizza la porta predefinita del server Web (80), non è necessario specificare la porta di comunicazione nell'URL del Web tier. Consultare la documentazione del server Web per istruzioni sull'impostazione della porta di comunicazione.

# <span id="page-89-0"></span>**Utilizzo di applicazioni CTI (Computer Telephony Integration) con il client Web**

Il client Web supporta le connessioni da applicazioni CTI (Computer Telephony Integration). L'implementazione CTI del client Web utilizza l'applicazione Servizi evento di ServiceCenter per l'apertura e la registrazione di record.

## **Requisiti del browser Web per l'implementazione CTI**

Abilitare le seguenti impostazioni e opzioni per utilizzare applicazioni CTI con il client Web:

- Cookie
- Java
- **JavaScript**
- Finestre popup (aggiungere l'URL del server di ServiceCenter all'elenco delle eccezioni delle finestre popup)

## **Preparazione del client Web per l'uso di applicazioni CTI**

Per l'esecuzione di applicazioni CTI su un client Web è necessario completare i seguenti passaggi:

- **Passaggio 1** Installare una versione di Java Runtime Environment (JRE) compatibile. Vedere [Installazione di una versione JDK compatibile](#page-90-0)  [a pagina 91.](#page-90-0)
- **Passaggio 2** Installare l'applet CTI. Vedere [Installazione dell'applet CTI a](#page-90-1)  [pagina 91](#page-90-1).

#### <span id="page-90-0"></span>**Installazione di una versione JDK compatibile**

Per eseguire l'applet CTI è necessario installare Java Runtime Environment (JRE) su ciascun sistema client Web. Consultare la documentazione del browser Web per individuare una versione JRE compatibile.

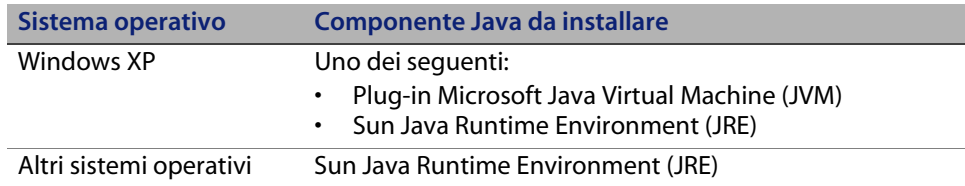

Le istruzioni seguenti si riferiscono all'installazione di Sun J2SE JRE da utilizzare con Internet Explorer o Mozilla.

Per installare Sun J2SE JRE

- **1** Accedere al sito Web Java di Sun all'indirizzo *[http://java.sun.com/j2se/1.4.2/](http://java.sun.com/j2se/1.4.2/download.html) [download.html](http://java.sun.com/j2se/1.4.2/download.html)*.
- **2** Fare clic sul collegamento **Download J2SE JRE**.
- **3** Accettare il contratto di licenza.
- **4** Dopo aver individuato il proprio sistema operativo (ad esempio Windows), scaricare la versione JRE più recente per il sistema operativo in uso.

#### <span id="page-90-1"></span>**Installazione dell'applet CTI**

Perché il client Web possa accettare eventi del sistema ServiceCenter da applicazioni CTI, è necessario eseguire l'installazione dell'applet CTI su ciascun sistema client Web.

Per installare l'applet CTI

**1** Accedere al sistema client Web con un account di amministratore locale.

**Importante:** L'installazione dell'applet richiede un account di amministratore locale.

**2** Chiudere tutte le altre finestre del browser Web e dei client di ServiceCenter.

**3** Aprire il browser Web e specificare l'URL del Web tier per telefonia:

*http://<server>:<porta>/sc/index.do?telephonyuser=1*

Al posto di *<server>,* digitare il nome del server Web sul quale è in esecuzione il Web tier. Al posto di *<porta>,* digitare il numero della porta di comunicazione per la connessione al Web tier.

- **4** Se la versione JRE è installata correttamente sul sistema client Web, verrà richiesto di installare l'applet CTI.
- **5** Selezionare nel browser l'azione appropriata per accettare l'applet (ad esempio, **Esegui** oppure **OK**).
- **6** Chiudere e riavviare il browser Web.

# <span id="page-91-0"></span>**Utilizzo del client Web per telefonia**

Il client Web per telefonia richiede un'applicazione CTI e la configurazione di Servizi evento all'interno di ServiceCenter.

## **Accesso alle applicazioni CTI dal client Web**

Utilizzare gli URL indicati di seguito per accedere alle porzioni per telefonia del client Web.

**Nota:** L'applet CTI non si applica alle porzioni Self Service di ServiceCenter.

- L'indirizzo del client Web standard per telefonia è: *http://<server>:<porta>/sc/index.do?telephonyuser=1*
- L'indirizzo del client Web per telefonia con accesso facilitato è: *http://<server>:<porta>/sc/accessible.do?telephonyuser=1* Questo indirizzo disattiva la modalità Elenco record e il menu classico, non conformi ai requisiti di accesso facilitato.

Al posto di *<server>,* digitare il nome del server Web sul quale è in esecuzione il Web tier. Al posto di *<porta>*, digitare il numero della porta di comunicazione per la connessione al Web tier.

**Suggerimento:** Se si utilizza la porta predefinita del server Web (80), non è necessario specificare la porta di comunicazione nell'URL del Web tier. Consultare la documentazione del server Web per istruzioni sull'impostazione della porta di comunicazione.

### **Ricezione di chiamate con il client Web per telefonia**

Quando riceve un evento da un'applicazione CTI, il client Web per telefonia richiede di salvare il lavoro corrente. Salvare il lavoro corrente e fare clic su **Sì** per ricevere la chiamata (o un altro evento) in entrata.

**HP OpenView ServiceCenter**

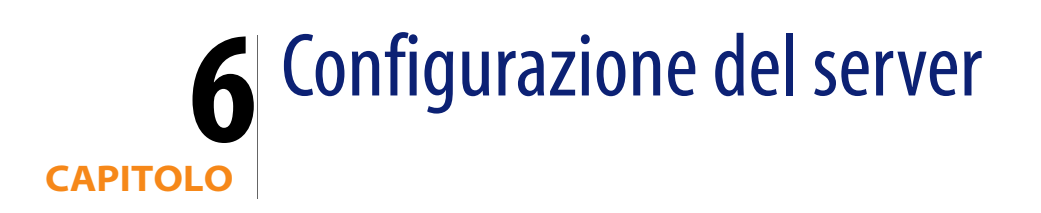

È possibile personalizzare l'installazione del server in ambiente Windows e UNIX modificando il file di inizializzazione di ServiceCenter (sc.ini o SCINI). Utilizzare un editor di testo per aprire il file e modificarlo. Se il server di ServiceCenter è in esecuzione su una piattaforma Windows, per modificare il file è possibile utilizzare anche la configurazione guidata (dal menu principale di Windows, fare clic su **Start** > **Programmi** > **ServiceCenter 6.2** > **Server** > **Configure Server**).

Gli argomenti trattati in questa sezione sono:

- [Configurazione del server per lingue diverse dall'inglese a pagina 96](#page-95-0).
- [Aggiornamento del codice di autorizzazione di ServiceCenter a pagina 97](#page-96-0).

# <span id="page-95-0"></span>**Configurazione del server per lingue diverse dall'inglese**

È possibile cambiare la lingua predefinita inglese modificando il file di inizializzazione di ServiceCenter in un editor di testo.

Il parametro -language imposta la tabella codici predefinita da utilizzare per l'esportazione o l'importazione di dati in o da origini esterne. Il parametro -dblanguage imposta la tabella codici per RDBMS, se diverso da -language.

Per cambiare la lingua predefinita

- **1** Utilizzando un editor di testo, aprire il file di inizializzazione di ServiceCenter nella directory **RUN** di ServiceCenter.
- **2** Cercare il parametro language: e sostituire il codice ISO relativo all'inglese con il codice della lingua desiderata.
- **3** Salvare le modifiche e chiudere il file.

Per un elenco delle lingue supportate, consultare la tabella delle compatibilità sul sito Web dell'Assistenza Clienti all'indirizzo *<http://www.hp.com/managementsoftware/support>*.

# <span id="page-96-0"></span>**Aggiornamento del codice di autorizzazione di ServiceCenter**

Per eseguire ServiceCenter è necessario disporre di un codice di autorizzazione. Se si utilizza una versione di prova di ServiceCenter, il codice di autorizzazione è temporaneo e scadrà ad una determinata data. Specificare il nuovo codice di autorizzazione modificando il file sc.ini oppure eseguendo la configurazione guidata del server. Se non si dispone di un codice di autorizzazione, contattare l'Assistenza Clienti.

Per cambiare il codice di autorizzazione di ServiceCenter

- **1** Utilizzando un editor di testo, aprire il file di inizializzazione di ServiceCenter nella directory RUN di ServiceCenter.
- **2** Cercare il parametro auth: e digitare il codice di autorizzazione fornito dall'Assistenza Clienti.
- **3** Se si utilizza ServiceCenter con licenze per utenti autorizzati, abilitare tali utenti in uno dei modi descritti di seguito. Se invece si utilizza una licenza per utenti mobili, andare al passaggio 4.
	- Contrassegnare come utente autorizzato ciascun record operatore come descritto nell'argomento della Guida in linea di ServiceCenter Come rendere un singolo operatore un utente autorizzato.
	- Creare un elenco completo di utenti autorizzati come descritto nell'argomento della Guida in linea di ServiceCenter Come creare un file di autorizzazione di utenti autorizzati.
- **4** Salvare le modifiche e chiudere il file.

**HP OpenView ServiceCenter**

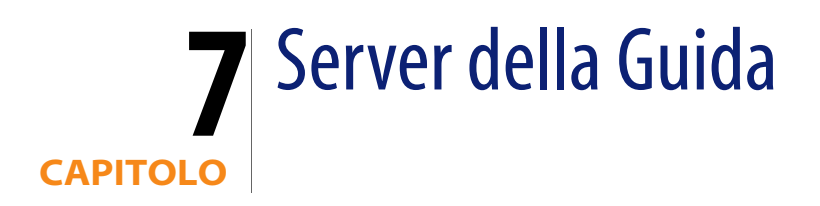

È possibile installare il server della Guida di ServiceCenter su un sistema Windows. Questa sezione fornisce informazioni sui requisiti di installazione e su come installare il server della Guida. Per ulteriori informazioni su come avviare e arrestare il server della Guida, consultare la Guida in linea di ServiceCenter.

Gli argomenti trattati in questa sezione sono:

- [Panoramica del server della Guida di ServiceCenter a pagina 99](#page-98-0)
- [Installazione del server della Guida in ambiente Windows a pagina 101](#page-100-0)
- [Accesso al server della Guida a pagina 104](#page-103-0)

# <span id="page-98-0"></span>**Panoramica del server della Guida di ServiceCenter**

Il server della Guida di ServiceCenter è un componente server opzionale che fornisce un'ubicazione centralizzata di accesso e memorizzazione per tutti i file della Guida in linea. Il server della Guida di ServiceCenter include un server Web integrato che consente agli utenti finali di accedere alla documentazione dal client Windows o Web, nonché direttamente dal browser Web.

## **Aggiornamento del server della Guida**

I server della Guida di versioni precedenti di ServiceCenter non possono essere aggiornati al server della Guida di ServiceCenter 6.2. Installare il server della Guida di ServiceCenter 6.2 in una nuova cartella o su un sistema differente dal server della Guida precedente. Si consiglia di eliminare i server della Guida di versioni precedenti (tuttavia, questa operazione non è obbligatoria).

**Importante:** Creare una copia di backup di tutti i file della Guida in linea personalizzati eventualmente creati per i server della Guida. Il programma di installazione per il server della Guida di ServiceCenter 6.2 sovrascriverà qualsiasi file della Guida personalizzato relativo ai server della Guida di ServiceCenter 6.0.x.

## **Considerazioni sull'installazione**

Può essere opportuno installare il server della Guida di ServiceCenter per i seguenti motivi:

- Ridurre le dimensioni delle installazioni dei client Windows. Per impostazione predefinita, le installazioni del client Windows copiano tutta la documentazione sul sistema client. Mediante l'utilità di ridistribuzione è possibile ridurre le dimensioni dell'installazione client preconfigurando il client Windows per l'utilizzo di un server della Guida.
- Distribuire versioni personalizzate della documentazione di ServiceCenter. È possibile modificare la Guida in linea memorizzata nel server della Guida e distribuirla con il server Web integrato. Tutti i client che si connettono al server della Guida visualizzeranno automaticamente i file personalizzati della Guida in linea.
- Ridurre il numero delle operazioni di aggiornamento. Se si utilizza un server della Guida centralizzato, è sufficiente aggiornare la documentazione una sola volta per distribuire le modifiche.

### **Problemi noti**

I problemi noti del server della Guida di ServiceCenter sono i seguenti:

- Il server della Guida è in grado di distribuire la documentazione esclusivamente nei plug-in esistenti. Gli argomenti devono essere aggiunti o modificati nei plug-in esistenti.
- Non è possibile configurare un client Windows per l'utilizzo del server della Guida se tale client viene eseguito sullo stesso computer del server della Guida. Per testare il server della Guida dal computer server, utilizzare una connessione browser diretta all'indirizzo:

*http://localhost/help/*

# <span id="page-100-0"></span>**Installazione del server della Guida in ambiente Windows**

Il server della Guida viene installato tramite tecnologia Microsoft Installer (MSI). Una volta installato il server della Guida, è possibile personalizzare le impostazioni del server nella configurazione guidata del server della Guida.

## **Requisiti di installazione**

- Windows 2000 o Windows 2003
- Gli aggiornamenti più recenti di Windows del sistema operativo in uso
- **240 MB di spazio su disco**
- Almeno 256 MB di RAM (consigliati)
	- Per l'esecuzione di test sono sufficienti 128 MB di RAM.
	- Per il funzionamento in produzione, la RAM dipende dal numero di utenti previsto.
- Una porta di comunicazione libera per ricevere le richieste di connessione HTTP. La porta di comunicazione predefinita è 8083.
- Uno dei seguenti componenti Java:

**Componente Java da installare** Plug-in Java Virtual Machine (JVM) Sun Java Runtime Environment (JRE)

### **Installazione del server della Guida di ServiceCenter**

Per installare il server della Guida di ServiceCenter

- **1** Accedere al server Windows come utente in possesso dei privilegi di amministratore locale.
- **2** Inserire il CD-ROM di installazione di ServiceCenter nell'unità corrispondente del server.

Se l'installazione avviene in un sistema su cui è abilitata l'esecuzione automatica, il browser del CD si avvierà automaticamente. Se l'esecuzione automatica è disabilitata, è possibile avviare manualmente il browser del CD in uno dei modi seguenti:

- Passare alla directory del CD-ROM utilizzando Esplora risorse. Fare doppio clic su autorun.exe.
- Avviare l'installazione di ServiceCenter dal prompt dei comandi di Windows. Digitare il seguente comando:

D:\>autorun

dove D definisce l'unità CD-ROM. Utilizzare la lettera di identificazione corretta della propria unità CD-ROM.

**3** Fare clic su **Install Help Server**.

Verrà visualizzata l'installazione guidata del server della Guida di ServiceCenter.

- **4** Fare clic su **Next** per leggere e accettare il contratto di licenza.
- **5** Selezionare l'opzione **I accept the terms in the License Agreement**.

Il pulsante Next diventa attivo.

**6** Fare clic su **Next** per continuare.

Verrà visualizzata la pagina di selezione della cartella di installazione.

**7** Digitare o selezionare il percorso in cui si desidera installare il server della Guida.

**8** Fare clic su **Next** per continuare.

Verrà visualizzata la pagina di inizio dell'installazione.

**9** Fare clic su **Install**.

L'installazione guidata installerà il server della Guida sul sistema.

**10** Fare clic su **Finish**.

Verrà avviata la configurazione guidata del server della Guida di HP OpenView.

**11** Fare clic su **Next** per continuare.

Verrà visualizzata la pagina di configurazione del server della Guida di ServiceCenter.

- **12** Effettuare una delle seguenti operazioni:
	- **a** Fare clic su **Skip** se si intende utilizzare le impostazioni di configurazione predefinite.
	- **b** Aggiornare i seguenti parametri in base alle proprie esigenze.

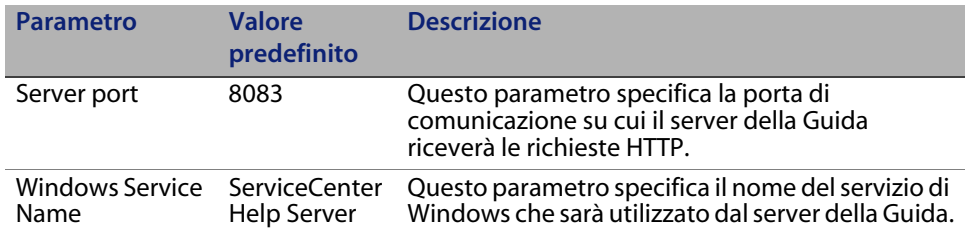

**13** Fare clic su **Next** per continuare.

Verrà visualizzata la pagina di configurazione del server della Guida di ServiceCenter.

- **14** Selezionare l'opzione **Install Windows Service**.
- **15** Fare clic su **Finish**.

Il server della Guida verrà configurato e il servizio di Windows installato.

# <span id="page-103-0"></span>**Accesso al server della Guida**

È possibile accedere al server della Guida dalle seguenti interfacce:

- Client Windows
- Client Web
- **Browser Web**

### **Accesso al server della Guida dal client Windows**

Per impostazione predefinita, i client Windows visualizzano la Guida in linea che è installata localmente sul computer client Windows. Per visualizzare la Guida in linea del server della Guida sui client Windows, è necessario configurare le preferenze del client e definire il nome host e la porta di comunicazione del server della Guida.

Per configurare un client Windows per la visualizzazione della Guida in linea dal server della Guida

- **1** Accedere al client Windows.
- **2** Fare clic su **Window** > **Preferences**.

Verrà visualizzata la finestra Preferences.

- **3** Fare clic sul nodo **Help** per espanderlo.
- **4** Fare clic su **Help Server**.
- **5** Digitare le seguenti informazioni:
	- Nome host o indirizzo IP del server della Guida
	- Porta di comunicazione del server della Guida
- **6** Fare clic su **OK**.

Il client Windows visualizzerà la Guida in linea dal server della Guida.

### **Accesso al server della Guida dal client Web**

Per impostazione predefinita, i client Web non visualizzano la Guida in linea. Per visualizzare la Guida in linea del server della Guida sui client Web, è necessario configurare il file web.xml del client Web e definire il nome host e la porta di comunicazione del server della Guida.

Per configurare un client Web per la visualizzazione della Guida in linea dal server della Guida

- **1** Accedere al server su cui è installato il Web tier.
- **2** Aprire il file web.xml nella cartella sc/WEB-INF dell'installazione del server applicazioni.
- **3** Digitare le seguenti informazioni:
	- **sc.helpserverhost**: nome host o indirizzo IP del server della Guida
	- **sc.helpserverport**: porta di comunicazione del server della Guida
- **4** Salvare il file web.xml.

Il client Web visualizzerà la Guida in linea dal server della Guida.

### **Accesso al server della Guida da un browser**

È possibile visualizzare la Guida in linea dal server della Guida digitando il seguente URL in un browser Web compatibile:

*http://<hostserverguida>:<portaserverguida>/help/*

Al posto di *<hostserverguida>*, digitare il nome o l'indirizzo IP del server della Guida a cui connettersi.

Al posto di *<portaserverguida>*, digitare il numero della porta di comunicazione utilizzata per la connessione al server della Guida. Il numero della porta può essere omesso se si utilizza la porta HTML predefinita (80).

**HP OpenView ServiceCenter**

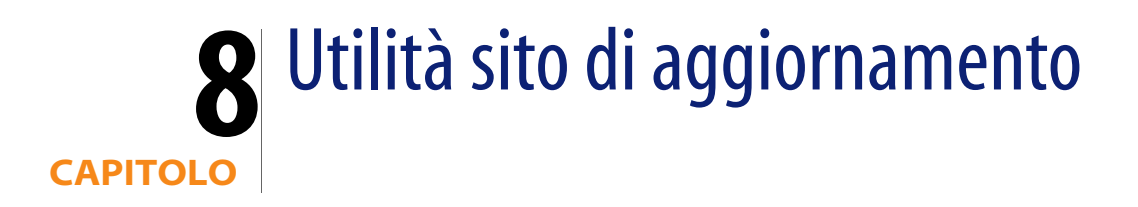

È possibile installare l'utilità sito di aggiornamento su un sistema Windows per poi creare un sito di aggiornamento su un sistema Windows o UNIX. Questa sezione fornisce informazioni sui requisiti di installazione e su come installare l'utilità sito di aggiornamento.

Gli argomenti trattati in questa sezione sono:

- [Panoramica dell'utilità sito di aggiornamento a pagina 107](#page-106-0)
- [Installazione dell'utilità sito di aggiornamento in Windows a pagina 108](#page-107-0)
- [Creazione di un sito di aggiornamento a pagina 110](#page-109-0)

# <span id="page-106-0"></span>**Panoramica dell'utilità sito di aggiornamento**

L'utilità sito di aggiornamento è un componente opzionale che consente di creare un sito di aggiornamento su cui, all'avvio, i client Windows di ServiceCenter possono verificare la presenza di aggiornamenti del software.

**Importante:** Per consentire ai client Windows di utilizzare il sito di aggiornamento, è necessario innanzitutto eseguire l'utilità di packaging client. Vedere [Utilità di packaging client a pagina 115](#page-114-0).

# <span id="page-107-0"></span>**Installazione dell'utilità sito di aggiornamento in Windows**

L'utilità sito di aggiornamento viene installata tramite tecnologia Microsoft Installer (MSI). Al termine dell'installazione sarà possibile personalizzare le impostazioni del sito di aggiornamento utilizzando l'utilità sito di aggiornamento.

## **Requisiti di installazione**

- Windows 2000 o Windows 2003
- Gli aggiornamenti più recenti di Windows del sistema operativo in uso
- 50 MB di spazio su disco
- Almeno 256 MB di RAM (consigliati)
	- Per l'esecuzione di test sono sufficienti 128 MB di RAM.
	- Per il funzionamento in produzione, aggiungere RAM in funzione del numero di utenti previsto.
- Client Windows con nuovo package con l'opzione Enable Dynamic Update selezionata
- Accesso a un server Web con:
	- Una directory virtuale valida
	- Accesso di rete ai propri client Windows di ServiceCenter
	- Certificato CA (componente opzionale per connessioni HTTPS)

**Suggerimento:** Installare l'utilità sito di aggiornamento sullo stesso server Windows su cui è installato il Web tier di ServiceCenter, dal momento che questo richiede già un server Web.
### **Installazione dell'utilità sito di aggiornamento**

<span id="page-108-0"></span>Per installare l'utilità sito di aggiornamento

- **1** Accedere al server Windows come utente in possesso dei privilegi di amministratore locale.
- **2** Inserire il CD-ROM di installazione di ServiceCenter nell'unità corrispondente del server.

Se l'installazione avviene in un sistema su cui è abilitata l'esecuzione automatica, il browser del CD si avvierà automaticamente. Se l'esecuzione automatica è disabilitata, è possibile avviare manualmente il browser del CD in uno dei modi seguenti:

- Passare alla directory del CD-ROM utilizzando Esplora risorse. Fare doppio clic su autorun.exe.
- Avviare l'installazione di ServiceCenter dal prompt dei comandi di Windows. Digitare il seguente comando:

D:\>autorun

dove D definisce l'unità CD-ROM. Utilizzare la lettera di identificazione corretta della propria unità CD-ROM.

**3** Fare clic su **Install Update Site Utility**.

Verrà visualizzata l'installazione guidata dell'utilità sito di aggiornamento di ServiceCenter.

- **4** Fare clic su **Next** per leggere e accettare il contratto di licenza.
- **5** Selezionare l'opzione **I accept the terms in the License Agreement**.

Il pulsante Next diventa attivo.

**6** Fare clic su **Next** per continuare.

Verrà visualizzata la pagina di selezione della cartella di installazione.

- **7** Selezionare il percorso in cui si desidera installare l'utilità sito di aggiornamento.
- **8** Fare clic su **Next** per continuare.

Verrà visualizzata la pagina di inizio dell'installazione.

**9** Fare clic su **Install**.

L'installazione guidata installerà l'utilità sito di aggiornamento sul sistema.

**10** Fare clic su **Finish**.

# **Creazione di un sito di aggiornamento**

Per creare un sito di aggiornamento è necessario scaricare gli aggiornamenti del client Windows dall'Assistenza Clienti di HP OpenView e quindi configurare un server Web locale per la distribuzione degli aggiornamenti sui client Windows.

### **Acquisizione degli aggiornamenti per i client Windows**

<span id="page-109-0"></span>Gli archivi degli aggiornamenti del client Windows di ServiceCenter sono reperibili presso le seguenti fonti:

CD di installazione di ServiceCenter

Questo archivio contiene la versione finale del client Windows. Con questo archivio è possibile creare un sito di aggiornamento prima degli eventuali aggiornamenti veri e propri.

Sito Web dell'Assistenza Clienti di HP OpenView

Questo sito contiene un archivio con gli aggiornamenti e le modifiche più recenti al client Windows.

<span id="page-110-1"></span>Ciascun aggiornamento è contenuto in un file in formato ZIP che può essere scaricato, quindi distribuito con la configurazione guidata dell'utilità sito di aggiornamento.

**Importante:** Per la distribuzione dell'archivio con gli aggiornamenti, utilizzare sempre l'utilità sito di aggiornamento. L'utilità sito di aggiornamento decomprime l'archivio con gli aggiornamenti e modifica tutti i file di configurazione necessari in modo che utilizzino come percorso l'URL del sito di aggiornamento desiderato. Se l'archivio con gli aggiornamenti viene decompresso manualmente nella directory virtuale del server Web, il sito di aggiornamento utilizzerà come percorso l'URL sbagliato.

### **Configurazione del sito di aggiornamento**

<span id="page-110-0"></span>Per creare un sito di aggiornamento

**1** Fare clic su **Start** > **Programmi** > **ServiceCenter 6.2** > **Update Site Utility**.

Verrà avviata visualizzata la configurazione guidata dell'utilità sito di aggiornamento di HP OpenView.

**2** Fare clic su **Next** per continuare.

Verrà visualizzata la pagina relativa al percorso dei nuovi aggiornamenti da implementare.

- **3** Digitare o selezionare il percorso dell'archivio degli aggiornamenti del client Windows di ServiceCenter.
- **4** Fare clic su **Next** per continuare.

Verrà visualizzata la pagina relativa al percorso del sito di aggiornamento.

- **5** Effettuare una delle seguenti operazioni:
	- Fare clic su **Local folder** per selezionare una directory virtuale locale sul server Web in cui installare il sito di aggiornamento di ServiceCenter.
	- Fare clic su **FTP folder** per selezionare una directory virtuale remota sul server Web in cui installare il sito di aggiornamento di ServiceCenter.

<span id="page-111-1"></span>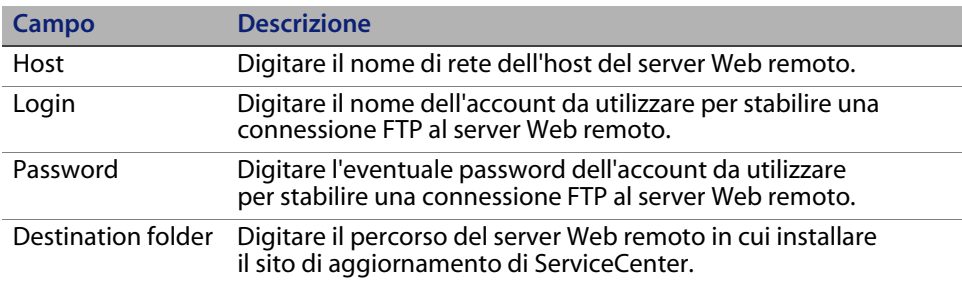

**6** Fare clic su **Next** per continuare.

Verrà visualizzata la pagina relativa all'URL del sito di aggiornamento.

- **7** Digitare l'URL su cui i client Windows di ServiceCenter controlleranno la presenza di aggiornamenti.
- **Importante:** Deve trattarsi dello stesso URL specificato con l'utilità di packaging client al momento dell'abilitazione degli aggiornamenti dinamici. Vedere Creazione di un nuovo package con l'[Utilità di packaging](#page-114-0)  [client a pagina 115](#page-114-0).
- <span id="page-111-0"></span>**Nota:** Questo URL può utilizzare una connessione SSL se il server Web dispone di un certificato CA.

**8** Fare clic su **Next** per continuare.

Verrà visualizzata la pagina relativa alla creazione o ricostruzione del sito di aggiornamento.

**9** Fare clic su **Create Site**.

La procedura guidata configura e implementa il sito di aggiornamento nel percorso specificato. Al termine verrà visualizzata una finestra di conferma.

**10** Fare clic su **OK**.

A questo punto, all'avvio, i client Windows di ServiceCenter potranno controllare sul sito di aggiornamento l'eventuale presenza di aggiornamenti del software.

**HP OpenView ServiceCenter**

<span id="page-114-0"></span>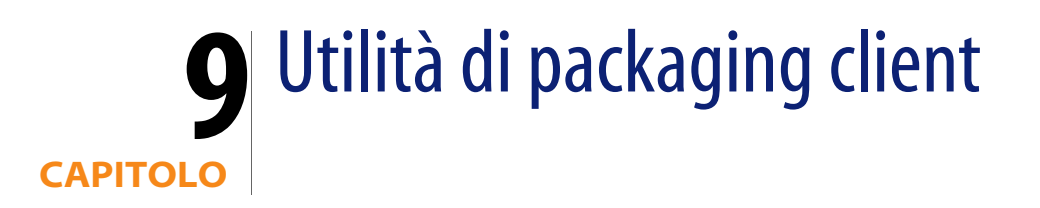

È possibile installare l'utilità di packaging client di ServiceCenter su un sistema Windows. Questa sezione fornisce informazioni sui requisiti di installazione e su come installare l'utilità di packaging client.

Gli argomenti trattati in questa sezione sono:

- [Panoramica dell'utilità di packaging client di ServiceCenter a pagina 115](#page-114-1)
- **Installazione dell'utilità di packaging client in ambiente Windows a** [pagina 118](#page-117-0)
- [Personalizzazione delle immagini utilizzate dal client Windows a pagina 120](#page-119-0)
- [Creazione di un nuovo package con l'utilità di packaging client a pagina 123](#page-122-0)

# <span id="page-114-1"></span>**Panoramica dell'utilità di packaging client di ServiceCenter**

<span id="page-114-3"></span><span id="page-114-2"></span>L'utilità di packaging client di ServiceCenter è un componente di personalizzazione opzionale che consente di creare un programma di installazione Windows per distribuire versioni personalizzate del client Windows. L'utilità di packaging client di ServiceCenter modifica le seguenti impostazioni del client Windows:

- <span id="page-114-4"></span> Immagine della schermata iniziale che ServiceCenter visualizza all'apertura del client Windows.
- Nome del fornitore di ServiceCenter (ad esempio, Hewlett-Packard Development Company, L.P.).
- Nome dell'applicazione di ServiceCenter (ad esempio, ServiceCenter).
- <span id="page-115-0"></span>Percorso delle immagini e delle icone dell'applicazione.
- Percorso del sito in cui i client Windows possono verificare la presenza di aggiornamenti.
- Percorso del server della Guida a cui i client Windows possono accedere alla documentazione.
- Modifiche salvate da un amministratore nell'interfaccia del client Windows prima di eseguire l'utilità di packaging client:
	- Elenco delle connessioni disponibili
	- **Connessione predefinita**
	- Impostazioni di Window > Preferences
	- Visualizzazione o meno di System Navigator (Esplora sistema)
	- Viste disponibili in ciascuna prospettiva
	- Dimensioni e percorso di ciascuna vista di una prospettiva

**Importante:** L'utilità di packaging client non può trasferire le modifiche di personalizzazione ai client Windows installati in precedenza. Per modificare le installazioni esistenti del client Windows è possibile disinstallare il client esistente per poi reinstallarlo utilizzando il file MSI personalizzato.

**Suggerimento:** Utilizzare l'utilità di packaging client per personalizzare il client Windows prima di distribuirlo al resto dell'azienda.

**Nota:** L'utilità di packaging client acquisisce solo le modifiche eseguite direttamente dall'interfaccia client Windows oppure nell'utilità di packaging client. L'utilità di packaging client non è in grado di acquisire le modifiche eseguite direttamente nei file di inizializzazione del client Windows.

### **Considerazioni sull'installazione**

Può essere opportuno utilizzare l'utilità di packaging client di ServiceCenter per i seguenti motivi:

- Distribuire versioni personalizzate di client Windows. È possibile usare l'utilità di packaging client per preconfigurare i client Windows per l'utilizzo di impostazioni e immagini personalizzate.
- Ridurre il numero dei passaggi di personalizzazione. Utilizzando l'utilità di packaging client, non è necessario personalizzare singolarmente ciascun client Windows.

# **Problemi noti**

I problemi noti legati all'utilità di packaging client di ServiceCenter sono i seguenti:

- Le immagini devono essere personalizzate prima di eseguire l'utilità di packaging client. Infatti l'utilità di packaging client consente di modificare il percorso delle immagini ma non di modificarle direttamente.
- L'utilità di packaging client modifica l'installazione del client Windows e configura l'installazione originale del client Windows in modo da utilizzare le stesse impostazioni personalizzate selezionate al momento di creare il programma di installazione Microsoft personalizzato (MSI).
- <span id="page-116-1"></span><span id="page-116-0"></span>**I** nuovi package del client Windows associati a una connessione SSL predefinita devono essere installati nella stessa cartella del client originale. In caso contrario verrà visualizzato il seguente messaggio di errore alla connessione: "No trusted certificate found". Gli utenti possono ripristinare la connessione client indicando il percorso corretto del file dei certificati CA.

# <span id="page-117-0"></span>**Installazione dell'utilità di packaging client in ambiente Windows**

<span id="page-117-3"></span>L'utilità di packaging client viene installata tramite tecnologia Microsoft Installer (MSI). Al termine dell'installazione sarà possibile personalizzare le impostazioni del client Windows utilizzando l'utilità di packaging client.

# **Requisiti di installazione**

- Windows 2000 o Windows 2003
- Gli aggiornamenti più recenti di Windows del sistema operativo in uso
- 70 MB di spazio su disco
- Almeno 256 MB di RAM (consigliati)
	- Per l'esecuzione di test sono sufficienti 128 MB di RAM.
	- Per il funzionamento in produzione, aggiungere RAM in funzione del numero di utenti previsto
- Accesso a un'installazione client Windows di ServiceCenter

# **Installazione dell'utilità di packaging client di ServiceCenter**

<span id="page-117-2"></span>Per installare l'utilità di packaging client di ServiceCenter

- **1** Accedere al sistema Windows come utente in possesso dei privilegi di amministratore locale.
- **2** Aprire il client Windows ed eseguire le eventuali modifiche che si desidera apportare all'utilità di packaging client.

<span id="page-117-1"></span>Ad esempio, è possibile impostare preferenze predefinite in **Window** > **Preferences**.

**3** Chiudere il client Windows.

L'utilità di packaging client includerà le modifiche apportate al programma di installazione personalizzato.

**4** Inserire il CD-ROM di installazione di ServiceCenter nell'unità corrispondente del server.

Se l'installazione avviene in un sistema su cui è abilitata l'esecuzione automatica, il browser del CD si avvierà automaticamente. Se l'esecuzione automatica è disabilitata, è possibile avviare manualmente il browser del CD in uno dei modi seguenti:

- Passare alla directory del CD-ROM utilizzando Esplora risorse. Fare doppio clic su autorun.exe.
- Avviare l'installazione di ServiceCenter dal prompt dei comandi di Windows. Digitare il seguente comando:

D:\>autorun

dove D definisce l'unità CD-ROM. Utilizzare la lettera di identificazione corretta della propria unità CD-ROM.

**5** Fare clic su **Install Client Packaging Utility**.

Verrà visualizzata l'installazione guidata dell'utilità di packaging client di ServiceCenter.

- **6** Fare clic su **Next** per leggere e accettare il contratto di licenza.
- **7** Selezionare l'opzione **I accept the terms in the License Agreement**.

Il pulsante Next diventa attivo.

**8** Fare clic su **Next** per continuare.

Verrà visualizzata la pagina di selezione della cartella di installazione.

- **9** Digitare o selezionare il percorso in cui installare l'utilità di packaging client.
- **10** Fare clic su **Next** per continuare.

Verrà visualizzata la pagina di inizio dell'installazione.

**11** Fare clic su **Install**.

L'installazione guidata installerà l'utilità di packaging client sul sistema.

**12** Fare clic su **Finish**.

# <span id="page-119-0"></span>**Personalizzazione delle immagini utilizzate dal client Windows**

<span id="page-119-2"></span>È possibile personalizzare le immagini utilizzate dai client Windows fornendo delle versioni alternative di tali immagini da una dei seguenti percorsi:

- Da una cartella locale
- Da una directory virtuale di un server Web

# **Immagini personalizzate disponibili da una cartella locale**

La seguente procedura descrive i passaggi per distribuire immagini personalizzate con il client dotato di nuovo package. Questo metodo richiede una maggiore disponibilità di spazio su disco per installare il client Windows di ServiceCenter, in quanto oltre alle immagini predefinite verranno installate anche quelle personalizzate.

Per personalizzare le immagini da una cartella locale

**1** Copiare le immagini dal client di ServiceCenter in una cartella temporanea.

<span id="page-119-1"></span>Per impostazione predefinita, le immagini del client di ServiceCenter risiedono nella seguente cartella:

C:\Programmi\Peregrine Systems\ServiceCenter 6.2\Client\ plugins\com.peregrine.eclipse.user\_6.2.0.0\icons\obj16

**2** Modificare nella cartella temporanea le immagini da personalizzare.

Vedere [Linee guida e considerazioni per la modifica delle immagini a](#page-121-0)  [pagina 122.](#page-121-0)

**3** Eliminare dalla cartella temporanea le immagini che non si desidera personalizzare.

**4** Eseguire l'utilità di packaging client e selezionare l'opzione relativa alle immagini locali.

L'utilità di packaging client creerà la seguente nuova cartella nell'installazione client di ServiceCenter:

C:\Programmi\Peregrine Systems\ServiceCenter 6.2\Client\ plugins\com.peregrine.eclipse.user\_6.2.0.<build>\branded\obj16

**5** Copiare le immagini personalizzate nella cartella branded\obj16.

**Suggerimento:** Le immagini personalizzate possono essere copiate nella cartella locale quando l'utilità di packaging client è aperta.

**6** Creare il nuovo package del client come programma di installazione personalizzato.

# **Immagini personalizzate disponibili da una directory virtuale di un server Web**

<span id="page-120-0"></span>La seguente procedura descrive i passaggi per distribuire immagini personalizzate da un server Web centrale. Questo metodo non comporta l'aumento dello spazio su disco necessario per installare il client Windows di ServiceCenter. Inoltre, le modifiche apportate alle immagini su un server Web vengono applicate automaticamente ai client Windows.

Per personalizzare le immagini da una directory virtuale di un server Web

- **1** Creare una directory virtuale sul server Web dell'utente per memorizzare le immagini personalizzate.
- **2** Copiare le immagini dal client di ServiceCenter in una cartella temporanea.

Per impostazione predefinita, le immagini del client di ServiceCenter risiedono nella seguente cartella:

C:\Programmi\Peregrine Systems\ServiceCenter 6.2\Client\ plugins\com.peregrine.eclipse.user\_6.2.0.0\icons\obj16

**3** Modificare nella cartella temporanea le immagini da personalizzare.

Vedere [Linee guida e considerazioni per la modifica delle immagini a](#page-121-0)  [pagina 122.](#page-121-0)

- **4** Eliminare dalla cartella temporanea le immagini che non si desidera personalizzare.
- **5** Copiare le immagini personalizzate in una directory virtuale sul server Web dell'utente.
- **6** Eseguire l'utilità di packaging client e selezionare l'opzione relativa alla directory virtuale del server Web.

L'utilità di packaging client configura il client di ServiceCenter in modo che utilizzi come percorso l'URL della directory virtuale del server Web.

### <span id="page-121-0"></span>**Linee guida e considerazioni per la modifica delle immagini**

Riguardo alle immagini personalizzate, tenere conto delle seguenti linee guida e considerazioni:

- Tutte le immagini personalizzate devono conservare il nome file originale.
- Tutte le immagini personalizzate devono conservare il percorso relativo originale dalla cartella icons/obj16.
- È sufficiente salvare le immagini personalizzate nella cartella branded/ obj16. Se il client di ServiceCenter non trova immagini personalizzate nella cartella branded/obj16, allora utilizza quelle predefinite nella cartella icons/obj16.
- La disponibilità delle immagini personalizzate su un server Web consente di aggiornare automaticamente le immagini senza dover reinstallare il client Windows.

# <span id="page-122-0"></span>**Creazione di un nuovo package con l'utilità di packaging client**

<span id="page-122-1"></span>Per eseguire l'utilità di packaging client è necessario aver precedentemente installato un client Windows. Attenersi alla procedura seguente per creare un nuovo package MSI per il client Windows.

Per creare un nuovo package MSI del client Windows

**1** Fare clic su **Start** > **Programmi** > **ServiceCenter 6.2** > **ServiceCenter Client Packaging Utility**.

Verrà visualizzata l'utilità di packaging client.

**2** Fare clic su **Next** per continuare.

Verrà visualizzata la pagina in cui specificare la directory di ServiceCenter.

- **3** Digitare o selezionare il percorso di un'installazione esistente del client Windows di ServiceCenter.
- **4** Fare clic su **Next** per continuare.

<span id="page-122-2"></span>Verrà visualizzata la pagina che consente di sostituire l'immagine iniziale.

- **5** Effettuare una delle seguenti operazioni:
	- Fare clic su **Skip** per utilizzare l'immagine iniziale predefinita.
	- Digitare o selezionare il percorso dell'immagine iniziale da utilizzare all'avvio.

L'immagine predefinita della schermata iniziale è denominata splash.gif e si trova nella seguente cartella:

C:\Programmi\Peregrine Systems\ServiceCenter 6.2\Client\ plugins\com.peregrine.eclipse.user\_6.2.0.0\icons\obj16

Attenersi alle seguenti istruzioni per modificare l'immagine della schermata iniziale:

- L'immagine personalizzata deve conservare il nome file originale.
- L'immagine deve avere il formato bitmap (gif) di Windows.
- L'immagine deve avere una larghezza di circa 500 pixel e un'altezza di circa 600 pixel. Le immagini di dimensioni maggiori verranno ritagliate dall'utilità di packaging client in modo da ottenere tali valori.
- **6** Fare clic su **Next** per continuare.

<span id="page-123-2"></span><span id="page-123-1"></span>Verrà visualizzata la pagina per la sostituzione delle stringhe relative a provider e applicazione.

- **7** Effettuare una delle seguenti operazioni:
	- Fare clic su **Skip** per utilizzare le stringhe di testo predefinite dell'applicazione.
	- Digitare le stringhe di testo da utilizzare per i seguenti elementi:

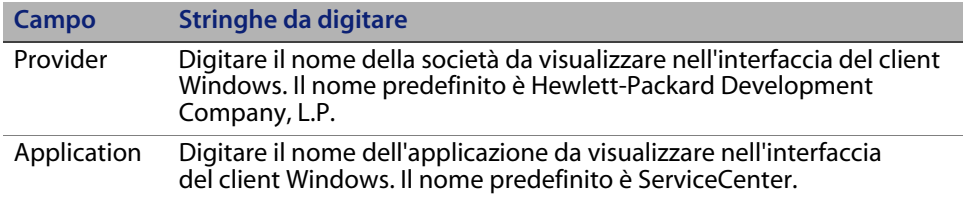

**8** Fare clic su **Next** per continuare.

<span id="page-123-0"></span>Verrà visualizzata la pagina relativa alla personalizzazione del percorso delle immagini dell'applicazione ServiceCenter.

**9** Effettuare una delle seguenti operazioni:

Utilizzare le immagini predefinite dell'applicazione.

- **No customization**: Selezionare questa opzione per utilizzare le immagini predefinite.
- Fare clic su **Skip**.

Selezionare il percorso delle immagini personalizzate del client Windows.

- **Locale**: l'utilità di packaging client crea una cartella denominata \branded\obj16 in cui risiederanno le immagini personalizzate, che avranno la priorità sulle immagini predefinite del client Windows.
- **Remoto**: digitare l'URL che consente al client Windows di accedere alle immagini personalizzate.

Per ulteriori informazioni vedere [Personalizzazione delle immagini utilizzate](#page-119-0)  [dal client Windows a pagina 120](#page-119-0).

**10** Fare clic su **Next** per continuare.

<span id="page-124-0"></span>Verrà visualizzata la pagina relativa alla personalizzazione delle opzioni di accesso predefinite.

- **11** Effettuare una delle seguenti operazioni:
	- Fare clic su **Skip** per non creare una connessione predefinita.
	- Specificare se le seguenti opzioni devono essere visualizzate nella finestra di dialogo Connections del client personalizzato.

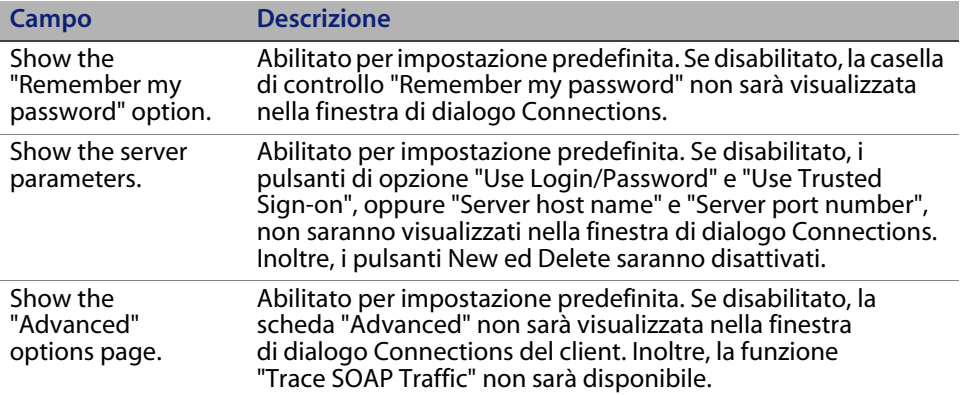

<span id="page-125-3"></span> Digitare le seguenti informazioni relative alla connessione predefinita che si desidera creare.

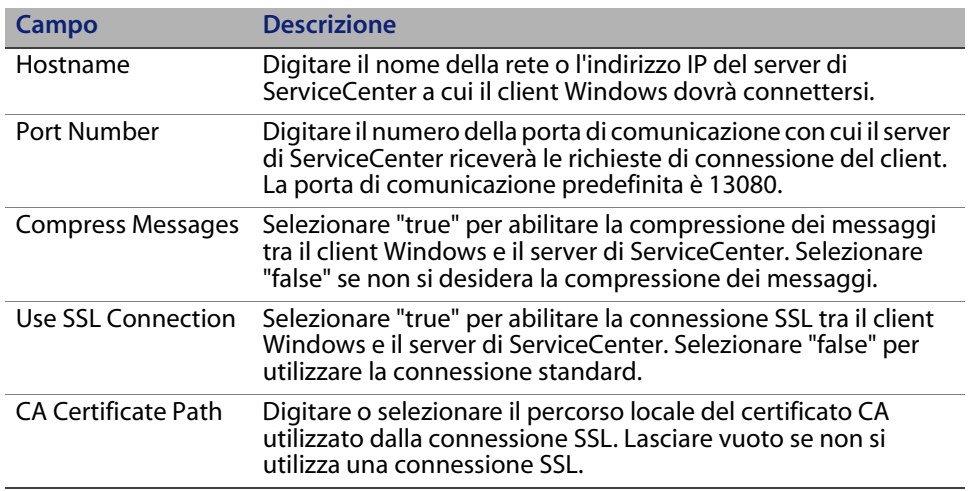

**Nota:** Un file di certificati CA esemplificativi denominato cacerts è disponibile nella cartella:

C:\Programmi\Peregrine Systems\ServiceCenter 6.2\Client\ plugins\com.peregrine.commons\_6.2.0.0\

**1** Fare clic su **Next** per continuare.

<span id="page-125-0"></span>Verrà visualizzata la pagina relativa all'uso e alla configurazione del sito di aggiornamento.

- **2** Effettuare una delle seguenti operazioni:
	- Fare clic su **Skip** per non abilitare gli aggiornamenti dinamici.
	- **Enable Dynamic Update**: Selezionare questa opzione per verificare automaticamente la presenza di aggiornamenti del client Windows presso un sito di aggiornamento.

<span id="page-125-2"></span><span id="page-125-1"></span>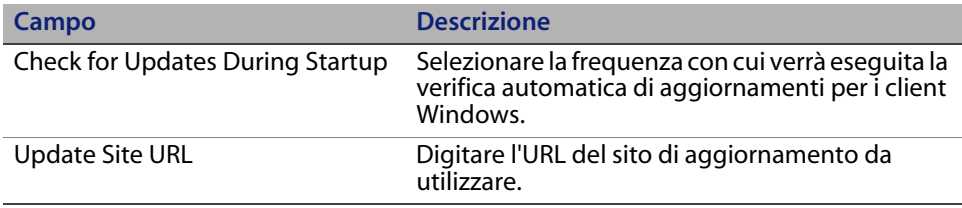

- **Importante:** L'URL del sito di aggiornamento deve corrispondere all'URL creato con l'utilità sito di aggiornamento. Per ulteriori informazioni vedere [Utilità sito di aggiornamento a pagina 107.](#page-106-0)
- **3** Fare clic su **Next** per continuare.

<span id="page-126-0"></span>Verrà visualizzata la pagina relativa all'uso e alla configurazione del server della Guida in linea.

- **4** Effettuare una delle seguenti operazioni:
	- Fare clic su **Skip** per non fornire una Guida in linea da un server della Guida.
	- Selezionare l'opzione **Use Central Help Server** per stabilire una connessione a un server della Guida. Immettere le seguenti informazioni relative al server della Guida:

<span id="page-126-2"></span>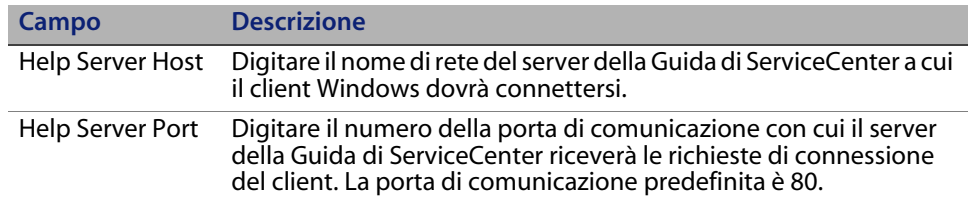

- **Importante:** L'host e la porta del server della Guida devono corrispondere alle impostazioni configurate dall'utente con la configurazione guidata del server della Guida. Per ulteriori informazioni vedere [Server della Guida a pagina 99](#page-98-0).
- **5** Fare clic su **Next** per continuare.

Verrà visualizzata la pagina relativa all'utilità di packaging client.

**6** Fare clic su **Repackage Client And Exit**.

<span id="page-126-1"></span>Verrà visualizzata la finestra di dialogo per la selezione della cartella.

**7** Digitare o selezionare la cartella in cui creare l'MSI personalizzato del client Windows.

#### **8** Fare clic su **OK**.

Verrà visualizzata la pagina di creazione del programma di installazione, che mostra lo stato corrente dell'operazione di creazione di un nuovo package per il client.

Al termine verrà visualizzata una finestra di conferma.

**9** Fare clic su **OK**.

La finestra di conferma e l'utilità di packaging client si chiudono.

Il programma di installazione personalizzato del client Windows di ServiceCenter appare nella cartella di output selezionata. A questo punto è possibile distribuire in rete il nuovo package del programma di installazione del client Windows.

# **Indice**

#### **A**

[abilitazione degli aggiornamenti dinamici,](#page-125-0)  client Windows 126 [account amministratore locale 102,](#page-101-0) [118](#page-117-1) [account root 40](#page-39-0) [Advanced User Interface 67](#page-66-0) aggiornamento [client 65](#page-64-0) [server della Guida 100](#page-99-0) [ServiceCenter 22](#page-21-0) [AIX 43](#page-42-0) [AIX, dimensioni set di dati 49](#page-48-0) [amministratore locale, account 102,](#page-101-0) [118](#page-117-1) [Amministrazione, plug-in 67](#page-66-1) [ANSI, terminale 39](#page-38-0) [Apache 83](#page-82-0) [Axis SOAP 85](#page-84-0) [Tomcat 80,](#page-79-0) [84](#page-83-0) [archivi degli aggiornamenti, ubicazione 110](#page-109-0) [AssetCenter 20](#page-19-0) [autorizzati, licenza utenti 97](#page-96-0) [autorun.exe 29](#page-28-0)

#### **B**

[BEA WebLogic 84](#page-83-1)

#### **C**

[CA, file di certificati 108,](#page-107-0) [117](#page-116-0) client [disinstallazione 76](#page-75-0) [requisiti di installazione 65](#page-64-1) [Web 17,](#page-16-0) [23](#page-22-0) [Windows 17,](#page-16-1) [23](#page-22-1) [client tier, componenti 17](#page-16-2) [client Web 17,](#page-16-0) [23](#page-22-0) [requisiti del browser 78](#page-77-0) [URL 89,](#page-88-0) [92](#page-91-0) [client Windows 17,](#page-16-1) [23](#page-22-1) [abilitazione degli aggiornamenti](#page-125-0)  dinamici 126 [abilitazione del server della Guida 127](#page-126-0) [creazione di un nuovo package MSI 127](#page-126-1) [definizione delle connessioni predefinite 125](#page-124-0) [installazione 65](#page-64-2) [nuovo package di installazione 123](#page-122-1) [personalizzazione 115](#page-114-2) [sito di aggiornamento, URL 126](#page-125-1) [verifica disponibilità aggiornamenti](#page-125-2)  all'avvio 126 [clustername, parametro 39](#page-38-1) [codice di autorizzazione 42](#page-41-0) [impostazione 97](#page-96-1) [codice lingua 96](#page-95-0)

componenti [client tier 17](#page-16-2) [database tier 18](#page-17-0) [opzionali 67](#page-66-2) [server tier 18](#page-17-1) [Web tier 19](#page-18-0) [componenti opzionali dell'installazione 67](#page-66-2) connessioni [creazione con l'utilità di packaging client 126](#page-125-3) [definizione 69](#page-68-0) [parametri 70](#page-69-0) [connessioni SSL, utilità sito](#page-111-0)  di aggiornamento 112

#### **D**

[dashboard 24](#page-23-0) [database tier, componenti 18](#page-17-0) [DecisionCenter 20](#page-19-1) [definizione della connessione,](#page-124-0)  client Windows 125 [definizione di connessioni 69](#page-68-0) descrizione [server della Guida 99](#page-98-1) [utilità di packaging client 115](#page-114-3) [utilità sito di aggiornamento 107](#page-106-1) [Desktop Inventory 20](#page-19-2) [dimensioni set di dati, AIX 49](#page-48-0) disinstallazione [client 76](#page-75-0) [server UNIX 49](#page-48-1) [server Windows da Installazione](#page-33-0)  applicazioni 34 [server Windows dal CD di installazione 35](#page-34-0) [servizio di Windows 33](#page-32-0) distribuzione [sc.war 84](#page-83-2) [versioni personalizzate documentazione 100](#page-99-1) [Docserver Port 55,](#page-54-0) [57](#page-56-0) [documentazione, distribuzione di](#page-99-1)  versioni personalizzate 100 [driver ODBC, installazione 74](#page-73-0)

#### **E**

[Enterprise Discovery 20](#page-19-3) [errore No trusted certificate found 117](#page-116-1)

#### **F**

[file di configurazione 32](#page-31-0) [parametri 32](#page-31-1) [file di inizializzazione 95](#page-94-0) [file registro del Web tier 87](#page-86-0) [forceload, parametro 47](#page-46-0) [FTP, utilità sito di aggiornamento 112](#page-111-1)

#### **G**

[Get-Resources 20](#page-19-4) [Get-Services 20](#page-19-5) [GKB, motore di ricerca 51](#page-50-0) [applicazioni 51](#page-50-1) [installazione 53,](#page-52-0) [56](#page-55-0) [requisiti di installazione 52](#page-51-0) [requisiti di risorse del kernel per HP-UX 52](#page-51-1)

#### **H**

[HACMP, clustering 39](#page-38-2) [hardware necessario 22](#page-21-1) [heap, dimensioni 86](#page-85-0) [hpterm 39](#page-38-3) [HP-UX 43](#page-42-1) HP-UX, parametri del kernel [max\\_thread\\_proc 52](#page-51-2) [maxdsiz 52](#page-51-3) [maxfiles 52](#page-51-4) maxfiles lim 52 [maxssiz 52](#page-51-6) [maxswapchunks 52](#page-51-7) [maxtsiz 52](#page-51-8) [maxuprc 44,](#page-43-0) [52](#page-51-9) [maxusers 52](#page-51-10) [nkthread 52](#page-51-11) [nproc 44,](#page-43-1) [52](#page-51-12) [shmem 43](#page-42-2) [shmmax 43](#page-42-3) [shmmni 43](#page-42-4)

#### **I**

IBM [HTTP Server 83](#page-82-1) [WebSphere 84](#page-83-3) [ID gruppo 37](#page-36-0) [ID utente 37](#page-36-0) immagini [modifica del percorso nel](#page-115-0)  client Windows 116 [percorso 120,](#page-119-1) [124](#page-123-0) [personalizzazione 120](#page-119-2) impostazione [codice di autorizzazione 97](#page-96-1) [dimensioni heap del server](#page-85-1)  applicazioni Web 86 [Indexer Port 55,](#page-54-1) [57](#page-56-1) [indirizzo IP 37](#page-36-1) [install.sh 41](#page-40-0) installazione [client Windows 65](#page-64-2) [componenti opzionali 67](#page-66-2) [driver ODBC 74](#page-73-0) [Java Development Kit 80,](#page-79-1) [91](#page-90-0) [modalità invisibile 72](#page-71-0) [motore KMSearch 53,](#page-52-0) [56](#page-55-0) [requisiti del motore KMSearch 52](#page-51-13) [requisiti per client 65](#page-64-1) [server UNIX 41](#page-40-1) [server Windows 28](#page-27-0) [utilità di packaging client 118](#page-117-2) [utilità sito di aggiornamento 109](#page-108-0) [installazione applicazioni 34,](#page-33-1) [76](#page-75-1) [invisibile, modalità di installazione 72](#page-71-0) [ip\\_address, parametro 37](#page-36-2) [IPC 43](#page-42-5) [ISO, codice 96](#page-95-1)

#### **J**

[J2EE 84](#page-83-4) [J2SE Java Development Kit 78](#page-77-1) [JAR, file del Web tier 85](#page-84-1) [Java 77](#page-76-0) Java Development Kit [installazione 80,](#page-79-1) [91](#page-90-0) [J2SE 78](#page-77-1)

[Java Runtime Environment 78,](#page-77-2) [91](#page-90-1) [Java Virtual Machine 78,](#page-77-3) [91](#page-90-2) [JAVA\\_HOME 81](#page-80-0) [JSP 77](#page-76-1) [jsse.jar 85](#page-84-2)

#### **K**

[k2adminstart.sh 58](#page-57-0) [k2adminstop.sh 58](#page-57-1) [k2index.sh 58](#page-57-2) [kernel, parametri di configurazione 43](#page-42-6) [kernel, requisiti di risorse per HP-UX,](#page-51-1)  motore KMSearch 52 [kernel.data 42](#page-41-1)

#### **L**

licenza [utenti autorizzati 97](#page-96-0) [utenti mobili 97](#page-96-2) [Linux 46](#page-45-0) [lista di controllo dell'implementazione 22](#page-21-2)

#### **M**

[Masterport 55,](#page-54-2) [57](#page-56-2) max nprocs, parametro 47 max thread proc, parametro 52 [maxdsiz, parametro 45,](#page-44-0) [52](#page-51-3) [maxfiles, parametro 52](#page-51-4) [maxfiles\\_lim, parametro 52](#page-51-5) [maxssiz, parametro 52](#page-51-6) [maxswapchunks, parametro 52](#page-51-7) [maxtsiz, parametro 52](#page-51-8) [maxuprc, parametro 44,](#page-43-0) [52](#page-51-9) [maxusers, parametro 52](#page-51-10) [memoria condivisa, risorse server 38](#page-37-0) [mobili, licenza utenti 97](#page-96-2) modifica [immagine della schermata iniziale 123](#page-122-2) [nome dell'applicazione 124](#page-123-1) [nome provider 124](#page-123-2) [percorso delle immagini del](#page-115-0)  client Windows 116 [schermata iniziale nel client Windows 115](#page-114-4) motore di ricerca [configurazione 59](#page-58-0) [connessione 59](#page-58-1) [indicizzazione 61](#page-60-0) [installazione 52](#page-51-14)

#### **N**

[Network Discovery 20](#page-19-6) [nkthread, parametro 52](#page-51-11) [no trusted certificate found, errore 117](#page-116-1) [nome del provider, modifica 124](#page-123-2) [nome dell'applicazione, modifica 124](#page-123-1) [nome host 55,](#page-54-3) [57](#page-56-3) [nome servizio 32](#page-31-2) [nome servizio TCP/IP 38](#page-37-1) [nproc, parametro 44,](#page-43-1) [52](#page-51-12)

#### **O**

[ODBC 74](#page-73-1) [operatori 24](#page-23-1)

#### **P**

[P4, file system 18](#page-17-2) parametri [clustername 39](#page-38-1) [configurazione del kernel 43](#page-42-6) [connessioni 70](#page-69-0) [file di configurazione 32](#page-31-1) [ip\\_address 37](#page-36-2) [max\\_nprocs 47](#page-46-1) [max\\_thread\\_proc 52](#page-51-2) [maxdsiz 45,](#page-44-0) [52](#page-51-3) [maxfiles 52](#page-51-4) maxfiles lim 52 [maxssiz 52](#page-51-6) [maxswapchunks 52](#page-51-7) [maxtsiz 52](#page-51-8) [maxuprc 44,](#page-43-0) [52](#page-51-9) [maxusers 52](#page-51-10) [sistema 38](#page-37-2) [parametri di abilitazione 24](#page-23-2) [parametri di sistema 38](#page-37-2) [parametri IPC Solaris 49](#page-48-2)

parametri Solaris [forceload 47](#page-46-0) [IPC 49](#page-48-2) [max\\_nprocs 47](#page-46-1) [shmsys 47](#page-46-2) [personalizzazione del client Windows 115](#page-114-2) [popup 78,](#page-77-4) [90](#page-89-0) porta di comunicazione [server della Guida 103](#page-102-0) [porte di comunicazione, server della Guida 101](#page-100-0) [preferiti pubblici 24](#page-23-3) [produzione, ambiente 16,](#page-15-0) [25](#page-24-0) [prompt dei comandi di Windows, avvio 29](#page-28-1)

#### **R**

[RDBMS 18,](#page-17-3) [22](#page-21-3) [ReportCenter 20,](#page-19-7) [74](#page-73-2) [reporting, ambiente 16](#page-15-1) requisiti [server della Guida 101](#page-100-1) [server UNIX 37](#page-36-3) [server Windows 28](#page-27-1) [utilità di packaging client 118](#page-117-3) [utilità sito di aggiornamento 108](#page-107-1) [requisiti del browser, client Web 78](#page-77-0)

#### **S**

[sc.cacerts 88](#page-87-0) [sc.compress 88](#page-87-1) [sc.ear 19](#page-18-1) [sc.formcache 88](#page-87-2) [sc.helpserverhost 88](#page-87-3) [sc.helpserverport 88](#page-87-4) [sc.host 88](#page-87-5) [sc.ini 32,](#page-31-3) [95](#page-94-1) [sc.port 88](#page-87-6) [sc.refreshmessages 88](#page-87-7) [sc.refreshmessinterval 88](#page-87-8) [sc.ssl 88](#page-87-9) [sc.viewactivenotes 88](#page-87-10) [sc.war 19,](#page-18-2) [78,](#page-77-5) [84,](#page-83-2) [86](#page-85-2) [sc.war, distribuzione 84](#page-83-2)

schermata iniziale [modifica dell'immagine utilizzata 123](#page-122-2) [modifica nel client Windows 115](#page-114-4) [scstart 40](#page-39-1) [Secure Socket Layer 70](#page-69-1) [semafori 38](#page-37-3) [serializer.jar 85](#page-84-3) server [Guida 19,](#page-18-3) [23](#page-22-2) [processi, UNIX 38](#page-37-4) [risorse, memoria condivisa 38](#page-37-0) [ServiceCenter 18](#page-17-4) [Web 19,](#page-18-4) [77,](#page-76-2) [83,](#page-82-2) [121](#page-120-0) [server applicazioni Web 19,](#page-18-5) [77](#page-76-3) [server della Guida 19,](#page-18-3) [23](#page-22-2) [accesso da un browser Web 105](#page-104-0) [accesso dal client Web 105](#page-104-1) [accesso dal client Windows 104](#page-103-0) [aggiornamento 100](#page-99-0) [client Windows 127](#page-126-0) [descrizione 99](#page-98-1) [nome servizio Windows 103](#page-102-1) [porte di comunicazione 101,](#page-100-0) [103](#page-102-0) [requisiti 101](#page-100-1) [server Web 99](#page-98-2) [utilità di packaging client 127](#page-126-2) [server di supporto 19](#page-18-6) [server tier, componenti 18](#page-17-1) [server Web 19,](#page-18-4) [77,](#page-76-2) [83,](#page-82-2) [121](#page-120-0) [server della Guida 99](#page-98-2) [utilità sito di aggiornamento 108](#page-107-2) server Windows [disinstallazione da Installazione](#page-33-0)  applicazioni 34 [disinstallazione dal CD di installazione 35](#page-34-0) [installazione 28](#page-27-0) [requisiti 28](#page-27-1) ServiceCenter [aggiornamento 22](#page-21-0) [aggiornamento del client 65](#page-64-0) [directory di base 37](#page-36-4) [hardware necessario 22](#page-21-1) [integrazioni 25](#page-24-1) [server 18](#page-17-4)

[servizi Web 20](#page-19-8) [servizio di Windows 33](#page-32-1) [servizio di Windows, disinstallazione 33](#page-32-0) [shmem, parametro 43](#page-42-2) [shmmax, parametro 43](#page-42-3) [shmmni, parametro 43](#page-42-4) [shmsys, parametro 47](#page-46-2) [sito di aggiornamento 19,](#page-18-7) [111](#page-110-0) [URL, client Windows 126](#page-125-1) [SOAP 70](#page-69-2) [Solaris 47](#page-46-3) [Sun SOAP 84](#page-83-5) [sviluppo, ambiente 16,](#page-15-2) [22](#page-21-4) [sysctl.conf 46](#page-45-1)

#### **T**

[TCP/IP, nome servizio 38](#page-37-1) [test, ambiente 16](#page-15-3) [Tomcat, Apache 80,](#page-79-0) [84](#page-83-0)

#### **U**

[ubicazione degli archivi di aggiornamento 110](#page-109-0) [ulimit 49](#page-48-3) UNIX [account root 40](#page-39-0) [disinstallazione del server 49](#page-48-1) [ID utente 37](#page-36-0) [installazione del server 41](#page-40-1) [processi del server 38](#page-37-4) [requisiti server 37](#page-36-3) [variabili di ambiente 40](#page-39-2) URL [client Web 89,](#page-88-0) [92](#page-91-0) [Web tier 89,](#page-88-1) [92](#page-91-1) [utente root, accesso 39](#page-38-4) utenti [licenza autorizzati 97](#page-96-0) [licenza mobili 97](#page-96-2) [UTF8/Unicode 22](#page-21-5) [utilità di packaging client 24](#page-23-4) [abilitazione del server della Guida 127](#page-126-2) [descrizione 115](#page-114-3) [installazione 118](#page-117-2) [requisiti 118](#page-117-3)

[utilità SAM 44](#page-43-2)

[utilità sito di aggiornamento 23](#page-22-3) [aggiornamento per client Windows 111](#page-110-1) [connessioni SSL 112](#page-111-0) [descrizione 107](#page-106-1) [FTP 112](#page-111-1) [installazione 109](#page-108-0) [requisiti 108](#page-107-1) [server Web 108](#page-107-2)

#### **V**

[variabili di ambiente 81](#page-80-1) [UNIX 40](#page-39-2) [verifica disponibilità aggiornamenti all'avvio 126](#page-125-2)

#### **W**

[Web tier 23](#page-22-4) [componenti 19](#page-18-0) [file registro 87](#page-86-0) [impostazione dimensioni heap del](#page-85-1)  server applicazioni Web 86 [JAR, file 85](#page-84-1) [URL 89,](#page-88-1) [92](#page-91-1) [web.xml 86,](#page-85-3) [105](#page-104-2) [WEB-INF 86,](#page-85-4) [105](#page-104-3) [WebLogic 83,](#page-82-3) [84](#page-83-1) [WebSphere Application Server 82](#page-81-0) [Windows, nome servizio del server](#page-102-1)  della Guida 103

#### **X**

[xalan.jar 85](#page-84-4) [xercesImpl.jar 85](#page-84-5) [xml-apis.jar 85](#page-84-6)